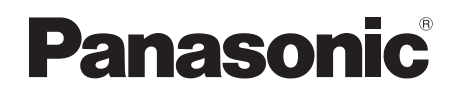

Mode d'emploi

# **Lecteur de Blu-ray Disc™ / Enregistreur HDD AVEC CARTE D'ACCÈS TNTSAT** Modèle No. **DMR-PST500**

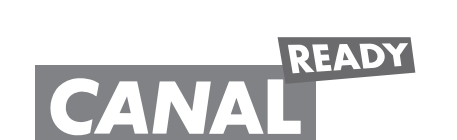

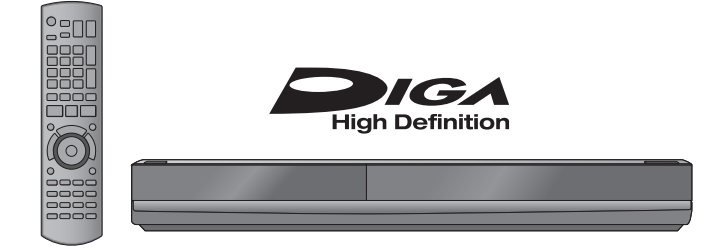

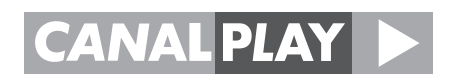

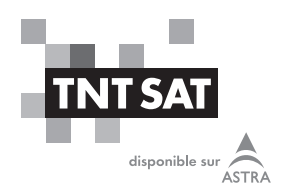

# **Félicitations !**

Le pack satellite TNTSAT de Panasonic est dédié à la réception des chaînes de la TNT disponibles par satellite avec TNTSAT et vous permet de recevoir les émissions en définition standard et en haute définition. Il est composé d'un Terminal enregistreur haute définition avec lecteur Blu-ray et d'une carte d'accès.

Pour bénéficier, avec ce pack DMR-PST500, de la qualité d'image Haute Définition, il est nécessaire d'être équipé d'un téléviseur à écran plat avec connecteur HDMI. HDMI (High Definition Multimedia Interface) désigne une interface de connexion de Haute Qualité, permettant le transport de vidéo Haute Définition et de son multicanaux en numérique.

La qualité d'image restituée sur l'écran sera en Haute Définition pour autant que votre téléviseur soit prêt pour la Haute Définition, que vous ayez utilisé un cordon HDMI pour relier le Terminal enregistreur DMR-PST500 et votre écran, et que l'émission regardée soit effectivement diffusée en Haute Définition. Votre revendeur peut vous aider à vérifier que votre écran est prêt pour la HD.

Dès le raccordement de votre Terminal enregistreur, vous pouvez profiter de la totalité des services. Vous pouvez mettre à jour votre Terminal enregistreur si de nouveaux services deviennent disponibles.

Le Terminal enregistreur Panasonic suit une stratégie de développement continu. Nous nous réservons donc le droit d'apporter, sans préavis, des modifications et améliorations au produit décrit dans ce mode d'emploi.

#### **Marquage CE :**

Le marquage CE atteste de la conformité des produits aux exigences essentielles de la directive R&TTE 1999/5/CE relative aux équipements hertziens et de télécommunication, ainsi qu'aux directives 2006/95/CE sur la sécurité, 2004/108/CE concernant la compatibilité électromagnétique et ErP 2009/125/CE relative aux exigences d'écoconception, définies par le Parlement européen et le Conseil afin de minimiser les interférences électromagnétiques, assurer la sécurité des utilisateurs et de leurs biens ainsi que préserver leur santé, et réduire l'impact des produits sur l'environnement.

En outre, ce marquage certifie aussi la conformité du produit aux normes harmonisées suivantes : EN60065, EN55013, EN55020, EN55022, EN55024, EN61000-3-2, EN61000-3-3, EN62311.

La déclaration de conformité CE peut être consultée sur le site http://panasonic.net de Panasonic, dans la section support, ou obtenue à l'adresse suivante :

Pursuant to at the directive 2004/108/EC, article 9(2)

### Panasonic Testing Centre

### Panasonic Marketing Europe GmbH

Winsbergring 15, 22525 Hamburg, Germany

#### **Note**

Le fabricant n'endosse aucune responsabilité et n'offre aucune compensation en cas de perte de contenu enregistré ou édité faisant suite à un problème affectant le Terminal ou le support d'enregistrement, et n'endosse aucune responsabilité ni n'offre aucune compensation pour d'éventuels dommages consécutifs à une telle perte.

Un exemple de cause de ces pertes est qu'un disque enregistré et édité avec un enregistreur Blu-ray Disc ou le lecteur de disque d'un ordinateur fabriqué par une autre marque est lu sur ce Terminal.

#### **Note**

L'enregistrement et la lecture d'oeuvres sur ce Terminal ou tout autre appareil peuvent nécessiter l'autorisation du titulaire du droit d'auteur ou de tout autre droit attaché à ces contenus. Panasonic n'est pas en droit de vous autoriser, ne vous donne pas cette autorisation et décline explicitement tout droit, capacité ou intention d'obtenir une telle autorisation en votre nom. Il est de votre responsabilité de vous assurer que l'utilisation de ce Terminal ou de tout autre appareil est en conformité avec la législation applicable au droit d'auteur dans votre pays. Nous vous prions de vous référer à cette législation pour plus d'informations sur les lois et règles en vigueur ou de contacter le titulaire des droits du contenu que vous souhaitez enregistrer ou lire.

## **Information sur les supports compatibles**

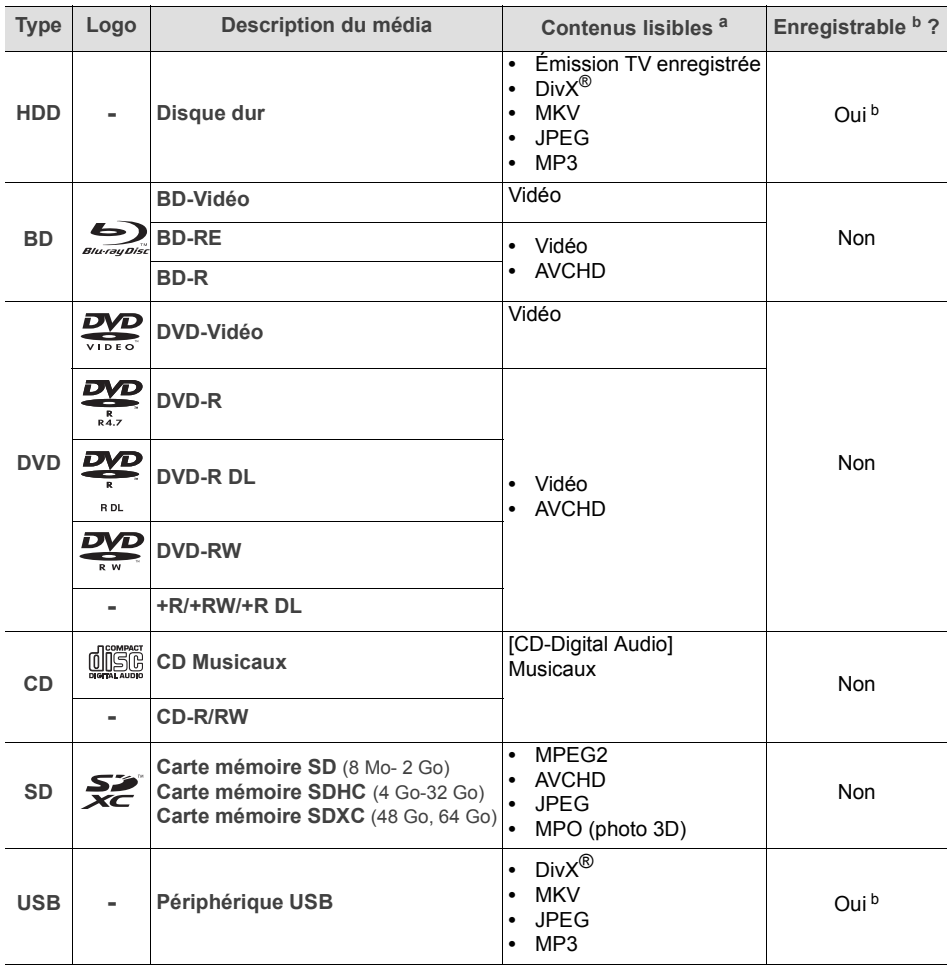

a. Reportez-vous aux pages 4 et 106 pour plus d'informations sur les types de contenus pouvant être lus et enregistrés.

b. Reportez-vous à la page 69 pour connaître les types de fichiers que vous pouvez copier d'un support vers un autre.

#### *Dédommagements relatifs aux contenus enregistrés*

Panasonic n'endosse aucune responsabilité dans les éventuels dommages directs ou indirects découlant d'un problème quelconque ayant entraîné la perte d'un enregistrement, et ne fournit aucune garantie sur les contenus au cas où l'enregistrement ou l'édition ne se déroulerait pas de façon satisfaisante.

La proposition ci-dessus s'applique aussi au cas où une réparation quelconque du Terminal aurait été effectuée (du disque dur ou d'autres composants du Terminal).

### *Information de gestion de la région*

Le Terminal lit les BD-vidéo identifiés par le code région "**B**" et les DVD-vidéo identifiés par le numéro de région "**2**" ou "**ALL**".

**BD-vidéo:**

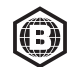

**DVD-vidéo:**

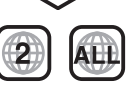

*Disques que vous ne pouvez pas lire sur ce Terminal*

- **•** DVD-RAM
- **•** CD Super Audio
- **•** CD de Photos
- **•** DVD-Audio
- **•** CD Vidéo et CD Super Vidéo
- **•** Disques WMA
- **•** HD DVD

### *Finaliser*

Les DVD-R/RW/R DL, +R/+RW/+R DL et CD-R/RW enregistrés sur un autre équipement doivent être finalisés sur cet autre équipement pour pouvoir être lus sur le Terminal. Veuillez consulter le mode d'emploi de l'autre équipement.

### *BD-Vidéo*

Ce Terminal peut décoder un audio à débit binaire élevé (Dolby Digital Plus, Dolby TrueHD, DTS-HD High Resolution Audio et DTS-HD Master Audio) adopté par le BD-Vidéo.

**•** Si **DD/DD+/DD True HD** est configuré sur **PCM** (voir page 85), le nombre maximum possible de son Dolby est 5.1c. PCM.

*3D*

- **•** Les vidéos et photos en 3D peuvent être visionnées si ce Terminal est connecté à un téléviseur qui prend en charge la 3D avec un câble HDMI High Speed.
- **•** La vidéo 2D peut être appréciée comme de la 3D virtuelle (voir page 47).

### *BD-RE, BD-R*

Les disques enregistrés en mode DR avec des graveurs de disques Blu-ray Disc Panasonic ne peuvent pas lire correctement l'audio, etc.

### *CD Musicaux*

La qualité de fonctionnement et du son des CD qui ne sont pas conformes aux spécifications CD-DA (contrôle de copie des CD, etc.) ne peut pas être garantie.

### *Carte mémoire SD*

- **•** Les cartes mémoire de type Mini-SD et Micro-SD peuvent être utilisées, mais avec des adaptateurs. Ils sont généralement fournis avec ces cartes, ou le client peut s'en procurer.
- **•** Pour protéger les contenus de la carte, déplacez l'onglet de protection d'enregistrement (sur la carte SD) sur la position "LOCK".
- **•** Ce Terminal est compatible avec les cartes mémoire SD qui sont conformes aux spécifications de carte SD de formats FAT12 et FAT16, de même que les cartes mémoires SDHC en format FAT32 (ne supportent pas les longs noms de fichiers) et les cartes mémoire SDXC en exFAT.
- **•** Si la carte SD est utilisée avec des ordinateurs ou des appareils incompatibles, les contenus enregistrés peuvent être effacés en raison du formatage de la carte, etc.
- **•** La mémoire réellement utilisable est légèrement inférieure à la capacité de la carte.

### *Périphérique USB*

- **•** Ce Terminal ne garantit pas la connexion avec tous les dispositifs USB.
- **•** Ce Terminal ne prend pas en charge le chargement des clés USB (alimentation électrique).
- **•** Les systèmes de fichiers FAT16, FAT32 et NTFS sont pris en charge.
- **•** Ce Terminal prend en charge l'USB 2.0 High Speed.
- **•** Ce Terminal prend en charge un disque dur formaté en FAT32 et NTFS. Certains types de disque dur peuvent nécessiter l'utilisation de leur propre bloc d'alimentation externe.

#### **Note**

Dans certains cas, la lecture d'un support ci-dessus peut s'avérer impossible en raison de son type, de la condition d'enregistrement, de la méthode d'enregistrement et de la manière dont les fichiers ont été créés.

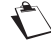

Les producteurs de disque peuvent contrôler la manière dont les disques sont lus, ce qui explique pourquoi vous ne pourrez pas toujours contrôler la lecture comme décrit dans ce mode d'emploi. Lisez attentivement les instructions accompagnant le disque.

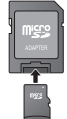

# **Sommaire**

Information sur les supports compatibles.... 3

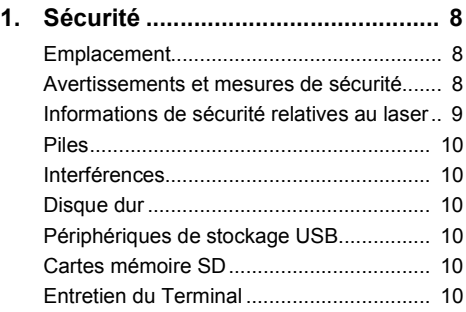

# **Prise en main.......................... 11**

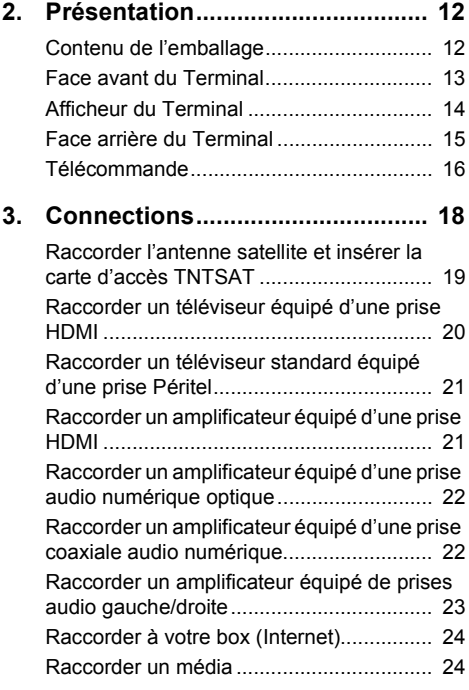

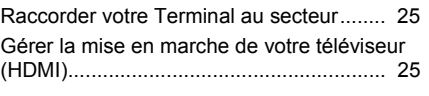

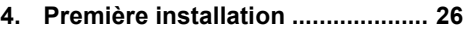

# **Utilisation du Terminal......... 29**

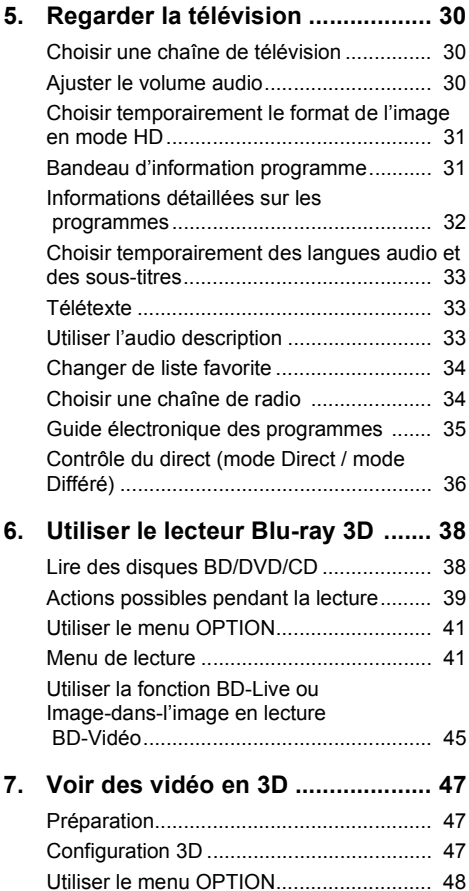

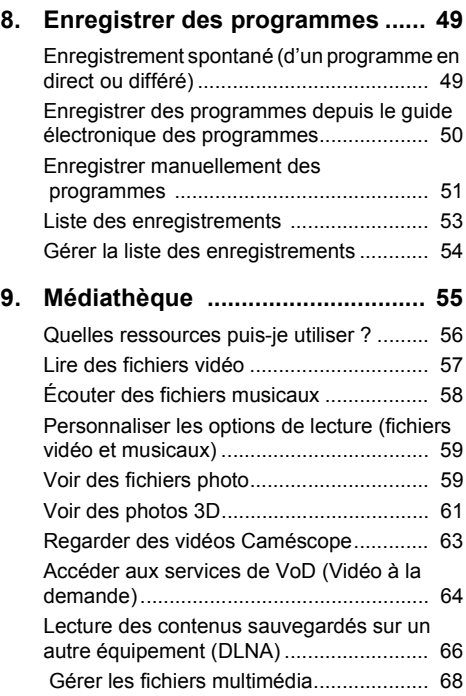

# **Configuration**

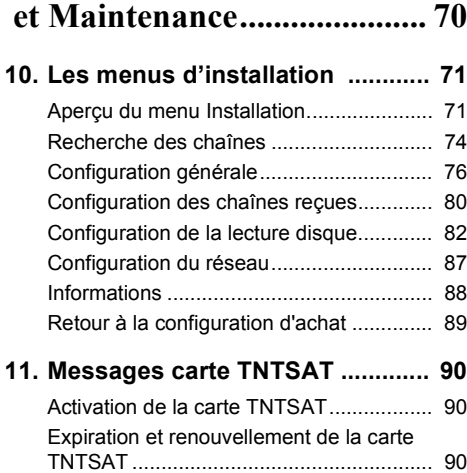

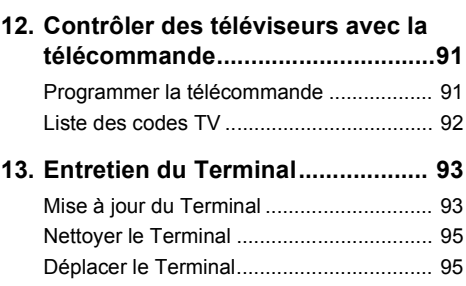

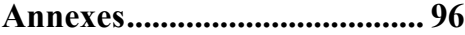

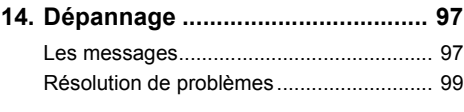

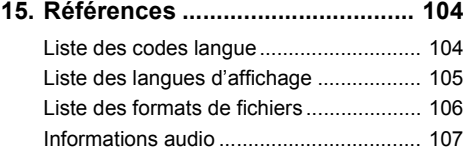

### **16. Environnement............................ 108** Signification des logos présents sur le produit

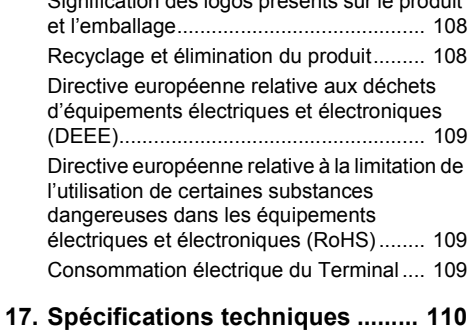

**18. Mentions légales......................... 111**

# **1. Sécurité**

L'utilisation du Terminal est sujette à des règles de sécurité visant à protéger les utilisateurs et leur environnement.

## **1.1 Emplacement**

Afin de garantir le bon fonctionnement de votre Terminal, vous devez :

- **•** le placer en intérieur pour le protéger contre la foudre, la pluie, les rayons du soleil,
- **•** le placer dans un endroit sec et bien aéré,
- **•** l'éloigner des sources de chaleur telles des radiateurs, bougies, lampes, etc.
- **•** le protéger contre l'humidité, l'installer sur une surface plane où il ne peut ni tomber ni être à la portée des enfants,
- **•** ne rien placer sur votre Terminal (ceci nuirait à sa bonne ventilation) : les fentes d'aération situées sur le boîtier protègent votre Terminal de la surchauffe. Si vous placez le Terminal dans un compartiment, veillez à laisser un espace d'au minimum 10 cm de chaque côté et de 20 cm à l'avant et à l'arrière,

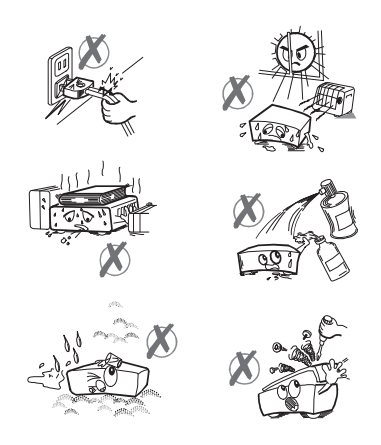

**•** le brancher directement au secteur avec les

cordons fournis, la prise doit se situer à proximité du Terminal et être facile d'accès. L'utilisation d'un prolongateur (multiprises) n'est pas recommandée.

## **1.2 Avertissements et mesures de sécurité**

### **N'OUVREZ JAMAIS LE TERMINAL ! IL EXISTE UN RISQUE DE CHOC ÉLECTRIQUE.**

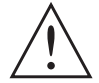

**• Utilisez exclusivement le cordon secteur fourni avec le Terminal pour raccorder celui-ci sur le secteur. L'utilisation d'un autre équipement peut être dangereuse.**

**•** Par précaution, en cas de danger, les adaptateurs servent de dispositif de sectionnement de l'alimentation 220-240 V. Ils doivent donc être situés à proximité de l'appareil et être aisément accessibles.

- **•** Raccordez le Terminal sur le secteur conformément aux instructions d'installation de ce livret et aux indications portées sur l'étiquette d'identification apposée sur celui-ci (tension, courant, fréquence du réseau électrique).
- **•** Vous devez impérativement raccorder le cordon secteur sur le Terminal avant de raccorder le cordon secteur à la prise électrique.
- **•** Lorsque vous débranchez le cordon secteur, saisissez toujours la fiche en évitant de tirer sur le cordon. Un cordon endommagé représente une source potentielle d'incendie ou de décharge électrique. Ne touchez jamais le cordon secteur avec des mains humides. Vous risqueriez de recevoir une décharge électrique.

- **•** Le Terminal doit être utilisé à une température ambiante comprise entre +5 °C et +35 °C.
- **•** Pour éviter les courts-circuits (risque d'incendie ou d'électrocution), mettez le Terminal à l'abri de l'humidité. Ne placez pas d'objet contenant un liquide (par exemple un vase) sur l'appareil. Tout contact avec un liquide endommagerait votre Terminal et pourrait causer une panne. Si un liquide pénètre dans le Terminal, débranchez-le immédiatement de la prise secteur et prévenez votre revendeur.
- **•** Veillez à ce qu'aucun liquide ou objet métallique ne pénètre dans le Terminal par ses fentes d'aération.
- **•** Ne remettez pas sous tension le Terminal si celui-ci a récemment été soumis à d'importantes variations de températures.
- **•** Éteignez puis débranchez le Terminal par la prise secteur avant de brancher ou de modifier le branchement à d'autres appareils (téléviseur, magnétoscope, etc.).
- **•** En cas d'orage, il est conseillé de débrancher les câbles d'antenne dans le cas où vous avez une ou plusieurs têtes de réception satellite (LNB) ainsi que la prise d'alimentation. Même si le Terminal et le téléviseur sont débranchés, ils peuvent être endommagés par la foudre.
- **•** N'essayez jamais de retirer un panneau ou un capot fixé. N'essayez jamais de démonter l'appareil. Le Terminal contient des circuits haute tension. Tout contact avec ces circuits peut entraîner un risque de décharge électrique avec des conséquences extrêmement graves. Faites exécuter toutes les interventions de réparation et maintenance par un technicien qualifié.
- **•** Seul un personnel agréé par le fabricant peut intervenir sur le Terminal. Le non-respect des mesures de sécurité peut entraîner une perte de garantie.

## **1.3 Informations de sécurité relatives au laser**

L'appareil utilise un laser.

**ATTENTION**: L'utilisation de contrôles, de réglages ou de performances de procédures autres que celles spécifiées dans le présent livret peut entraîner une exposition dangereuse au rayonnement.

Cet équipement est conforme aux normes de sécurité internationales et est classé comme un produit laser de Classe 1.

Avec une référence spécifique aux lasers, l'équipement est conforme aux normes de performances de produits laser établies par les agences gouvernementales, nationales et internationales comme un produit laser de Classe 1. Il n'émet pas de rayonnement dangereux dans la mesure où le faisceau n'est à aucun moment exposé lors des phases de manipulation et de maintenance du client.

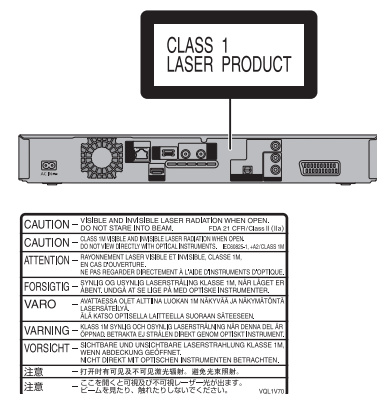

(À l'intérieur de l'appareil)

L'exposition directe (ou indirecte par réfléchissement) des yeux au rayon laser présente un risque de lésions oculaires sérieuses. Des dispositifs de sécurité et de verrouillage permettent d'empêcher que les opérateurs ne soient exposés au rayonnement laser.

## **1.4 Piles**

Les piles/batteries peuvent facilement être avalées par les enfants en bas âge. Ne laissez donc pas la télécommande sans surveillance.

Pour ne pas endommager la télécommande, utilisez uniquement des piles identiques ou de type équivalent. Les piles fournies ne sont pas rechargeables.

## **1.5 Interférences**

Ne placez pas le Terminal à proximité d'appareils susceptibles de provoquer des interférences électromagnétiques (par exemple des haut-parleurs). Cela peut perturber le fonctionnement du Terminal et provoquer une perturbation de l'image et du son.

L'appareil peut être perturbé par des interférences causées par des téléphones mobiles pendant l'utilisation. En présence de telles interférences, éloignez le téléphone mobile de l'appareil.

## **1.6 Disque dur**

Le Terminal contient un disque dur. Veuillez attendre que le Terminal soit en mode veille avant de le débrancher et de le déplacer.

## **1.7 Périphériques de stockage USB**

Ne déconnectez jamais votre périphérique de stockage USB ou disque dur externe lorsqu'une opération de lecture ou d'écriture est en cours (lecture de fichier multimédia, copie de fichiers ...). Vous risqueriez de perdre des données ou d'endommager votre périphérique de stockage.

## **1.8 Cartes mémoire SD**

Respectez toujours le sens d'insertion lorsque vous insérez un support. Appuyez au centre de la carte mémoire puis faites-la glisser pour l'extraire de son logement. Ne retirez jamais le support et n'éteignez jamais l'appareil lorsque l'indicateur sur l'afficheur du Terminal clignote. Vous risqueriez de perdre des données ou d'endommager votre périphérique de stockage.

Les cartes mémoire peuvent facilement être avalées par les enfants en bas âge. Ne laissez donc pas les enfants en bas âge jouer avec des cartes mémoire.

## **1.9 Entretien du Terminal**

Nettoyez votre Terminal avec un chiffon doux et non pelucheux. N'employez aucun type de chiffon abrasif, de la poudre à récurer ou des dissolvants, tels que de l'alcool ou de la térébenthine, car ils pourraient endommager la surface du Terminal.

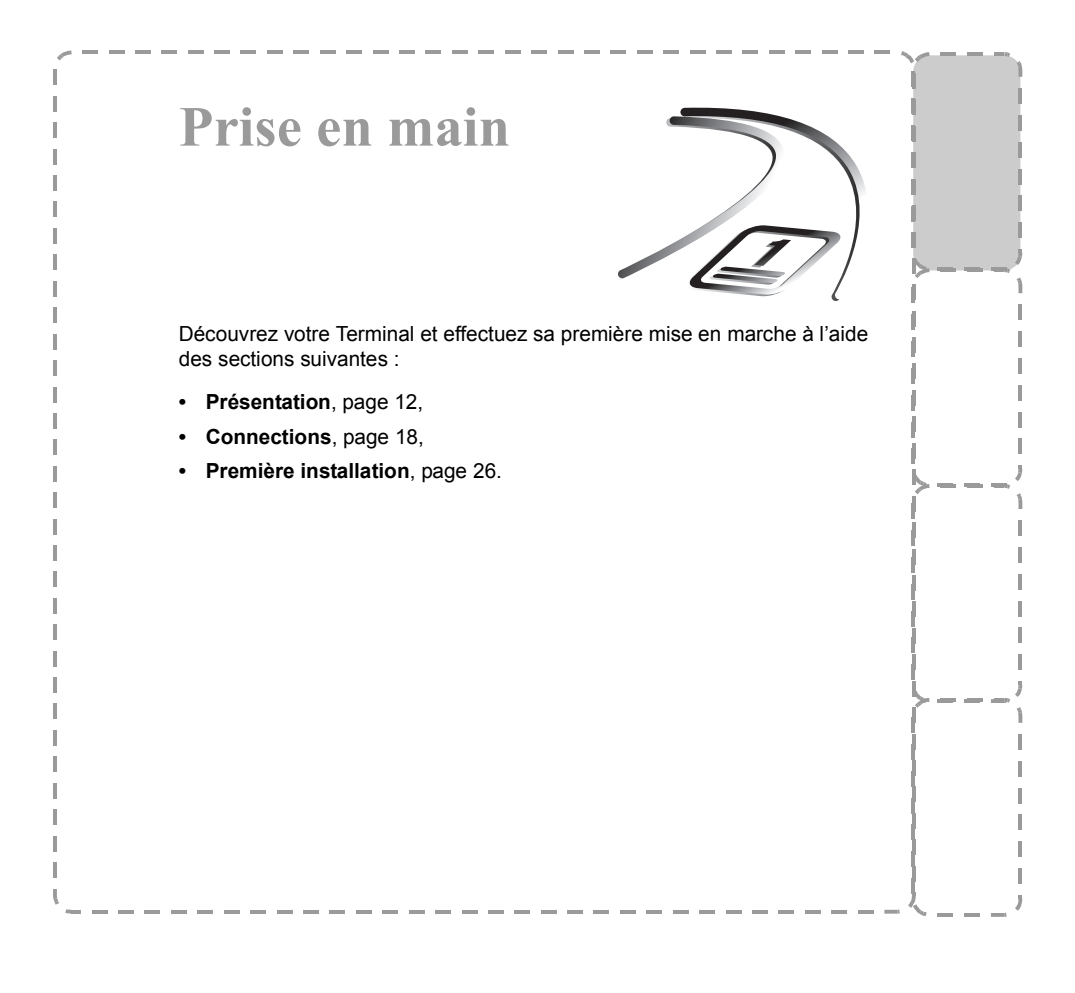

# **2. Présentation**

# **2.1 Contenu de l'emballage**

Votre nouvel équipement inclut :

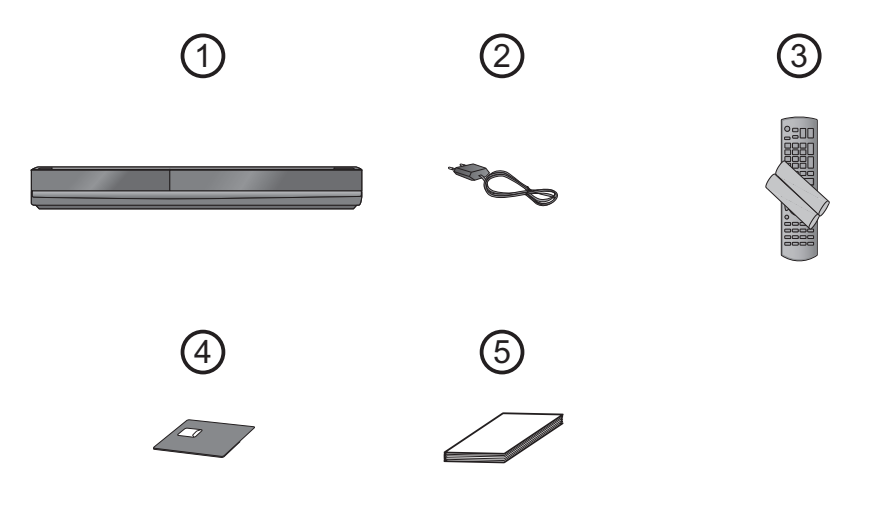

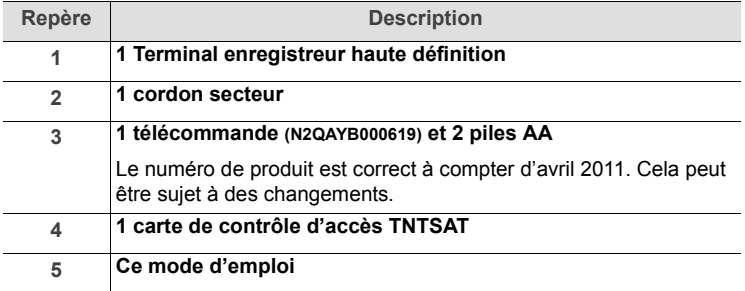

# **2.2 Face avant du Terminal**

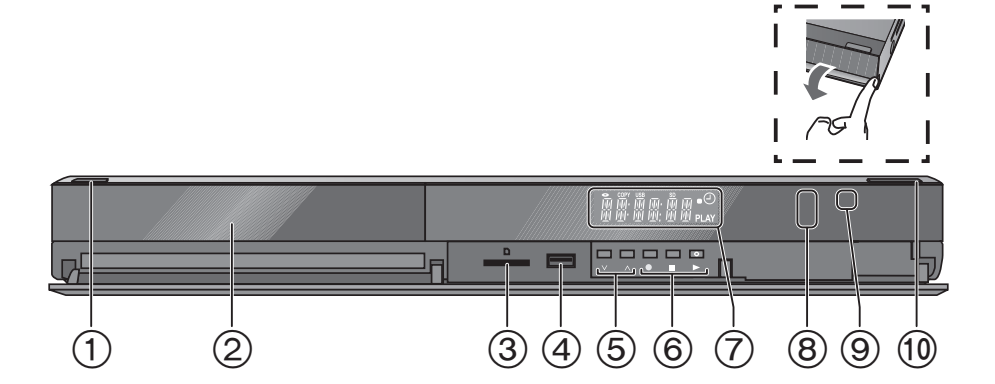

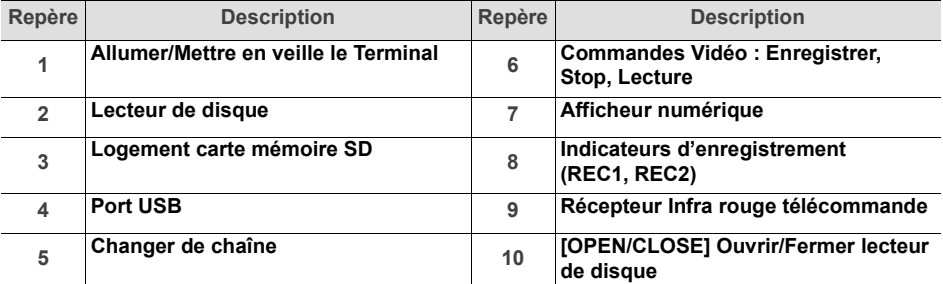

# **2.3 Afficheur du Terminal**

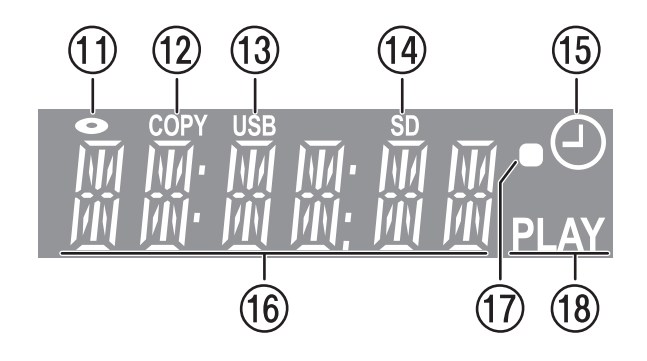

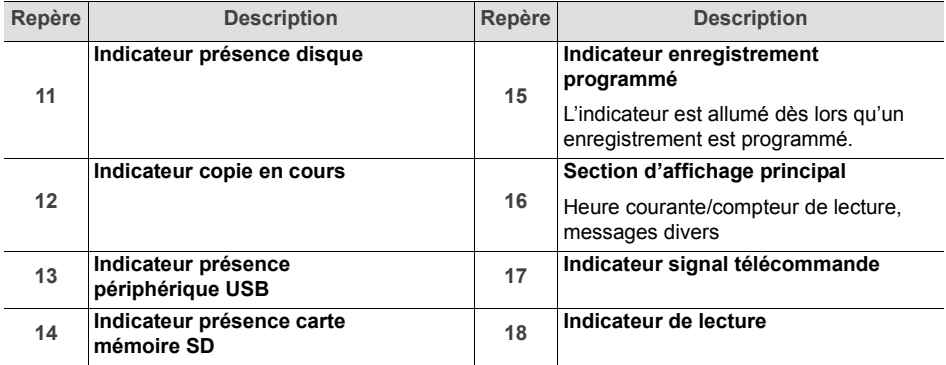

# **2.4 Face arrière du Terminal**

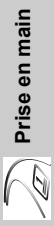

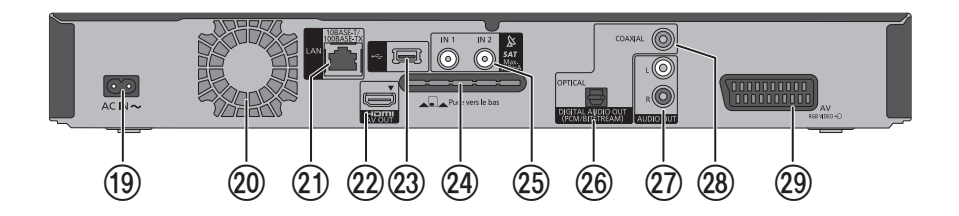

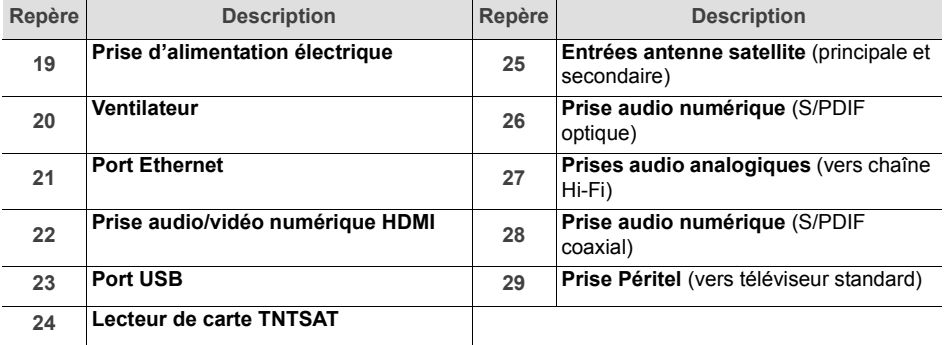

## **2.5 Télécommande**

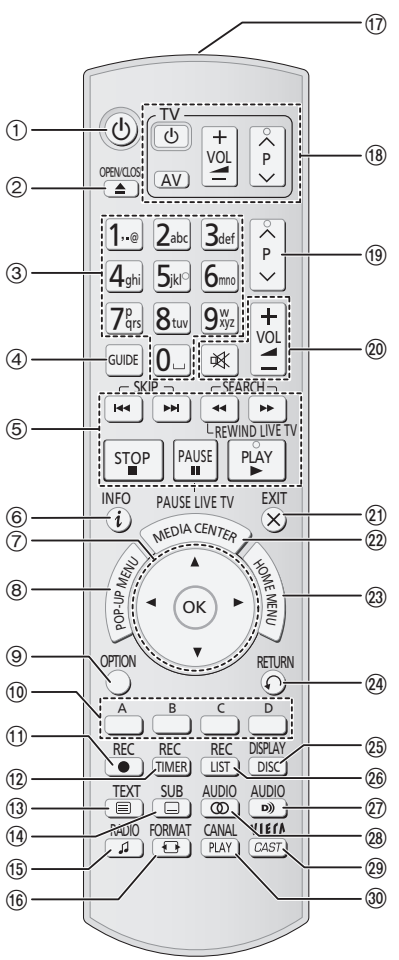

#### **Piles**

La télécommande nécessite deux piles R6/LR6-AA pour son fonctionnement.

Lors de l'installation des piles, veuillez respecter la polarité indiquée dans le logement.

Les piles fournies ne sont pas rechargeables.

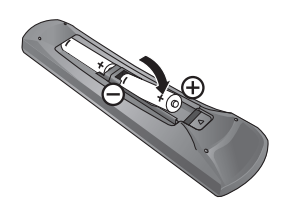

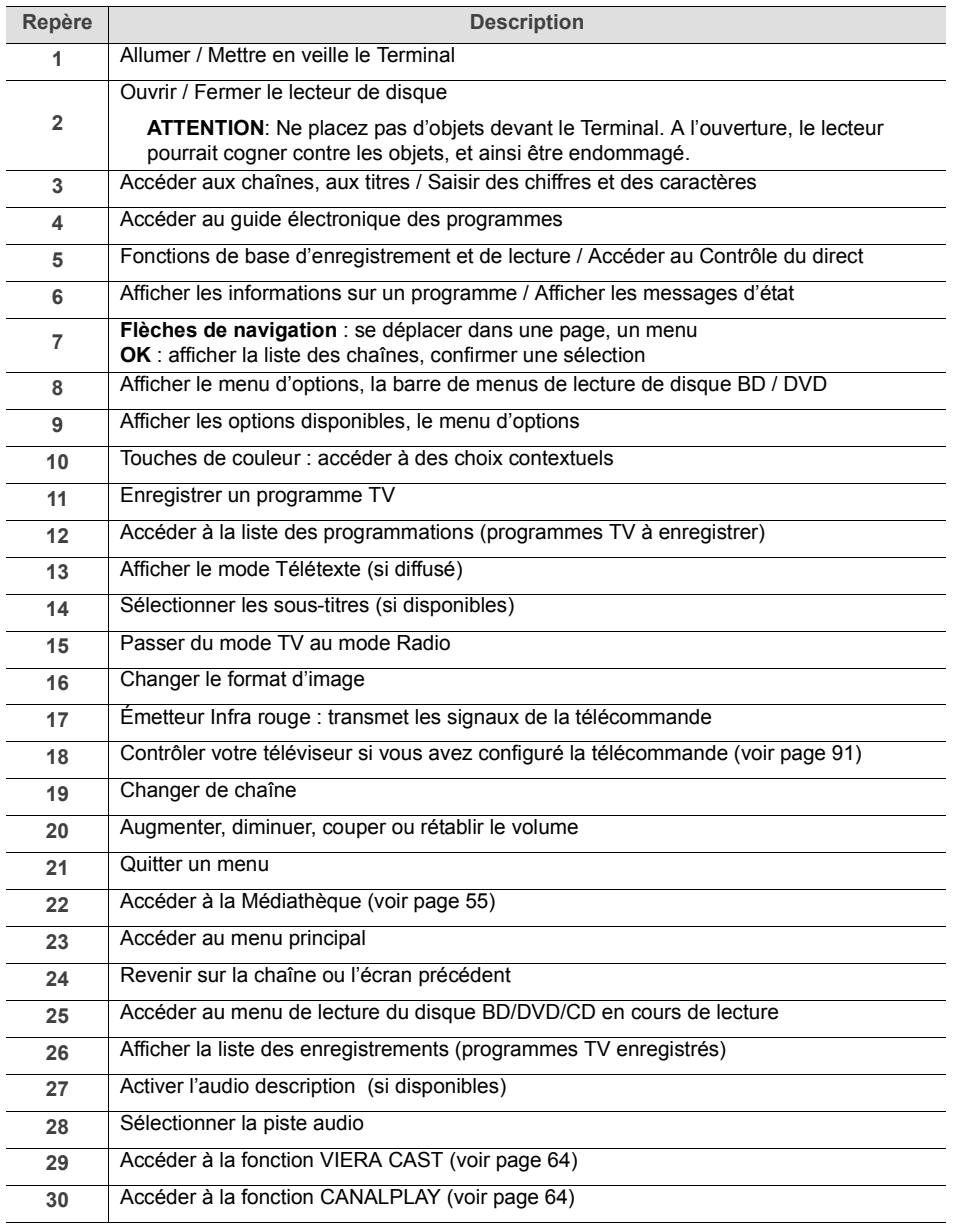

# **3. Connections**

Avant de commencer la mise en service de votre Terminal Haute Définition, vérifiez que :

- **•** vous avez les éléments présentés dans le paragraphe **Contenu de l'emballage**, page 12,
- **•** les équipements que vous allez relier à votre Terminal sont hors tension et déconnectés du secteur.

Dans un premier temps, nous vous proposons un tableau de connections en fonction des équipements que vous allez raccorder à votre Terminal.

Vous avez :

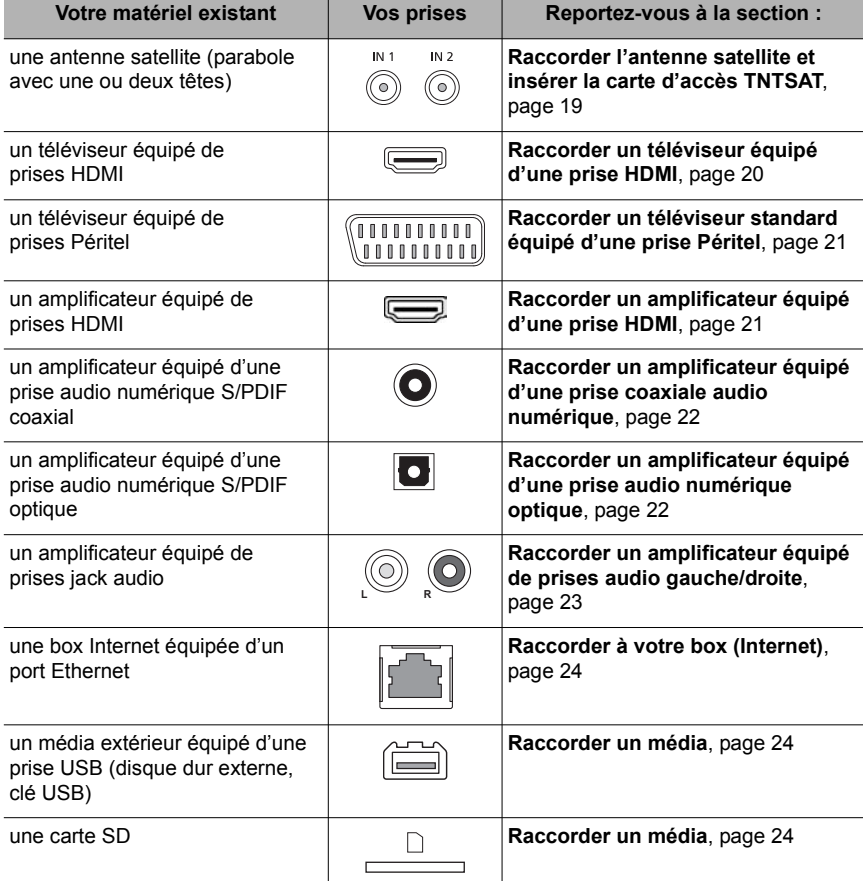

## **3.1 Raccorder l'antenne satellite et insérer la carte d'accès TNTSAT**

Pour recevoir les chaînes de la télévision numérique terrestre disponibles par satellite avec TNTSAT, vous devez utiliser une antenne parabolique (60 cm au minimum), équipée d'une tête universelle LNB et orientée sur le satellite ASTRA (19,2 ° Est).

**Pour profiter pleinement des fonctionnalités d'enregistrement et de contrôle du direct de votre Terminal, vous devez avoir relié les deux entrées satellite à des têtes LNB indépendantes en vous assurant que** :

- **•** les 2 entrées du signal satellite sont entièrement indépendantes. Cela implique que vous utilisiez 2 têtes LNB distinctes. L'utilisation d'un diviseur (splitter) est exclue.
- **•** les 2 têtes LNB doivent impérativement être orientées sur ASTRA (19,2 ° Est).

Votre revendeur / installateur vous conseillera sur l'installation et le pointage de votre parabole.

- **1.** Repérez le câble de la tête satellite LNB 1 et raccordez la fiche F du câble sur la prise **IN 1** du Terminal. N'utilisez pas d'outil pour visser la fiche F.
- **2.** Raccordez la fiche F du câble de la tête satellite LNB 2 sur la prise **IN 2** du Terminal. N'utilisez pas d'outil pour visser la fiche F. Avant de continuer vos raccordements, nous vous conseillons de mettre d'ores et déjà la carte d'accès TNTSAT en place.
- **3.** Sur la face arrière du Terminal, insérez la carte d'accès TNTSAT, **puce vers le bas** et vers le Terminal dans le lecteur de carte.

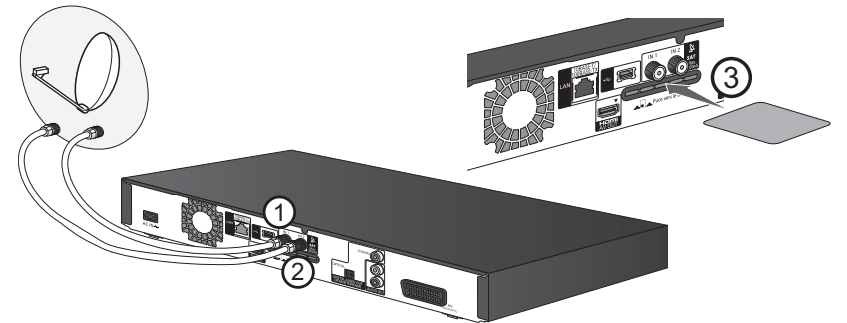

**Note**

Si vous utilisez une parabole équipée d'une tête simple, vous devez impérativement la raccorder sur **IN 1** du Terminal.

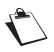

Dans tous les cas, vous devez configurer le réglage **Nombre de descente parabole** (**1** pour une LNB simple, **2** pour une LNB double) dans le menu **Configuration de la parabole** (voir page 74).

Sauf installation particulière (voir votre installateur), vous devrez configurer **Alimentation parabole** sur **Oui** dans le menu **Configuration de la parabole**.

# **3.2 Raccorder un téléviseur équipé d'une prise HDMI**

- **1.** Prenez un câble HDMI (non fourni) et enfichez l'une des extrémités sur la prise **HDMI** du **Terminal**
- **2.** Enfichez l'autre extrémité sur une prise HDMI de votre téléviseur.

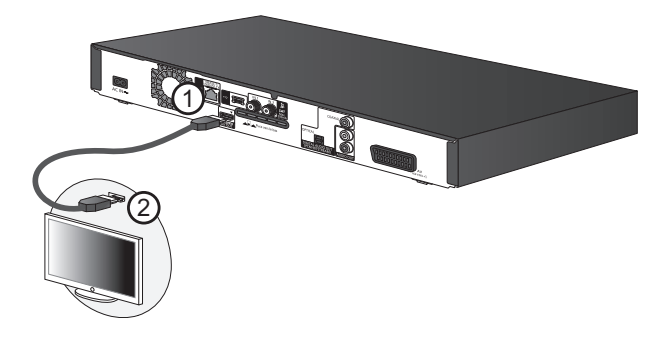

### **A savoir**

- **•** Si vous constatez un décalage entre l'image et le son, augmentez ou diminuez le délai audio/vidéo en fonction de votre besoin. Vous trouverez ce réglage dans **Installation** > **Configuration générale** > **HDMI et PERITEL** (voir page 77).
- **•** Pour profiter pleinement de contenu 3D, vous devez utiliser un câble HDMI High Speed entre votre téléviseur compatible et votre Terminal.
- **•** Si votre téléviseur est conforme à la norme HD CIF (1080p), le câble HDMI utilisé doit être d'une longueur inférieure à 5 mètres.
- **•** Vous ne pouvez pas raccorder ce Terminal à des équipements DVI ("Digital Visual Interface") qui ne sont pas compatibles avec le procédé HDCP ("Protection des contenus numériques haute définition"). Selon l'équipement raccordé et quand vous utilisez un câble DVI/HDMI de commutation, vous rencontrerez des problèmes d'affichage des images. Reportez-vous aux guides d'installation de vos équipements.
- **•** Si vous raccordez votre téléviseur HDMI via un amplificateur à l'aide de câbles HDMI, vous risquez de rencontrer des problèmes d'affichage dus aux systèmes de protection contre la copie et l'image.
- **•** Si vous raccordez un téléviseur uniquement compatible avec une sortie à 2 canaux audio, le son à 3 canaux ou plus sera traité (processus de "down-mixing") pour être reproduit sur 2 canaux, même si la connexion s'opère par câble HDMI. Certains disques ne peuvent pas être soumis au "down-mixing".

## **3.3 Raccorder un téléviseur standard équipé d'une prise Péritel**

- **1.** Prenez un câble Péritel (non fourni) et enfichez l'une des extrémités sur la prise Péritel **TV** du Terminal.
- **2.** Enfichez l'autre extrémité sur une prise Péritel de votre téléviseur.

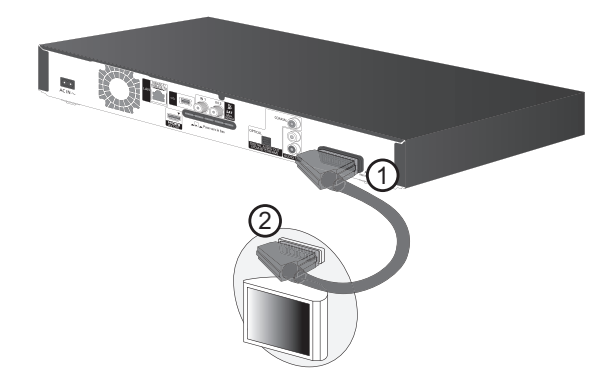

## **3.4 Raccorder un amplificateur équipé d'une prise HDMI**

Assurez-vous que votre amplificateur possède deux prises HDMI, l'une en entrée (IN) l'autre en sortie (OUT).

- **1.** Prenez un câble HDMI (non fourni) et enfichez l'une des extrémités sur la prise **HDMI** de votre Terminal.
- **2.** Enfichez l'autre extrémité sur une prise HDMI IN de votre amplificateur.
- **3.** Prenez un second câble HDMI (non fourni) et enfichez l'une des extrémités sur la prise HDMI OUT de votre amplificateur.
- **4.** Enfichez l'autre extrémité sur une prise HDMI de votre téléviseur.

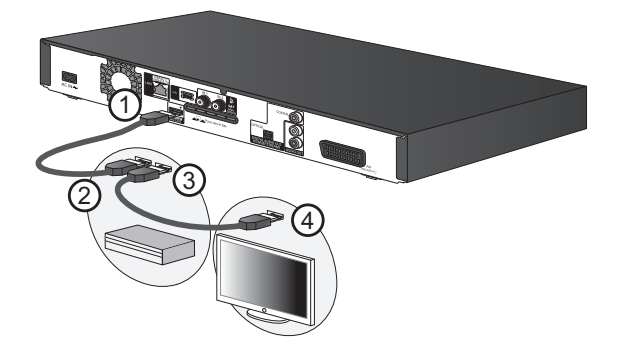

## **3.5 Raccorder un amplificateur équipé d'une prise audio numérique optique**

Cette connexion vous permet de bénéficier d'une haute qualité de son.

- **1.** Prenez le câble audio fibre optique (non fourni) et enfichez l'une des extrémités sur la prise audio numérique **OPTICAL** de votre Terminal.
- **2.** Enfichez l'autre extrémité sur une prise audio numérique optique de votre amplificateur.

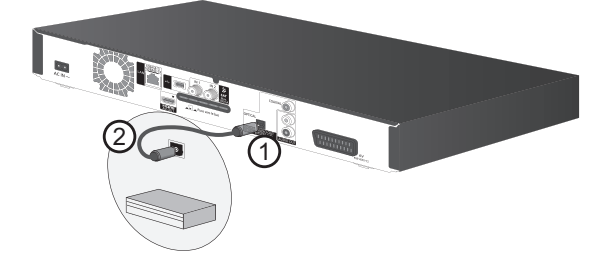

## **3.6 Raccorder un amplificateur équipé d'une prise coaxiale audio numérique**

Cette connexion vous permet de bénéficier d'une bonne qualité sonore.

- **1.** Prenez le câble coaxial audio numérique (non fourni) et enfichez l'une des extrémités sur la prise audio numérique **COAXIAL** de votre Terminal.
- **2.** Enfichez l'autre extrémité sur une prise coaxiale audio numérique de votre amplificateur.

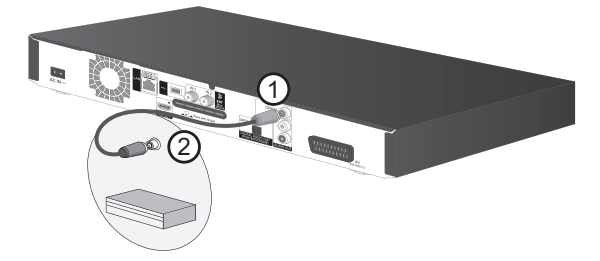

## **3.7 Raccorder un amplificateur équipé de prises audio gauche/droite**

- **1.** Prenez un câble coaxial audio (non fourni) et repérez les fiches Gauche (L/blanc) et Droite (R/rouge), enfichez-les sur les prises audio de votre Terminal en respectant votre repérage.
- **2.** Prenez l'autre extrémité du câble et enfichez les fiches Gauche (L/blanc) et Droite (R/rouge) sur les prises audio de votre amplificateur en respectant toujours votre repérage.

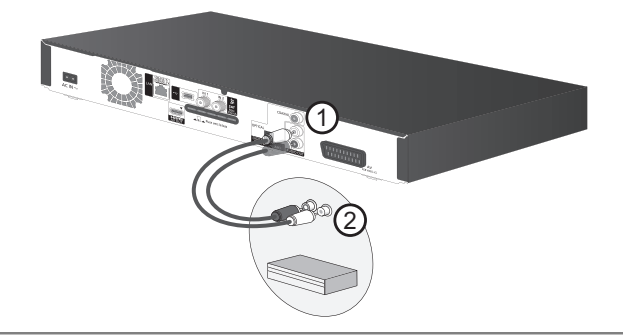

**Note**

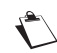

Cette connexion est possible sur une chaîne HiFi, si celle-ci est équipée des prises audio.

# **3.8 Raccorder à votre box (Internet)**

Vous devez connecter le Terminal à Internet via votre réseau domestique, si vous souhaitez utiliser les fonctions CANALPLAY, VIERA CAST et BD-Live.

**1.** Prenez un câble réseau équipé de prises RJ45, enfichez l'une des extrémités du câble sur la prise Ethernet de votre Terminal.

**Note**

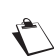

Utilisez un câble LAN droit de catégorie 5 ou supérieure (câble à paire torsadée blindée - STP). L'utilisation de tout autre câble peut endommager le **Terminal** 

**2.** Enfichez l'autre extrémité du câble sur une des prises Ethernet de votre modem routeur.

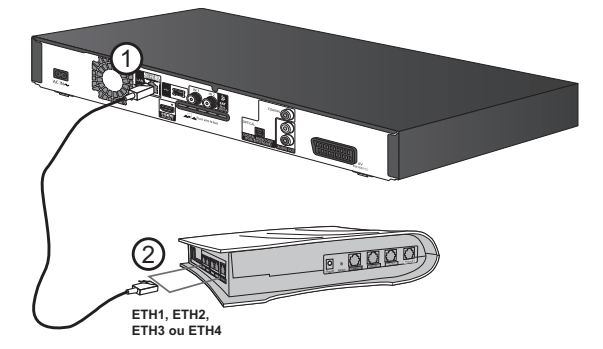

**3.** Reportez-vous au guide d'installation de votre modem routeur pour établir la connexion entre votre Terminal et votre modem routeur. Selon la configuration de votre réseau, vous devrez peut-être configurer manuellement les paramètres réseau du Terminal (ex : DHCP désactivé), reportez-vous à la section **Configuration adresse IP / DNS**, page 87.

## **3.9 Raccorder un média**

Votre Terminal est équipé en façade avant d'un port USB et d'un lecteur de carte SD et en face arrière d'un second port USB.

### *Port USB*

- **1.** Ce port vous permet de connecter des médias USB 2.0 (voir **Périphérique USB**, page 5). Pour le port USB présent sur la face avant, ouvrez le volet et connectez le média en respectant le sens d'insertion.
- **2.** Reportez-vous à la section **Médiathèque** pour de plus amples informations.

### *Lecteur de carte SD*

- **1.** Ce lecteur vous permet de lire des cartes mémoire SD (voir **Carte mémoire SD**, page 5). Ouvrez le volet et insérez votre carte mémoire SD en respectant le sens d'insertion dans le lecteur du Terminal.
- **2.** Reportez-vous à la section **Médiathèque** pour de plus amples informations.

## **3.10 Raccorder votre Terminal au secteur**

Dernière phase avant de profiter de votre Terminal.

- **1.** Prenez le câble secteur fourni avec votre Terminal et connectez la prise secteur sur le Terminal.
- **2.** Mettez en place votre Terminal à son emplacement final en respectant les consignes de sécurité.
- **3.** Branchez la prise secteur sur une prise de courant proche du Terminal et facile d'accès.

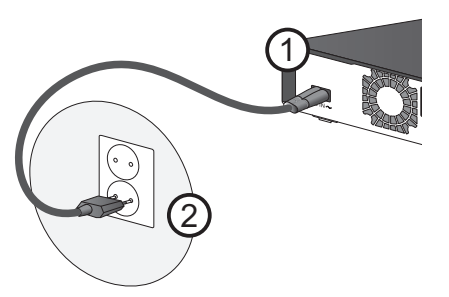

## **3.11 Gérer la mise en marche de votre téléviseur (HDMI)**

Votre Terminal est conforme au protocole HDMI CEC.

Cette fonction vous permet d'allumer et d'éteindre automatiquement le téléviseur lorsque vous allumez et éteignez le Terminal, et ne fonctionne que si vous connectez le téléviseur au Terminal via HDMI.

Par défaut, cette fonction **Allumer / éteindre TV par HDMI** est activée. Vous pouvez toutefois la modifier dans les réglages du Terminal (voir **HDMI et PERITEL**, page 77).

# **4. Première installation**

Vérifiez que le Terminal est correctement branché au téléviseur et à la parabole, et que le signal est de bonne qualité. En cas de doute, consultez votre revendeur local, qui vérifiera votre installation et le signal satellite.

**1.** Allumez votre téléviseur puis votre Terminal en appuyant sur le bouton Marche/Arrêt (1)

situé en face avant ou sur la touche Marche/Arrêt (4) de la télécommande.

**2.** L'écran d'accueil apparaît sur votre téléviseur et le message **HELLO** s'affiche sur l'afficheur de votre Terminal.

Si ce n'est pas le cas au bout de 60 secondes, basculez entre les entrées de votre téléviseur (HDMI ou Péritel) jusqu'à l'apparition de l'écran d'accueil.

**3.** Un écran vous invite à vérifier votre installation.

Appuyez sur la touche **OK** pour continuer.

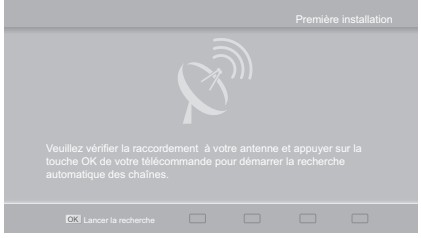

**4.** Votre Terminal installe automatiquement les chaînes de la TNT disponibles par satellite avec TNTSAT.

Le curseur vous informe de l'évolution de la recherche. Le nombre des chaînes de télévision et de radio trouvées s'affiche à l'écran.

En cas d'échec de l'installation des chaînes, reportez-vous à la section **Recherche des chaînes TNTSAT / CANALSAT**, page 75 pour effectuer une installation manuelle.

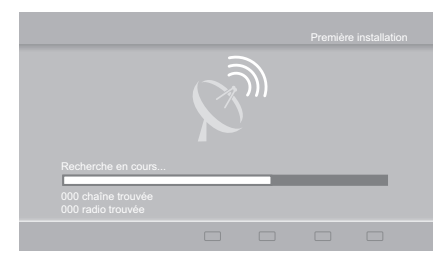

**5.** Votre Terminal gère les chaînes régionales. Ce réglage vous permet de spécifier le décrochage régional pour toutes les chaînes concernées, à commencer par "France 3".

Sélectionnez à l'aide des touches  $\blacktriangleleft$  et  $\blacktriangleright$ la région de votre choix, puis appuyez sur la

touche **OK** pour confirmer.

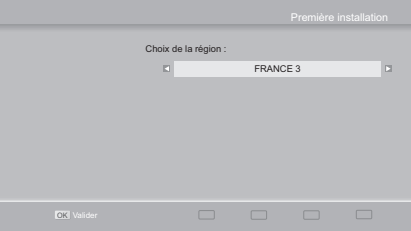

Par la suite, lorsque vous regarderez France 3 et qu'une émission régionale commencera, le Terminal diffusera automatiquement la chaîne régionale que vous avez définie.

**Note**

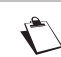

Dans le cas où aucun service n'est disponible, l'information "Aucun service France 3 régional" s'affiche.

**6.** La création du Code parental est obligatoire pour valider la mise en service du Terminal.

Pour cela, saisissez à l'aide de la télécommande un Code parental à 4 chiffres. Saisissez de nouveau le Code parental afin de le confirmer.

Vous avez la possibilité de verrouiller les programmes déconseillés aux moins de 10, 12, 16 ou 18 ans.

Sélectionnez à l'aide des touches  $\blacksquare$  et  $\blacksquare$ l'âge souhaité, puis appuyez sur la

touche **OK** pour confirmer.

### **Note**

"0000" ne peut pas être utilisé comme Code parental.

Le Code parental vous sera demandé dans les fonctions suivantes :

**•** verrouillage de programmes (lorsque le niveau moral d'un programme est supérieur à l'âge que vous avez défini) - voir page 82

**OK** Valider

- **•** verrouillage et accès internet BD live voir page 86
- **•** verrouillage du contenu Internet voir page 88

Reportez-vous à la section **Changer votre code parental**, page 78 pour d'éventuelles modifications.

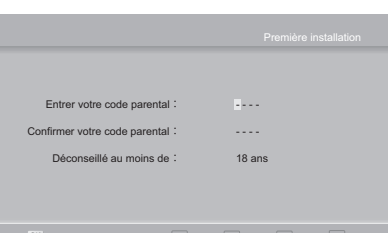

L'installation se termine.

### **Vous pouvez désormais utiliser votre Terminal et profiter des chaînes de la TNT disponibles par le satellite ASTRA !**.

**Important**

La carte TNTSAT doit toujours être insérée (puce vers le bas) dans le Terminal de réception pour regarder les programmes.

**Note**

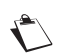

Vous pouvez à tout moment changer la carte TNTSAT par une carte CANAL READY, sans avoir besoin d'éteindre et de rallumer le Terminal.

Vous trouverez sur le site http://www.tntsat.tv toutes les informations utiles sur le service TNTSAT ainsi que de nombreuses informations sur la TNT par satellite.

Vous trouverez sur le site http://www.canalready.fr toutes les offres commerciales sur LES CHAÎNES CANAL+ ou CANALSAT

Pour paramétrer votre Terminal selon vos besoins, reportez-vous à la section **Les menus d'installation**, page 71.

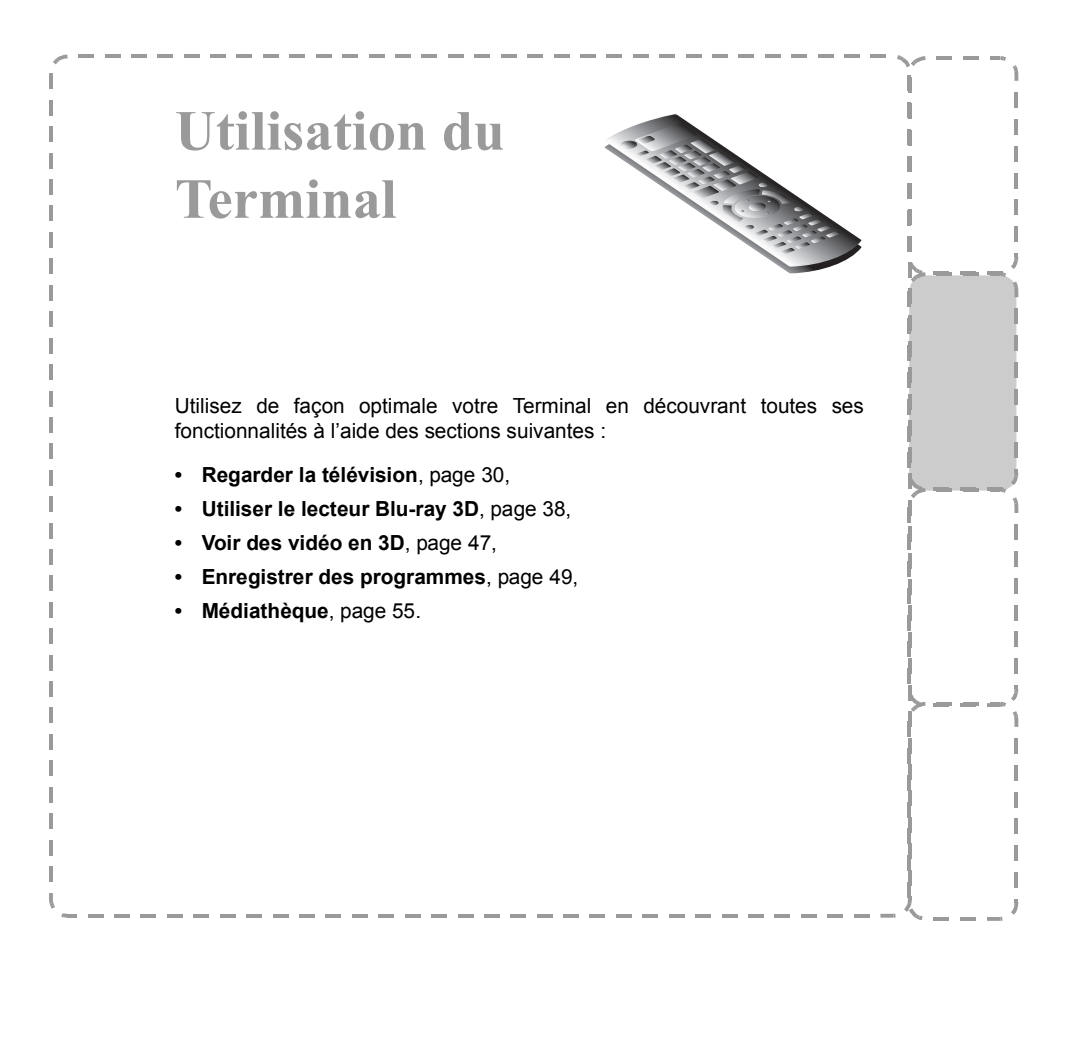

# **5. Regarder la télévision**

## **5.1 Choisir une chaîne de télévision**

Avec les touches  $P \wedge$  et  $P \vee$ , ou les touches 0-9

Appuyez sur les touches **P** A ou **P**  $\vee$  **P** pour changer de chaîne ou entrez son numéro sur

les touches du pavé numérique de la télécommande pour accéder directement à la chaîne désirée.

Vous pouvez revenir sur la chaîne précédemment vue en appuyant sur la touche

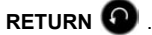

### **Depuis la liste des chaînes**

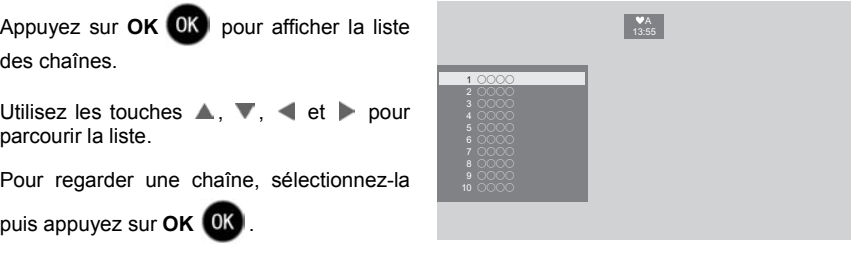

Vous pouvez également utiliser la touche

**EXIT** Net pour quitter la liste sans changer de chaîne.

## **5.2 Ajuster le volume audio**

**Volume**: vous pouvez régler le volume avec les touches **VOL+** et **VOL-** .

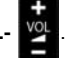

**Mode muet**: le son se coupe si vous appuyez sur la touche <sup>[34]</sup>. Le son revient si vous appuyez à nouveau sur cette même touche.

**Note**

Ces opérations n'ont pas d'effet sur les sorties audio S/PDIF et HDMI si vous les configurez :

**•** sur **Multicanal** dans le menu de réglage **Configuration audio**, page 80.

**•** sur **Bitstream** dans le menu de réglage **Sorties audio**, page 85.

# **5.3 Choisir temporairement le format de l'image en mode HD**

#### **Note**

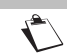

Cette fonction est uniquement disponible si le Terminal est relié à un téléviseur HD via le connecteur HDMI.

Appuyez successivement sur la touche **FORMAT D** pour choisir un format d'image parmi ceux disponibles pour le programme que vous êtes en train de regarder :

- **4/3** permet de restituer sans déformation une image 4/3 diffusée en HD.
- **Zoom** permet d'afficher au mieux une image de type téléfilm ou de type cinéma sans bande noire.
- **Plein écran** permet d'afficher l'image en l'étirant avec une déformation proportionnelle.

## **5.4 Bandeau d'information programme**

Vous pouvez afficher le bandeau d'information en appuyant sur la touche **INFO** pendant que vous regardez un programme.

- **A :** Numéro et nom de chaîne
- **B :** Nom du programme
- **C :** Liste favorite
- **D :** Heure courante
- **E :** Heure de début du programme
- **F :** Temps écoulé
- **G :** Heure de fin du programme
- **H :** Niveau parental

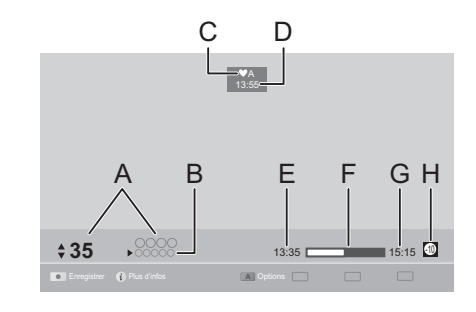

#### **Note**

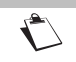

La disponibilité et l'exactitude des informations affichées ne dépendent pas de votre Terminal, celles-ci sont diffusées par les chaînes.

Appuyez sur  $\langle / \rangle$  pour voir les informations sur le programme suivant / précédent.

Utilisez  $\triangle$  et  $\nabla$  pour voir les informations sur le programme suivant / précédent sur d'autres chaînes.

Pour regarder une chaîne sélectionnée, appuyez sur OK <sup>OK</sup>

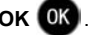

## **5.5 Informations détaillées sur les programmes**

Si vous désirez obtenir plus d'informations sur le programme en cours et le suivant, appuyez

deux fois sur **INFO** pendant que vous regardez un programme afin d'afficher le bandeau d'informations détaillées. Le résumé du programme en cours s'affiche accompagné éventuellement des informations suivantes :

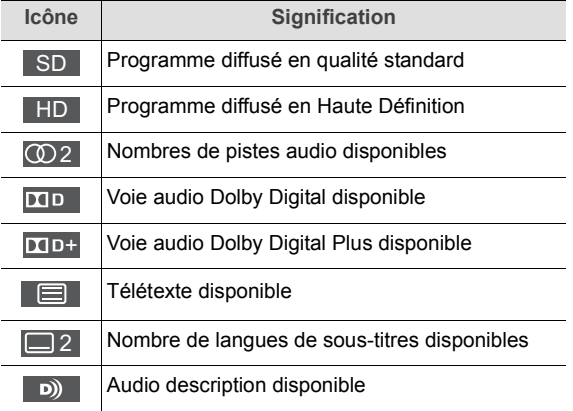

Appuyez sur  $\blacktriangleleft$  /  $\blacktriangleright$  pour lire le résumé du programme suivant / courant.

Utilisez la touche **jaune [C]** pour lire la suite du résumé s'il est réparti sur plusieurs pages.

Utilisez  $\triangle$  et  $\nabla$  pour voir les informations sur le programme courant / suivant sur d'autres chaînes.

Pour changer de chaîne, sélectionnez la chaîne désirée puis appuyez sur **OK** .

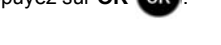

Appuyez de nouveau sur **INFO** 0u EXIT **X** pour masquer le bandeau d'informations détaillées.

# **5.6 Choisir temporairement des langues audio et des sous-titres**

Lorsqu'une chaîne diffuse plusieurs langues pour l'audio et/ou les sous-titres, vous pouvez choisir temporairement la langue audio, ainsi que celle des sous-titres.

**Note**

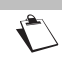

Les choix sont valables tant que vous ne changez pas de chaîne.

Appuyez une fois sur **INFO** pour afficher le bandeau d'informations, puis appuyez sur la touche **rouge [A]** pour afficher les langues audio et de sous-titres disponibles pour le programme en cours.

Vous pouvez également directement afficher la bannière audio et sous-titres en appuyant

 $\overline{\text{sur ANDIO}}$   $\overline{\text{CD}}$  ou  $\overline{\text{SUB}}$   $\overline{\text{CD}}$ 

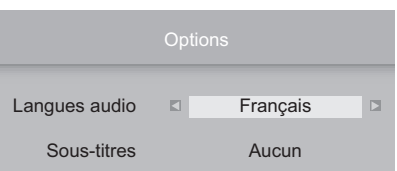

Utilisez (, , , , 
← et v pour sélectionner les options souhaitées puis appuyez sur OK OK pour valider.

## **5.7 Télétexte**

Si la chaîne que vous regardez propose un service Télétexte, vous pouvez y accéder en appuyant sur la touche **TEXT** de votre télécommande.

Pour accéder aux pages Télétexte, servez-vous des touches numériques de la

télécommande, des touches de couleur ou des touches **P** A ou **P**  $\vee$  **P**.

Pour quitter le mode Télétexte, appuyez sur **EXIT** .

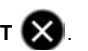

# **5.8 Utiliser l'audio description**

La fonction d'Audio Description est dédiée aux personnes mal ou non voyantes; elle leur offre en effet une description orale de ce qui se passe à l'écran.

Vous pourrez alors utiliser la touche **AUDIO** de la télécommande pour activer/désactiver la fonction.

**Note**

Selon les programmes ou les chaînes, la fonction d'Audio Description n'est pas disponible.

## **5.9 Changer de liste favorite**

Vous pouvez créer et gérer des listes de chaînes favorites grâce au menu **Création des listes de chaînes favorites** (voir page 81).

Pour passer d'une liste de chaînes (liste complète des chaînes incluse) à une liste

favorite existante, appuyez sur **INFO** pour afficher le bandeau d'information.

Vous devrez saisir le Code parental pour continuer.

Appuyez sur la touche **bleue [D]**, sélectionnez avec < et la liste favorite

souhaitée, puis appuyez sur **OK** .

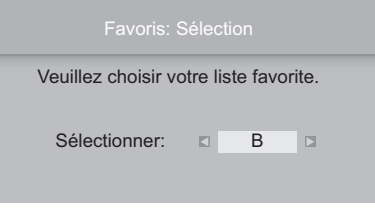

Pour revenir sur la liste complète des chaînes, sélectionnez la première liste.

## **5.10 Choisir une chaîne de radio**

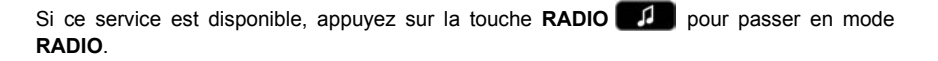

Vous pouvez également y accéder en appuyant sur **HOME MENU** , puis en

sélectionnant **Radio** avec **A** ou **V** et en validant avec OK OK .

Utilisez les touches  $\blacktriangle$ ,  $\blacktriangledown$ ,  $\blacktriangleleft$  et  $\blacktriangleright$  pour parcourir la liste des chaînes radio.

Pour écouter une chaîne, sélectionnez-la

puis appuyez sur **OK** .

Appuyez de nouveau sur **RADIO** 

**EXIT X** pour quitter le mode RADIO et revenir au mode TV.

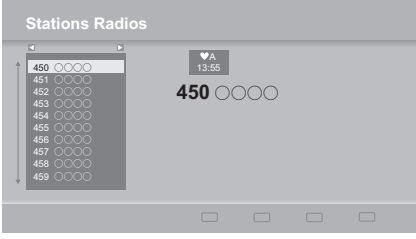

# **5.11 Guide électronique des programmes**

Le guide électronique des programmes propose des informations sur les programmes de toutes les chaînes (ce service dépend des informations diffusées par les chaînes). Selon les chaînes, ces informations peuvent couvrir les 8 jours à venir. Vous pouvez également enregistrer des programmes directement depuis le guide électronique des programmes (voir **Enregistrer des programmes**, page 49).

Appuyez sur la touche **GUIDE** de la télécommande pour accéder au guide électronique des programmes. Vous pouvez également y accéder en appuyant sur **HOME**

> **Utilisation du Terminal**

Utilisation du<br>Terminal

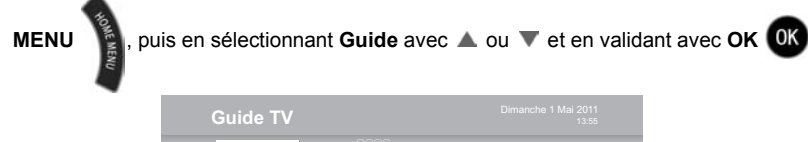

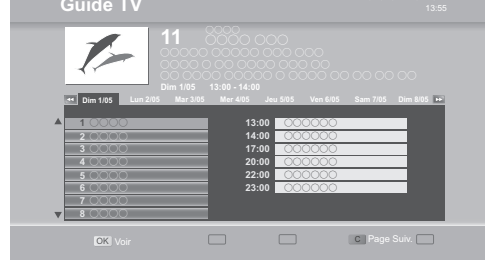

Différentes actions sont possibles :

- Pour sélectionner une chaîne / un programme, utilisez les touches  $\blacktriangle$ ,  $\nabla$ ,  $\blacktriangleleft$  et  $\blacktriangleright$ .
- **•** Pour passer à la page d'information suivante si disponible, appuyez sur la touche **jaune [C]**.
- **•** Pour voir un programme en cours, sélectionnez la chaîne désirée et appuyez sur

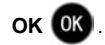

- **•** Pour passer au jour suivant / précédent, appuyez sur les touches **SEARCH** / .
- **•** Pour enregistrer un programme en cours de diffusion ou à venir, sélectionnez-le puis

appuyez sur la touche **OK** (pour plus d'informations, reportez-vous à la section **Enregistrer des programmes depuis le guide électronique des programmes**, page 50).

Pour quitter le guide électronique des programmes, appuyez sur la touche **RETURN**  $\Omega$  ou

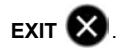

## **5.12 Contrôle du direct (mode Direct / mode Différé)**

La fonction de ''Contrôle du direct'' (également connue sous le nom de ''Mode Différé'') permet de suspendre momentanément un programme, parce que vous êtes dérangé(e), pour le reprendre plusieurs minutes plus tard.

Ce mode d'enregistrement est rendu possible par le fait que dès que vous changez de chaîne, le Terminal se met à enregistrer automatiquement en continu et en arrière-plan le programme que vous êtes en train de regarder, créant ainsi une mémoire du programme disponible en cas de besoin.

Le Terminal peut ainsi garder en mémoire jusqu'à 60 à 120 minutes de programme en fonction des caractéristiques du signal. Veuillez noter toutefois que cette mémoire tampon se remet à zéro dès que vous changez de chaîne.

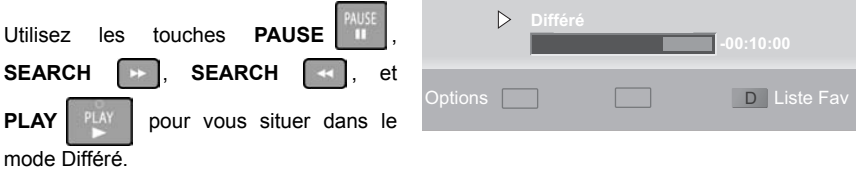

Le bandeau d'information affiche alors le temps de décalage entre votre vision en différé du programme et le direct.

### **Pause / Play**

Vous regardez un programme et vous souhaitez faire une pause sans en manquer la suite ?

Appuyez sur la touche **PAUSE** (**PAUSE LIVE TV**). Pour reprendre le programme en

cours, appuyez sur la touche **PLAY** .

### **Retour rapide**

Vous pouvez vous déplacer rapidement en arrière avec la touche **SEARCH** (**REWIND LIVE TV**).

Sur le bandeau d'information, vous constaterez alors que le décalage Différé/Direct augmente. En appuyant plusieurs fois sur cette touche, vous pouvez augmenter la vitesse de déplacement (jusqu'à 600 fois la vitesse nominale).

Vous pouvez ainsi revenir jusqu'au début de la mémoire tampon (de 1 à 2 heures à condition d'avoir regardé le programme tout ce temps, sans changer de chaîne).
#### **Avance rapide**

Vous pouvez vous déplacer rapidement en avant avec la touche **SEARCH** .

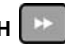

Sur le bandeau d'information, vous constaterez alors que le décalage Différé/Direct diminue. En appuyant plusieurs fois sur cette touche, vous pouvez augmenter la vitesse de déplacement (jusqu'à 600 fois la vitesse nominale).

Si vous restez en avance rapide, vous finirez par retrouver le direct.

**Stop**

Vous pouvez à tout moment quitter le mode Différé et revenir au mode Direct. Pour cela,

appuyez sur la touche **STOP** .

# **6. Utiliser le lecteur Blu-ray 3D**

### **6.1 Lire des disques BD/DVD/CD**

- **1.** Appuyez sur le bouton **Ouvrir/Fermer [OPEN/CLOSE]** du Terminal ou de la télécommande pour ouvrir le lecteur de disques laser.
- **2.** Insérez le disque que vous souhaitez lire.
- **3.** Appuyez sur le bouton **Ouvrir/Fermer [OPEN/CLOSE]** du Terminal ou de la télécommande pour fermer le lecteur de disques laser.

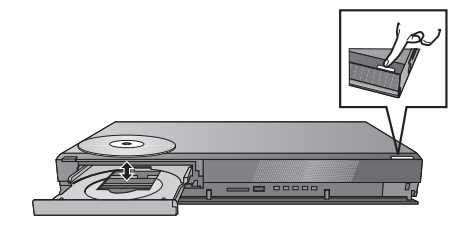

**4.** Si la lecture ne se lance pas automatiquement, les menus **Média** apparaissent. Dans ce

cas, sélectionnez **Disque** et appuyez sur **OK** .

**Note**

Le signal provenant de disques PAL est reproduit en PAL.

Le signal provenant de disques NTSC est reproduit en **NTSC** ou en **PAL60**, selon la configuration du réglage **Sortie contenu NTSC** pour les disques NTSC (voir page 84).

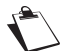

Dès lors que vous insérez un disque dans le lecteur, celui-ci tourne même lorsque vous ne faites que naviguer dans les menus.

Évitez de laisser le disque tourner inutilement. Pour cela, appuyez sur

**STOP**  $\begin{bmatrix} 510P & a \\ b & a \end{bmatrix}$  a la fin de la reproduction d'un disque. Vous ménagerez ainsi le

moteur interne du Terminal, l'écran de votre téléviseur, etc.

### **6.2 Actions possibles pendant la lecture**

#### **Note**

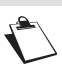

Certaines actions peuvent être impossibles selon les supports et les contenus.

#### **Afficher les menus**

Appuyez sur la touche **POP-UP MENU** pour afficher la barre de menu du disque joué

(par exemple sélection de chapitre, piste audio, etc.). Vous pouvez également l'afficher en appuyant sur **OPTION** et en sélectionnant **MENU POP-UP**.

**Visualiser/Masquer les messages d'information**

Appuyez plusieurs fois sur la touche **INFO** pour afficher / masquer ou faire défiler les messages d'information du disque en cours de lecture (par exemple titre, chapitre en cours, position de lecture, etc.).

#### **Arrêter la lecture**

- d'arrêt est mémorisée.
- **1.** Appuyez sur la touche **STOP**  $\frac{150^9}{90}$  . Grâce à la fonction de reprise de la lecture, la position
- **2.** Appuyez sur **PLAY**  $\begin{bmatrix} P & P & Q \\ Q & Q & Q \end{bmatrix}$  pour reprendre la lecture à partir de la position de l'arrêt.

Veuillez noter que la position est effacée lorsque le lecteur de disque est ouvert.

La fonction de reprise de lecture ne fonctionne pas sur les BD-Vidéo comportant du BD-J (Blu-ray Disc Java).

**Suspendre la lecture (Pause)**

- **1.** Appuyez sur la touche **PAUSE** .
- **2.** Appuyez de nouveau sur la touche **PAUSE 1989** ou **PLAY** pour reprendre la lecture.

**Effectuer un retour rapide / une avance rapide**

- **1. Pendant la lecture, appuyez sur la touche SEARCH**  $\left| \begin{array}{c} \mathbf{1} \\ \mathbf{1} \end{array} \right|$  **ou SEARCH**
- **2.** Appuyez plusieurs fois sur la touche **SEARCH**  $\rightarrow$  ou **SEARCH**  $\rightarrow$  pour augmenter la vitesse de recherche.

**3.** Appuyez sur la touche **PLAY**  $\parallel$  **pour revenir à la vitesse de lecture nominale.** Pour les CD-musicaux : la vitesse est fixée à une simple étape.

### **Lire au ralenti**

**1.** Mettez la vidéo sur pause, et appuyez sur la touche **SEARCH**  $\rightarrow$  ou **SEARCH**  $\rightarrow$ **2.** Appuyez plusieurs fois sur la touche **SEARCH**  $\sim$  ou **SEARCH**  $\rightarrow$  pour augmenter la vitesse. **3.** Appuyez sur la touche **PLAY**  $\begin{bmatrix} 2M \\ 3M \end{bmatrix}$  pour revenir à la vitesse de lecture nominale. Pour les BD-Vidéo et AVCHD : seule l'action vers l'avant **SEARCH**  $\rightarrow$  est possible. **Effectuer un saut de lecture 1.** Pendant la lecture ou en pause, appuyez sur **SKIP**  $\left\| \frac{1}{2} \right\|$  ou **SKIP** Chaque appui permet de passer à la plage précédente ou suivante (titre musical, chapitre de film, etc.). **2.** Appuyez autant de fois que nécessaire jusqu'à atteindre la plage voulue. **Sélectionner la piste audio 1.** Appuyez sur la touche **AUDIO** . **2.** Sélectionnez la piste ou la langue audio désirée, et appuyez sur **OK** . **Afficher les sous-titres disponibles 1.** Appuyez sur la touche **DISPLAY** . **2.** Dans **Disque**, sélectionnez **Sous-titres** puis sélectionnez la langue de votre choix.

**Régler le format d'écran**

Lorsque des bandes noires apparaissent en haut, en bas, à gauche et à droite de l'écran, utilisez cette fonction pour les éliminer en agrandissant l'image.

Appuyez sur la touche **FORMAT** 

Lorsque **Type d'écran TV** est réglé sur **4/3**, l'effet **ZOOM AVANT** est coupé (voir **HDMI et PERITEL**, page 77).

### **6.3 Utiliser le menu OPTION**

- **1.** Appuyez sur la touche **OPTION**.
- **2.** Sélectionnez l'option désirée, et appuyez sur **OK** .

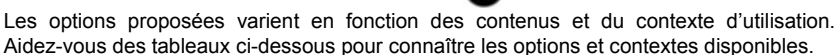

Depuis l'écran de navigation des titres, vous pouvez sélectionner les options suivantes :

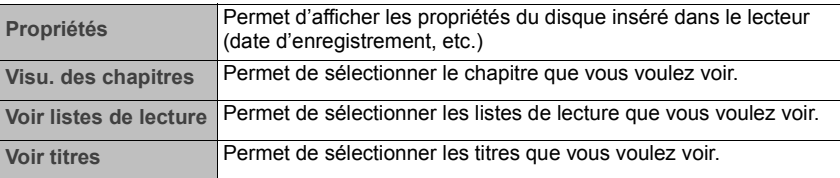

Pendant la lecture, vous pouvez modifier les options suivantes :

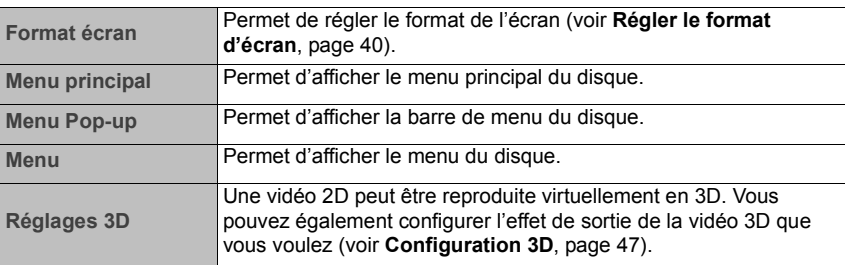

### **6.4 Menu de lecture**

- **1.** Appuyez sur la touche **DISPLAY** .
- **2.** Sélectionnez le menu désiré, et appuyez  $sur \triangleright$ .
- **3.** Sélectionnez l'élément désiré, et appuyez sur  $\blacktriangleright$ .
- **4.** Sélectionnez les réglages désirés.

Certaines options sont modifiables en appuyant sur la touche **OK** .

Pour quitter cet écran, appuyez de nouveau sur la touche **DISPLAY** .

**En fonction de l'état du Terminal (en cours de lecture, à l'arrêt, etc.) et des contenus du support, certains éléments ne sont ni sélectionnables, ni modifiables.**

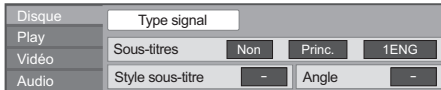

**Utilisation du Terminal**

**Utilisation du**<br>Terminal

### **Disque**

*Type signal*

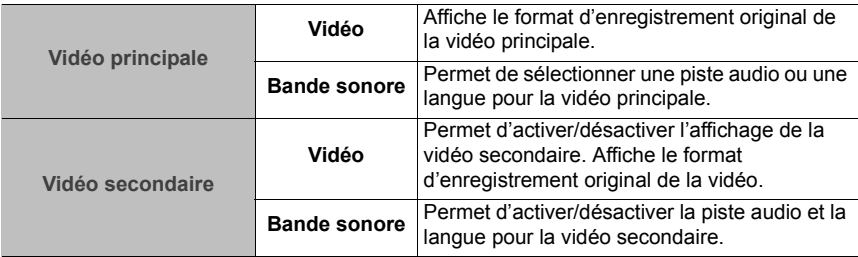

*Vidéo*

Affiche le format d'enregistrement original de la vidéo.

*Bande sonore*

Permet d'afficher et de changer la bande-son.

*Sous-titres*

Permet d'afficher / masquer les sous-titres et de changer la langue en fonction du support.

*Style sous-titre*

Permet de sélectionner un style de sous-titre.

*Canal audio*

Permet de sélectionner un canal audio.

*Angle*

Permet de sélectionner un angle de vue (par son numéro associé).

**Note**

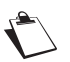

- **•** Certains éléments ne sont modifiables que par le menu spécifique du disque (voir **Afficher les menus**, page 39).
- **•** Pour de plus amples informations sur l'abréviation des langues utilisée, voir **Liste des langues d'affichage**, page 105.

#### **Play**

#### *Répétition lecture*

Permet d'activer / désactiver la répétition et de sélectionner l'élément que vous voulez répéter.

#### *Aléatoire*

Permet d'activer / désactiver la lecture aléatoire du contenu.

#### *Niveau d'affichage*

Permet de déplacer à votre convenance la fenêtre de menu et les messages à la lecture d'un contenu 3D. Cette fonction est uniquement disponible si le réglage **Type de 3D** est configuré sur **Full HD** (voir **Sorties vidéo**, page 84).

#### **Vidéo**

#### *Image*

Permet de sélectionner une qualité d'image pendant la lecture.

Sélectionnez User pour créer votre propre qualité d'image, appuyez sur pour sélectionner

#### **Réglage Image**, puis appuyez sur **OK** .

- **•** 3D NR: permet de réduire le bruit de fond brut pour donner une meilleure sensation de profondeur. Attention, cette fonction peut ne pas fonctionner si **Sortie 24p** est configurée sur **Oui** (voir **Sorties vidéo**, page 84).
- **•** NR intégré: permet d'adoucir les parasites et de réduire le maculage qui apparaît autour des sections de contraste de l'image.

#### **Réglages avancés**

- **Processus chroma** : ce traitement à haute résolution des signaux de saturation HDMI produit une image à haute résolution avec une qualité d'image très riche.
- **Clarté du détail** : l'image est plus nette et détaillée.
- **Super résolution** : l'image avec une qualité d'image normale est corrigée et rendue plus nette et détaillée lors de la retransmission en 1080i/1080p provenant de la prise HDMI AV OUT.

#### *Progressif*

Permet de sélectionner la méthode de conversion du signal progressif en fonction du type de contenu lu.

Si la vidéo est perturbée lorsqu'on a sélectionné **Auto**, sélectionnez **Vidéo** ou **Film** selon le contenu à lire.

#### *24p*

Permet d'activer / désactiver la lecture du disque en cours à une vitesse de 24 images par seconde sur des DVD-Vidéos au format NTSC (à savoir 60 images par seconde). Activez ce paramètre si vous souhaitez reproduire à 24p les films cinématographiques et autres contenus qui ont été conçus à une vitesse de 24p.

Pour utiliser cette fonction, vous devez avoir configuré au préalable **Sortie 24p** sur **Oui** (voir **Sorties vidéo**, page 84).

#### **Audio**

#### **Note**

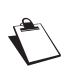

Le réglage **Audio** est effectif pour le son provenant de la prise HDMI et/ou de la prise DIGITAL AUDIO OUT uniquement si le réglage **Sorties numériques HDMI et S/PDIF** est configuré sur **PCM** (voir **Sorties audio**, page 85). Toutefois, dans ce cas, le son est reproduit en 2ca. depuis la prise DIGITAL AUDIO OUT.

#### *Effets sonores*

Sélectionnez l'effet sonore désiré.

#### **• Re-master** :

Cette caractéristique vous donne un son plus éclatant en augmentant la partie de haute fréquence de l'audio.

(Disques enregistrés en 48 kHz ou moins) Réglage recommandé :

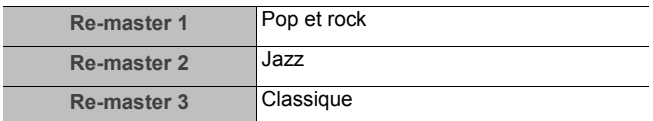

#### **• Surround Nocturne** :

Grâce à ce réglage, vous pouvez bénéficier du son puissant d'un film même pendant la nuit. Le son est ainsi réglé de telle manière qu'il peut être entendu facilement.

#### *Optim. Dial.*

Le volume sonore du canal central est augmenté pour accentuer et mettre en valeur les dialogues, les rendant ainsi plus faciles à entendre.

### **6.5 Utiliser la fonction BD-Live ou Image-dans-l'image en lecture BD-Vidéo**

**Comment utiliser des disques BD-Live avec Internet ?**

BD-Live multiplie le nombre de fonctions que vous pouvez utiliser, en vous apportant par exemple davantage de possibilités de sous-titrage, des images exclusives et des jeux en ligne, et ce grâce à la connexion du Terminal à Internet.

Puisque la plupart des disques compatibles BD-Live sont lus à l'aide de la fonction BD-Live, des contenus additionnels nécessitent d'être téléchargés dans une mémoire externe (stockage local).

Le Terminal utilise une carte mémoire SD comme stockage local. La fonction BD-Live ne peut donc pas être utilisée si aucune carte mémoire SD n'est insérée.

#### *Préparation*

**1.** Le Terminal doit être connecté à Internet (voir **Raccorder à votre box (Internet)**, page 24).

**2.** Introduisez une carte mémoire SD avec au minimum 1 Go d'espace libre.

**Note**

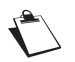

Pour supprimer les données sur une carte mémoire SD / Pour formater une carte mémoire SD, reportez-vous à la section page 79.

**3.** Introduisez le disque.

**Comment activer / désactiver la fonction Image-dans-l'image ?**

La fonction Image-dans-l'image vous permet d'afficher dans une vidéo principale plein écran une deuxième image secondaire en incrustation.

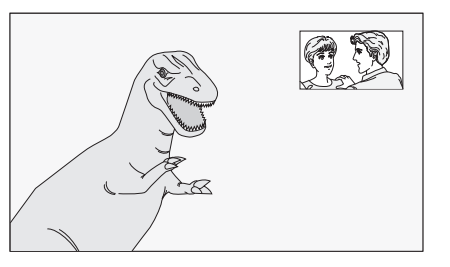

Pour activer / désactiver la vidéo et la piste audio secondaires, procédez comme suit :

**1.** Appuyez sur la touche **DISPLAY** DISC

**2.** Dans **Disque**, sélectionnez **Type signal** puis appuyez sur la touche **OK** .

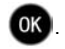

**3.** Dans **Vidéo secondaire**, configurez **Vidéo** et **Bande sonore** sur **Oui** pour les activer ou sur **Non** pour les désactiver (voir **Menu de lecture**, page 41).

#### **A savoir**

- **•** Les fonctions utilisables et la méthode d'opération peuvent varier selon les disques, reportez-vous aux instructions accompagnant le disque et/ou visitez leur site web.
- **•** Certains contenus BD-Live disponibles sur le Blu-ray Disc exigent qu'un compte Internet soit créé pour accéder au contenu BD-Live. Suivez les instructions affichées à l'écran ou le mode d'emploi du disque pour avoir des informations sur la procédure de création de compte.
- **•** Pour utiliser la fonction BD-Live, nous vous conseillons de formater la carte mémoire depuis le Terminal. Si la carte mémoire SD que vous utilisez est formatée, toutes les données qu'elle contient seront effacées et ne pourront pas être récupérées (voir **Disque dur et carte SD**, page 79).
- **•** Certains disques peuvent exiger que **Accès internet BD-Live** soit modifié (voir **Verrouillage et accès internet BD live**, page 86).
- **•** Si des disques prenant en charge le BD-Live sont lus, l'ID du lecteur ou du disque peut être envoyé au fournisseur du contenu via Internet.
- **•** Seule la vidéo principale est lue pendant une recherche ou un ralenti.
- **•** Lorsque **Langue audio BD secondaire** est configurée sur **Non**, la piste audio secondaire n'est pas lue (voir page 83).

## **7. Voir des vidéo en 3D**

Pour profiter pleinement de la richesse et de la puissance des vidéo 3D, et vivre des sensations nouvelles depuis votre salon, veillez à connecter le Terminal à un téléviseur qui prend en charge la 3D avec un câble HDMI High Speed.

La lecture d'un disque qui a des titres enregistrés sur un autre équipement avec 2 structures d'écran (appelée "Côte à Côte" ou "Side by Side") etc. pouvant bénéficier de la 3D, sera effectuée selon la configuration 3D du téléviseur, indépendamment des configurations mentionnées dans les tableaux ci-dessous.

**Note**

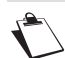

Les écrans d'affichage, comme le menu Lecture, ne s'afficheront pas correctement.

### **7.1 Préparation**

- **1.** Connectez un téléviseur qui prend en charge la 3D à la prise **HDMI** du Terminal avec un câble HDMI High Speed (voir **Raccorder un téléviseur équipé d'une prise HDMI**, page 20).
- **2.** Effectuez les préparations nécessaires sur le téléviseur. Reportez-vous à la documentation de votre équipement pour de plus amples informations.
- **3.** Lancez la lecture de votre vidéo 3D. La méthode de lecture est la même que pour celle d'un disque normal (voir **Lire des disques BD/DVD/CD**, page 38).
- **4.** Suivez les instructions affichées à l'écran.

### **7.2 Configuration 3D**

Effectuez les réglages suivants si nécessaire :

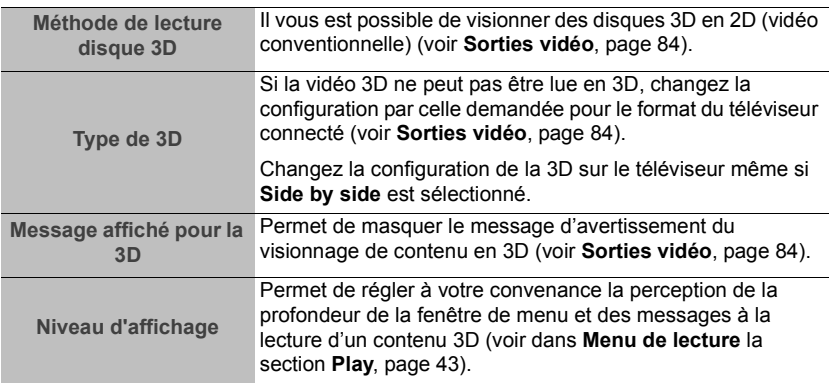

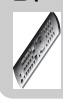

### **7.3 Utiliser le menu OPTION**

- **1.** Pendant la lecture d'une vidéo 3D, appuyez sur la touche **OPTION**.
- **2.** Sélectionnez **Réglages 3D**, et appuyez sur **OK** .

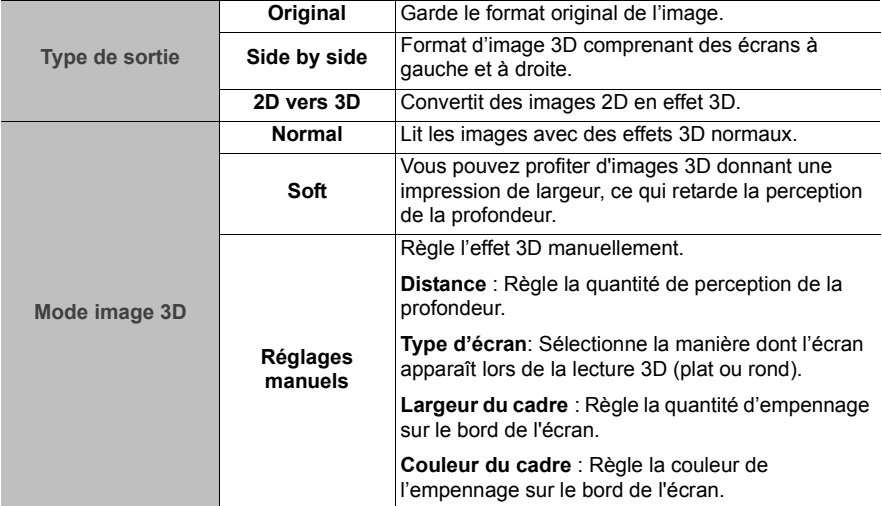

#### **Note**

Si vous vous sentez mal ou si vous ressentez une fatigue oculaire lorsque vous regardez de la 3D, faites des pauses régulières. Si vous êtes en proie à des étourdissements, des nausées ou tout autre gêne physique lors du visionnage d'images 3D, cessez alors immédiatement toute utilisation et reposez-vous.

Selon le téléviseur connecté, la vidéo en cours de lecture peut devenir 2D à cause d'un changement de résolution, etc. Vérifiez la configuration 3D du téléviseur.

La vidéo en 3D peut ne pas être reproduite comme défini dans les réglages **Résolution vidéo HDMI** (voir page 77) et **Sortie 24p** (voir page 84).

## **8. Enregistrer des programmes**

La capacité d'enregistrement du Terminal dépend de la capacité du disque dur ainsi que des programmes que vous enregistrez. Une heure d'enregistrement requiert en moyenne de 1 Go (programme diffusé en qualité standard) à 2,5 Go (programme diffusé en HD) d'espace disque.

Afin de pleinement profiter des fonctionnalités d'enregistrement du Terminal, vous devez avoir relié les deux entrées satellite à des têtes LNB indépendantes (comme recommandé dans la section **Raccorder l'antenne satellite et insérer la carte d'accès TNTSAT**, page 19).

Vous pourrez alors simultanément :

- **•** enregistrer un programme et en regarder un autre,
- **•** enregistrer 2 programmes et en regarder un des deux.

De la même manière, vous pourrez simultanément :

- **•** regarder un programme en mode différé et en enregistrer un autre,
- **•** regarder un programme enregistré et en enregistrer jusqu'à deux autres.

### **8.1 Enregistrement spontané (d'un programme en direct ou différé)**

Pour enregistrer un programme en direct, positionnez-vous sur la chaîne désirée et

appuyez sur la touche **REC** .

Le symbole d'enregistrement apparaît alors dans le bandeau d'information.

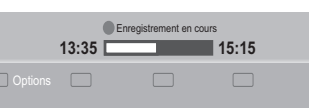

**Utilisation du Terminal**

Utilisation du<br>Terminal

Vous pouvez dès lors changer de chaîne sans que cela n'affecte l'enregistrement en cours.

Si le niveau moral du programme est supérieur à l'âge que vous avez défini dans vos options de verrouillage de programmes, le programme enregistré sera alors caché dans la liste des enregistrements, son accès nécessitera la saisie du Code parental (voir **Accéder aux enregistrements verrouillés**, page 53).

Pour arrêter un enregistrement, revenez sur la chaîne en cours d'enregistrement, et appuyez

sur la touche **STOP** .

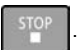

En cas de double enregistrement, revenez sur la chaîne que vous ne voulez plus enregistrer

et appuyez sur **STOP** .

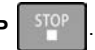

Veuillez noter que si vous appuyez de nouveau sur **STOP**  $\vert$ <sup>STOP</sup> , vous arrêterez également le deuxième enregistrement.

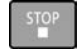

De même, si vous décidez d'enregistrer un programme que vous regardez depuis un certain

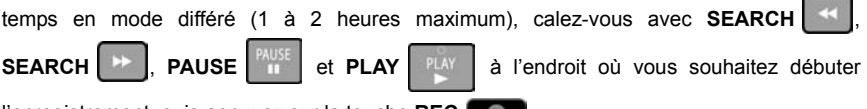

l'enregistrement, puis appuyez sur la touche **REC** .

#### **Note**

En appuyant plusieurs fois sur **REC** , vous pouvez sélectionner une durée d'enregistrement par pas de 60 minutes avec une durée maximale de 4 heures.

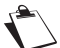

Vous pouvez dès lors mettre en veille le Terminal : l'enregistrement s'arrêtera automatiquement à la fin du temps affiché.

Lorsque vous enregistrez en mode différé, le Terminal peut ajouter ou retirer quelques secondes de vidéo au début de l'enregistrement.

Une fois qu'un enregistrement a commencé, vous ne pouvez plus vous déplacer dans la mémoire tampon du programme qui précède le début d'enregistrement.

### **8.2 Enregistrer des programmes depuis le guide électronique des programmes**

L'avantage de programmer un enregistrement depuis le guide électronique des programmes est d'enregistrer des programmes précis plutôt que des horaires sur des chaînes. L'efficacité de cette fonction dépend toutefois des informations fournies par les diffuseurs sur les programmes à venir.

Appuyez sur la touche **GUIDE** GUIDE pour accéder au guide électronique des programmes.

- **1.** Sélectionnez la chaîne et le programme à enregistrer.
- **2.** Appuyez sur la touche **OK OK** pour planifier l'enregistrement du programme.
- **3.** Confirmez ou complétez les options d'enregistrement.
- **4.** Si un conflit d'enregistrement a lieu (trop grand nombre d'enregistrements planifiés à la même heure), le Terminal vous demandera de résoudre le conflit.

Pour annuler une programmation, reportez-vous à la section **Gérer les programmations**, page 52.

Vous trouverez la liste des programmes à enregistrer dans le menu **Liste des programmations**.

### **8.3 Enregistrer manuellement des programmes**

Le menu **Liste des programmations** vous permet de programmer manuellement des enregistrements.

Appuyez sur la touche **REC IMER** pour y accéder directement. Vous pouvez également y

accéder en appuyant sur la touche **HOME MENU** puis en sélectionnant

**Programmations** avec  $\triangle$  ou  $\nabla$  et en validant avec OK . OK

La liste des programmes à enregistrer apparaît à l'écran.

Deux types de programmations y sont consignés :

- **•** enregistrement programmé depuis le guide électronique des programmes,
- **•** enregistrement que vous créez manuellement.

### **Programmer manuellement un enregistrement**

Pour programmer manuellement un enregistrement, procédez comme suit :

**1.** Sélectionnez la ligne **Ajouter** et appuyez

sur la touche OK OK .

Un écran d'édition apparaît qui vous permet de définir vos options d'enregistrement.

- **2.** Spécifiez la chaîne à enregistrer.
- **3.** Sélectionnez la fréquence d'enregistrement désirée :
	- **Unique** : une fois seulement à l'heure et à la date programmés.
	- **Hebdomadaire** : une fois par semaine à l'heure programmée et au jour de la semaine programmé.
	- **Du Lundi au Vendredi** : à l'heure programmée, tous les jours du lundi au vendredi et toutes les semaines.
	- **Du Lundi au Samedi** : à l'heure programmée, tous les jours du lundi au samedi et toutes les semaines.
	- **Tous les jours** : à l'heure programmée, tous les jours et toutes les semaines.
- **4.** Saisissez la date d'enregistrement.

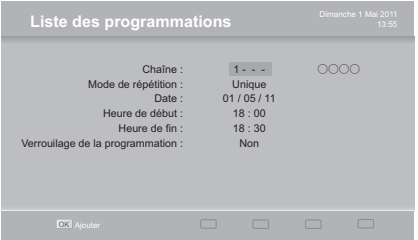

A Supprimer **B** Verrouiller **Liste des programmations** n° Chaîne Date Début Fin Titre 11 ○○○ 1/05/11 17:00 20:00 ○○○○○○○  $\alpha$ 

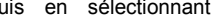

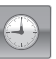

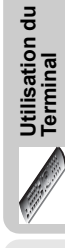

- **5.** Saisissez l'heure de début et l'heure de fin de l'enregistrement.
- **6.** Si vous désirez limiter l'accès à cette programmation, configurez **Verrouilage de la programmation** sur **Oui**.
- **7.** Confirmez la programmation en appuyant sur la touche **OK** .

#### **Gérer les programmations**

Pour modifier un enregistrement programmé, sélectionnez-le dans la liste et appuyez sur la

touche OK OK : l'écran d'édition apparaît alors et vous permet de modifier les options d'enregistrement.

Pour supprimer un enregistrement programmé, sélectionnez-le dans la liste et appuyez sur la touche **rouge [A]**.

Pour verrouiller un enregistrement programmé, sélectionnez-le et appuyez sur la touche **verte [B]**. Pour modifier un enregistrement programmé verrouillé, sélectionnez-le et appuyez

sur **OK** , saisissez le Code parental et appuyez sur la touche **OK** pour confirmer.

Effectuez les modifications désirées et appuyez sur la touche **OK** pour confirmer les nouveaux réglages.

### **8.4 Liste des enregistrements**

Appuyez sur la touche **REC LIST** pour accéder à la liste de vos enregistrements. Vous pouvez également y accéder de l'une des façons suivantes :

- **appuyez sur MEDIA CENTER** *explanents*. puis sélectionnez **Enregistrements**.
- **•** appuyez sur **HOME MENU** , puis sélectionnez **Média** > **Enregistrements**.

Vous pourrez gérer vos enregistrements, tout en contrôlant l'espace disque disponible.

Le cadre gauche affiche les programmes TV que vous avez enregistrés. Les enregistrements verrouillés sont quant à eux masqués dans cette vue par défaut, appelée **Liste A** : tout public.

Utilisez les touches **A** et **v** pour sélectionner un enregistrement, appuyez sur

la touche **OK** pour le visionner.

Si le niveau moral du programme enregistré est supérieur à l'âge que vous avez défini dans les options **Verrouillage de programmes**, vous serez invité(e) à saisir le Code parental pour pouvoir le visionner.

En mode Lecture, les actions suivantes sont disponibles :

- Utilisez les touches **SEARCH** <sup>4</sup>, **SEARCH** <sup>+</sup> et **PAUSE PLAUSE** pour vous déplacer dans le programme enregistré.
- Appuyez sur la touche **STOP** pour arrêter la lecture et revenir sur la liste des enregistrements.

Pour quitter ce menu, appuyez sur la touche **EXIT** .

### **Accéder aux enregistrements verrouillés**

Si vous désirez accéder à la liste complète des programmes enregistrés, et ainsi visualiser les enregistrements verrouillés, appuyez sur la touche **rouge [A]**. Le Code parental vous sera alors demandé.

Pour revenir à la **Liste A** : tout public, appuyez sur la touche **rouge [A]**.

**Liste des enregistrements** Disque dur Titre Date Liste B  $\Box$  Tri (date) G Selections D Actions 13:37:38 Pas de restrictions d'âge 01/05/11 TV3 01/05/11 OK Lire l'enregistrement A Liste B B Tri (date) C Selections D

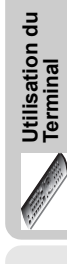

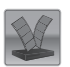

### **8.5 Gérer la liste des enregistrements**

Les touches de couleur permettent de gérer la liste des enregistrements, et vous offrent les actions suivantes :

- **verte [B]** : trier les enregistrements par date ou par ordre alphabétique
- **jaune [C]** : sélectionner l'enregistrement en surbrillance
- **bleue [D]** : supprimer le ou les enregistrements sélectionnés

#### **Sélectionner plusieurs programmes enregistrés**

Vous pouvez intervenir sur plusieurs enregistrements en même temps. Quand vous voulez manipuler plusieurs enregistrements en même temps, il est préférable de les sélectionner avant.

Pour sélectionner plusieurs enregistrements, procédez comme suit :

- **1.** Placez-vous sur l'enregistrement voulu.
- **2.** Appuyez sur la touche **jaune [C]**, un symbole apparaît à côté de l'enregistrement.
- **3.** Répétez l'opération pour tous les enregistrements que vous souhaitez sélectionner.

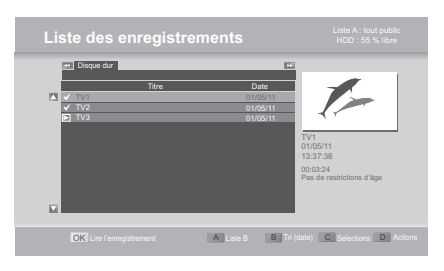

#### **Trier les enregistrements**

Appuyez sur la touche **verte [B]** pour trier vos enregistrements par date ou par ordre alphabétique.

**Supprimer des enregistrements**

- **1.** Sélectionnez avec la touche **jaune [C]** le(s) enregistrement(s) à supprimer.
- **2.** Appuyez sur la touche **bleue [D]**.
- **3.** Sélectionnez l'action **Effacer** et appuyez sur la touche **OK** .
- **4.** Appuyez sur la touche **OK** pour confirmer la suppression.

# **9. Médiathèque**

Grâce au menu Médiathèque vous pouvez accéder à de nombreux contenus multimédias disponibles sur toutes sortes de ressources (périphériques USB connectés, carte mémoire SD insérée, etc.).

Appuyez sur la touche **MEDIA CENTER** productives pour accéder directement à la Médiathèque. Vous pouvez également y accéder en appuyant sur la

touche **HOME MENU** et en sélectionnant **Média**.

Vous pouvez alors sélectionner le menu correspondant au contenu multimédia que vous désirez utiliser :

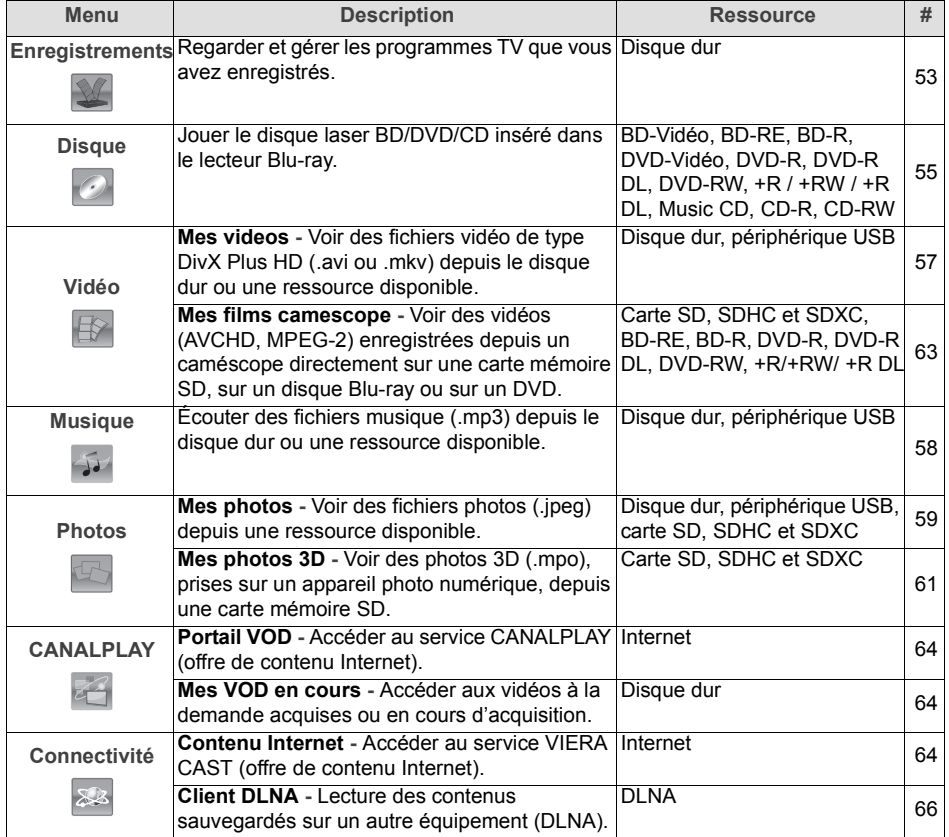

Vous pouvez à tout moment quitter la Médiathèque en appuyant sur la touche **EXIT** .

Utilisation du<br>Terminal **Utilisation du Terminal**

### **9.1 Quelles ressources puis-je utiliser ?**

Le Terminal vous donne accès aux fichiers multimédias qui sont stockés sur les ressources suivantes :

- **Disque dur** du Terminal
- **•** clé ou périphérique de stockage **USB** connecté
- **•** carte mémoire **SD** insérée

Veuillez noter que les ressources ne sont accessibles que si elles sont détectées (vous avez connecté un périphérique USB, vous avez inséré une carte mémoire SD, etc.).

#### **Utiliser une carte mémoire SD**

Insérez la carte mémoire **S**ecure **D**igitalTM dans son logement, sans forcer et en respectant le sens d'insertion, comme illustré.

Si vous souhaitez récupérer la carte mémoire SD, assurez-vous d'abord qu'aucune opération de lecture ou d'écriture est en cours : arrêtez toute lecture de fichiers photo, audio ou vidéo stockés sur la carte mémoire SD, puis quittez la Médiathèque en appuyant

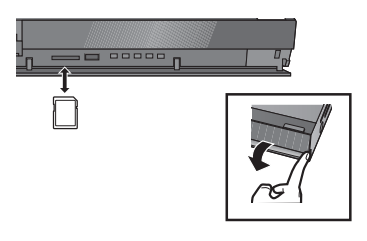

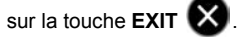

Pour extraire la carte mémoire SD, appuyez au centre de la carte et retirez-la doucement.

#### **Utiliser un périphérique de stockage USB**

Connectez le périphérique de stockage **USB** dans son port situé en face avant, sans forcer et en respectant le sens d'insertion, comme illustré.

Vous trouverez un port USB additionnel en face arrière du Terminal.

Si vous souhaitez récupérer votre périphérique de stockage USB, assurez-vous d'abord qu'aucune opération de lecture ou d'écriture est en cours : arrêtez toute lecture de fichiers photo, audio ou vidéo stockés sur le périphérique de stockage USB, puis quittez la

Médiathèque en appuyant sur la touche **EXIT** .

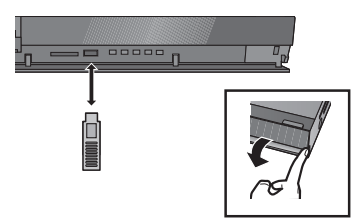

### **9.2 Lire des fichiers vidéo**

Vous pouvez lire des fichiers DivX Plus HD. Pour lire des fichiers vidéo DivX Plus HD protégés par DRM, vous devrez au préalable inscrire votre Terminal (voir **Inscription / désinscription DivX**, page 78).

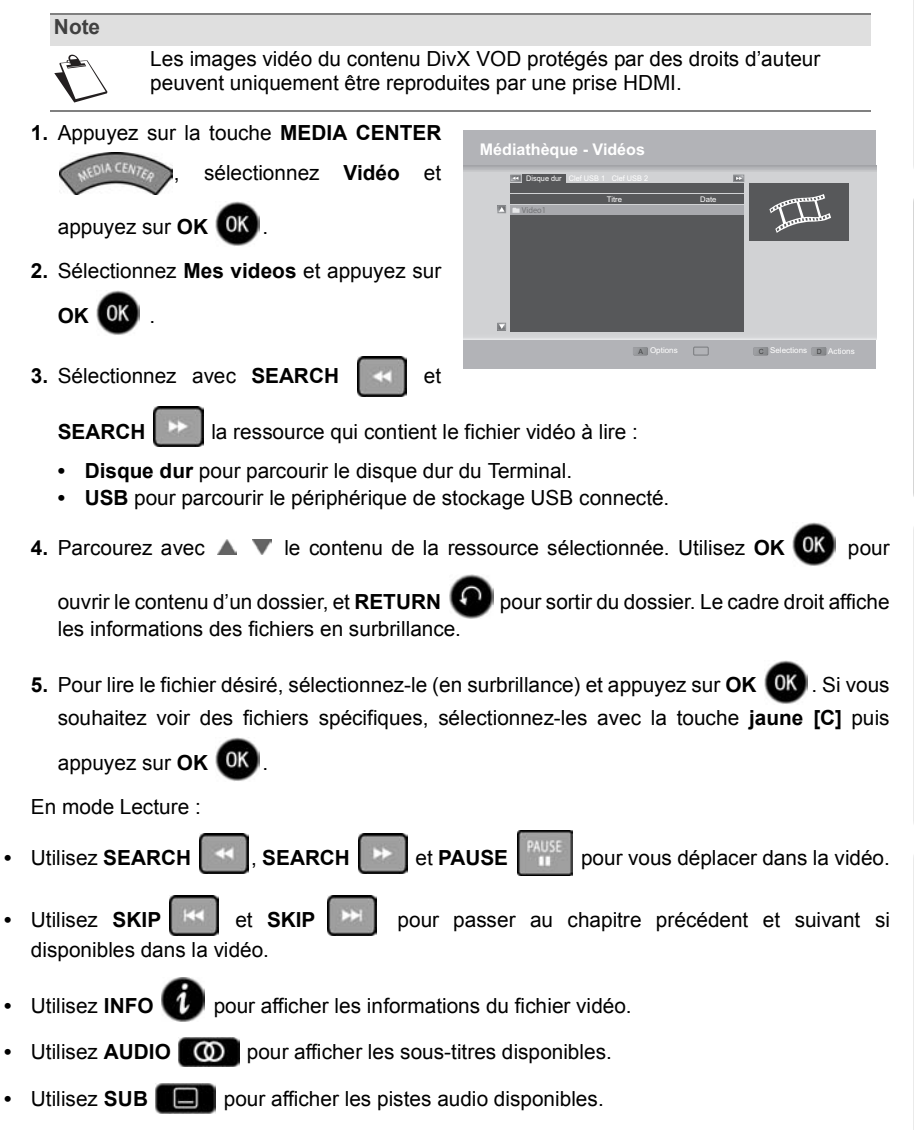

**Utilisation du Terminal**

**Utilisation du**<br>Terminal

**•** Appuyez sur **STOP**  $\begin{bmatrix} 900 \\ 100 \end{bmatrix}$  pour arrêter la lecture et revenir sur le menu.

Vous pouvez personnaliser les options de lecture de vos fichiers vidéo (voir **Personnaliser les options de lecture (fichiers vidéo et musicaux)**, page 59) et gérer vos fichiers directement depuis le menu **Mes videos** (voir **Gérer les fichiers multimédia**, page 68).

Pour quitter ce menu, appuyez sur la touche **EXIT** 

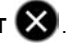

### **9.3 Écouter des fichiers musicaux**

Vous pouvez écouter vos fichiers mp3 sur le Terminal.

**1.** Appuyez sur la touche **MEDIA CENTER**

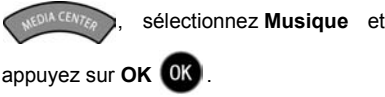

**2.** Sélectionnez avec **SEARCH** et

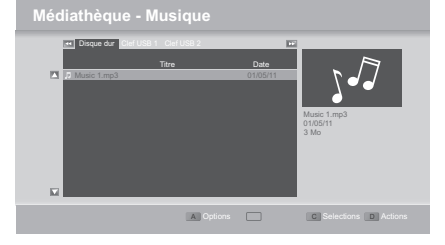

**SEARCH la ressource qui contient** le fichier musical à lire :

- **Disque dur** pour parcourir le disque dur du Terminal.
- **USB** pour parcourir le périphérique de stockage USB connecté.
- **3.** Parcourez avec  $\triangle$   $\blacktriangledown$  le contenu de la ressource sélectionnée. Utilisez OK OK pour

ouvrir le contenu d'un dossier, et **RETURN QU** pour sortir du dossier. Le cadre droit affiche les informations des fichiers en surbrillance.

**4.** Pour écouter le fichier désiré, sélectionnez-le (en surbrillance) et appuyez sur **OK** . Si vous souhaitez écouter des fichiers spécifiques, sélectionnez-les avec la touche **jaune [C]**

puis appuyez sur OK OK

En mode Lecture :

- **•** Utilisez **PAUSE** pour suspendre la lecture musicale.
- **•** Appuyez sur **STOP**  $\begin{bmatrix} 900 \\ 100 \end{bmatrix}$  pour arrêter la lecture et revenir sur le menu.

Vous pouvez personnaliser les options de lecture de vos fichiers musicaux (voir **Personnaliser les options de lecture (fichiers vidéo et musicaux)**, page 59) et gérer vos fichiers directement depuis le menu **Musique** (voir **Gérer les fichiers multimédia**, page 68).

Pour quitter ce menu, appuyez sur la touche **EXIT** .

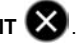

### **9.4 Personnaliser les options de lecture (fichiers vidéo et musicaux)**

Depuis le menu **Mes videos** ou **Musique**, appuyez sur la touche **rouge [A]**.

Dans **Répétition**, sélectionnez l'option désirée :

- **Oui** : lorsqu'un fichier vidéo ou musical arrive à sa fin, le Terminal le relance automatiquement.
- **Non** : le Terminal ne joue pas en boucle le fichier.

Dans **Aléatoire**, spécifiez si vous souhaitez que le Terminal joue de manière aléatoire les fichiers (**Oui**) ou non (**Non**).

### **9.5 Voir des fichiers photo**

Vous pouvez voir vos fichiers photo (.jpeg) sur le Terminal et en lancer des diaporamas.

**1.** Appuyez sur la touche **MEDIA CENTER**

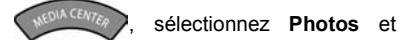

appuyez sur **OK** .

**2.** Sélectionnez **Mes photos** et appuyez sur

**OK** .

**3.** Sélectionnez avec **SEARCH**  $\left| \begin{array}{c} \mathcal{L} \\ \mathcal{L} \end{array} \right|$  et

**SEARCH la ressource qui contient le fichier photo à voir :** 

- **Disque dur** pour parcourir le disque dur du Terminal.
- **USB** pour parcourir le périphérique de stockage USB connecté.
- **SD** pour parcourir la carte mémoire SD insérée.
- **4.** Parcourez avec ▲ ▼ le contenu de la ressource sélectionnée. Utilisez OK OK pour

ouvrir le contenu d'un dossier, et **RETURN QU** pour sortir du dossier. Le cadre droit affiche les informations des fichiers en surbrillance.

**5.** Pour voir le fichier désiré, sélectionnez-le (en surbrillance) et appuyez sur **OK** pour

afficher la photo en plein écran, ou appuyez sur **PLAY** pour lancer un diaporama. Si vous souhaitez voir des fichiers spécifiques, sélectionnez-les avec la touche **jaune [C]**.

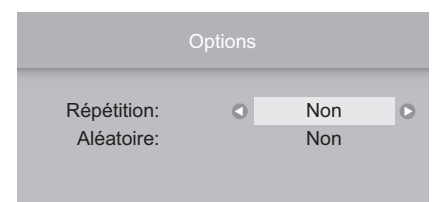

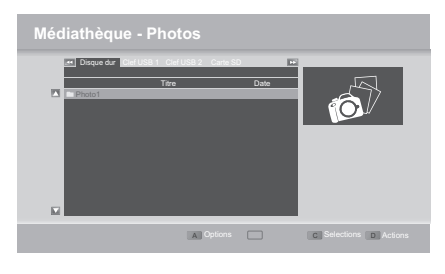

**Utilisation du Terminal**

Utilisation du<br>Terminal

Vous pouvez effectuer les actions suivantes :

- **•** Utilisez **PAUSE** /**PLAY** pour suspendre/reprendre le diaporama.
- Utilisez SEARCH <sup>+4</sup> SEARCH **>>** pour passer à l'image précédente/suivante.
- **•** Utilisez **INFO** pour afficher les informations du fichier photo à l'écran.
- **•** Pour tourner la photo de 90°, appuyez sur la touche **bleue [D]** pour appliquer une rotation de +90°, appuyez sur la touche **jaune [C]** pour appliquer une rotation de -90°'.
- Appuyez sur **STOP** steel pour arrêter le diaporama et revenir sur le menu.

Vous pouvez personnaliser les options d'affichage de vos photos et des diaporamas et gérer vos fichiers directement depuis le menu **Mes photos** (voir **Gérer les fichiers multimédia**, page 68).

Pour quitter ce menu, appuyez sur la touche **EXIT** 

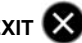

#### **Personnaliser les options photo**

Appuyez sur la touche **rouge [A]** pour accéder aux options photo.

Dans **Répétition**, spécifiez si vous souhaitez que le Terminal recommence la lecture d'un diaporama depuis la première photo lorsqu'il a atteint la dernière, et ce en boucle jusqu'à ce que vous décidiez de l'arrêter.

Dans **Aléatoire**, spécifiez si vous souhaitez que le Terminal affiche de manière aléatoire les fichiers (Oui) ou non (Non).

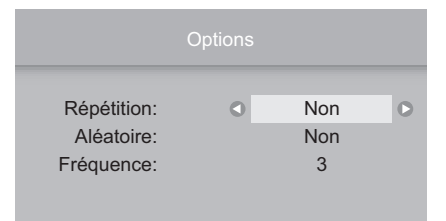

Dans **Fréquence**, sélectionnez le temps d'affichage à l'écran d'une photo avant que le diaporama passe à la photo suivante.

### **9.6 Voir des photos 3D**

Vous pouvez voir vos fichiers photo 3D (MPO) sur le Terminal et en lancer des diaporamas.

Pour lire ce type de fichiers, le Terminal doit être connecté à un téléviseur Full HD qui prend en charge la 3D avec un câble HDMI High Speed.

**1.** Appuyez sur la touche **MEDIA CENTER** (  $N^{EDM \times CEMT_{CZ}}$  ), sélectionnez **Mes photos 3D** et

appuyez sur **OK** .

- **2.** Sélectionnez **Mes photos 3D** et appuyez sur **OK** .
- **3.** Parcourez avec ▲ ▼ le contenu de la carte mémoire SD. Utilisez OK OK pour ouvrir le

contenu d'un dossier, et **RETURN** pour sortir du dossier.

**4.** Pour voir la photo 3D désirée, sélectionnez-la (en surbrillance) et appuyez sur **OK** pour afficher la photo en plein écran, ou appuyez sur la touche **verte [B]** pour lancer un diaporama.

Vous pouvez même lancer un diaporama avec seulement vos photos favorites ; pour cela, sélectionnez-les avec la touche **jaune [C]** (apparaissent cochées) puis appuyez sur la touche **verte [B]**.

Vous pouvez effectuer les actions suivantes :

- Utilisez **SEARCH**  $\left| \cdot \right|$  **SEARCH**  $\left| \cdot \right|$  pour passer à l'image précédente/suivante.
- **•** Utilisez **INFO** pour afficher les informations du fichier photo à l'écran.
- Appuyez sur **STOP D** pour arrêter le diaporama et revenir sur le menu.

Pour quitter ce menu, appuyez sur la touche **EXIT** .

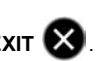

#### **Personnaliser les options photo 3D**

Depuis le navigateur de photos 3D, appuyez sur la touche **OPTION**.

Appuyez sur **OK** sur **Diaporama**.

Sélectionnez **Démarrer diapor.**, et appuyez sur **OK** pour lancer un diaporama des photos 3D.

Dans **Interval.**, sélectionnez le temps d'affichage à l'écran d'une photo 3D avant que le diaporama passe à la photo suivante.

Dans **Boucle**, spécifiez si vous souhaitez que le Terminal recommence la lecture d'un diaporama depuis la première photo lorsqu'il a atteint la dernière, et ce en boucle jusqu'à ce que vous décidiez de l'arrêter.

Pendant l'affichage d'une photo 3D, si vous appuyez sur la touche **OPTION**, vous pourrez également accéder aux actions possibles :

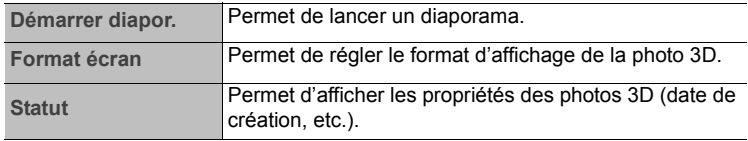

#### **Note**

En fonction des caractéristiques de votre équipement TV et des contenus, les éléments affichés peuvent varier.

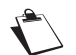

Si une photo contenant un grand nombre de pixels s'affiche, l'intervalle d'affichage peut devenir plus long. Même si la configuration est changée, l'intervalle d'affichage des photos 3D peut ne pas être réduit.

Les photos 3D qui apparaissent marquées d'une croix ne peuvent pas être lues sur le Terminal.

### **9.7 Regarder des vidéos Caméscope**

Vous pouvez visionner vos vidéos prises sur votre caméscope depuis le Terminal.

**1.** Appuyez sur la touche **MEDIA CENTER**

, sélectionnez **Vidéo** et

appuyez sur **OK** .

**2.** Sélectionnez **Mes films camescope** et

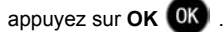

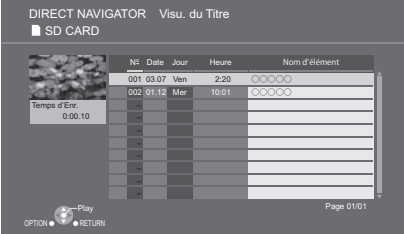

- **3.** Si plusieurs vidéos sont disponibles ou bien si plusieurs supports sont susceptibles de contenir la vidéo à lire, le Terminal vous demandera de choisir la ressource ou le fichier à lancer.
- **4.** Parcourez avec  $\triangle$   $\blacktriangledown$  le contenu. Le cadre gauche affiche les informations du fichier en surbrillance.

Vous pouvez alors effectuer les mêmes actions et accédez aux même options que lorsque vous visionnez des disques BD/DVD (voir page 41).

#### **Note**

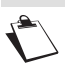

Il n'est pas possible de lire des vidéos AVCHD et MPEG2 qui ont été conçues directement depuis un ordinateur, par des opérations de copier/coller, etc.

### **9.8 Accéder aux services de VoD (Vidéo à la demande)**

Pour accéder aux services de VoD et profiter d'une offre riche en contenus, vous devez vous assurer que le Terminal est connecté à Internet (voir page 24 pour connecter votre Terminal à votre box Internet, et page 87 pour configurer les paramètres réseau) .

#### **CANALPLAY**

Vous pourrez alors y accéder en appuyant sur la touche **MEDIA CENTER** , puis en sélectionnant **CANALPLAY**>**Portail VOD**.

Laissez-vous guider par les instructions à l'écran pour découvrir toutes les offres de contenus disponibles.

Pour visionner les VoD (vidéos à la demande) que vous avez acquises ou en cours

d'acquisition, appuyez sur la touche **MEDIA CENTER** , puis sélectionnez **CANALPLAY**>**Mes VOD en cours**.

**Note**

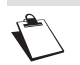

Les images vidéo du contenu CANALPLAY protégés par des droits d'auteur peuvent uniquement être reproduites par une prise HDMI.

#### **VIERA CAST**

Vous pouvez accéder à une sélection de services Internet à partir de la page d'accueil avec VIERA CAST, comme YouTube et Picasa Albums Web. (A compter de mars 2011)

**1.** Appuyez sur la touche de **VIERA**

**CAST** pour accéder à l'écran d'accueil VIERA CAST. Vous pouvez également y accéder en

appuyant sur la touche **MEDIA CENTER**

, puis en sélectionnant **Connectivité**> **Contenu Internet**.

**2.** Suivez les instructions à l'écran.

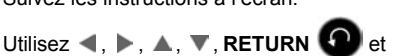

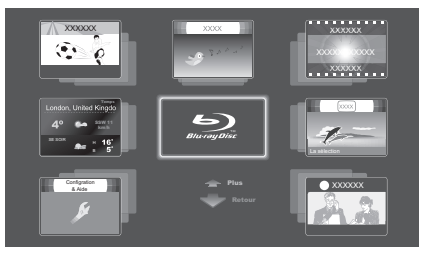

les touches de couleur pour opérer le contenu Internet, puis appuyez sur **OK** .

#### **Note**

Dans les cas suivants, les réglages sont possibles à l'aide du "Réglage du contenu internet" (**Configuration du réseau**, voir page 87).

- **•** Lorsqu'on limite l'emploi de VIERA CAST.
- **•** Lorsque l'audio est déformé.

Si votre connexion Internet est lente, la vidéo peut ne pas s'afficher correctement. Il est préconisé d'utiliser un service Internet à haute vitesse avec une vitesse minimum de 6 Mbps.

Assurez-vous de mettre à jour le firmware si un avertissement de mise à jour du firmware s'affiche à l'écran. Si le logiciel n'est pas mis à jour, vous ne pourrez plus utiliser la fonction VIERA CAST.

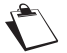

L'écran d'accueil VIERA CAST peut être soumis à des changements sans préavis.

Les services proposés via VIERA CAST peuvent être interrompus temporairement ou de façon permanente sans préavis par leurs fournisseurs de service respectifs. C'est pourquoi, Panasonic ne garantit ni le contenu ni la continuité des services.

Tous les services ou contenus sur les sites Web peuvent ne pas être disponibles.

Certains contenus peuvent ne pas être appropriés pour un certain public.

Pendant la lecture d'un contenu, VIERA CAST n'est pas accessible.

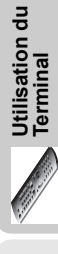

### **9.9 Lecture des contenus sauvegardés sur un autre équipement (DLNA)**

Il est possible de lire des vidéos, des photos et de la musique depuis un dossier partagé du système d'exploitation Windows 7. Vous pouvez aussi bénéficier de la vision de la vidéo et des photos enregistrées sur des enregistreurs compatibles Panasonic DLNA (DIGA). Pour utiliser cette fonction, le Terminal doit être connecté au réseau et vous devez effectuer la configuration du réseau domestique de l'équipement connecté.

Si le Terminal est connecté à un ordinateur sur lequel Windows 7 est installé, ajoutez les contenus et les dossiers dans les bibliothèques de Windows Media® Player. La liste de lecture de Windows Media® Player peut uniquement lire les contenus qui sont stocké dans ces bibliothèques. Pour plus d'informations sur la méthode de configuration de Windows 7, consultez son mode d'emploi ou l'aide.

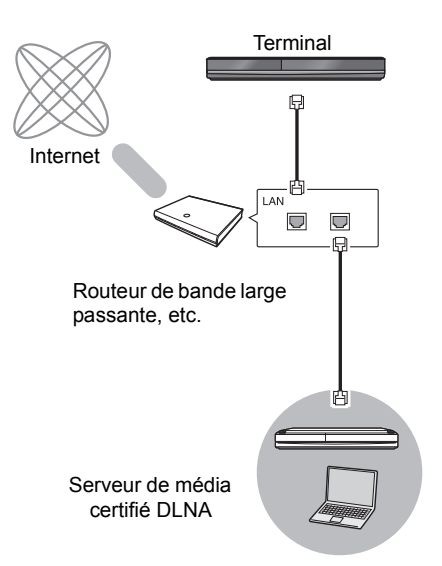

**1.** Appuyez sur **MEDIA CENTER** et sélectionnez **Connectivité**, puis appuyez sur

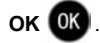

- **2.** Sélectionnez Client DLNA avec ▲ ▼, puis appuyez sur OK . La liste des équipements détéctés sur le réseau s'affiche. Cette liste peut être actualisée en appuyant sur la touche **rouge [A]** de la télécommande.
- **3.** Sélectionnez l'équipement ayant le contenu à lire avec  $\wedge \mathbf{V}$  puis appuyez sur **OK**  $\mathbf{0}$
- **4.** Sélectionnez l'élément à lire avec  $\triangle$  , puis appuyez sur **OK OK** La structure du menu peut varier selon l'équipement connecté. Sélectionnez le contenu en

répétant l'opération. Vous pouvez effectuer différents actions selon le disque ou les contenus en appuyant sur

la touche **OPTION** ou sur la touche **DISPLAY** DISC.

### **Panneau de contrôle**

Le Panneau de contrôle s'affiche une fois que la lecture démarre. L'opération peut être effectuée à l'aide de  $\blacktriangle, \blacktriangleright, \blacktriangle, \blacktriangledown, \blacktriangleright, \blacktriangle, \blacktriangleright, \blacktriangleright, \blacktriangle, \blacktriangleright, \blacktriangleright, \blacktriangler$ 

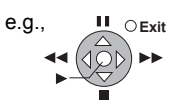

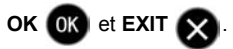

Appuyez sur **OK** OK si le Panneau de contrôle ne s'affiche pas.

Appuyez sur **RETURN O** pour masquer le Panneau de contrôle.

#### **Note**

Selon les contenus et l'équipement connecté, la lecture peut être impossible.

Les éléments affichés en gris sur l'écran ne peuvent pas être lus par ce Terminal.

Ce Terminal ne peut pas être lu par un équipement connecté.

En fonction des performances de l'ordinateur connecté, des images vidéo pourraient manquer pendant la lecture, ou la vidéo pourrait ne pas être lue.

### **9.10 Gérer les fichiers multimédia**

Depuis les menus **Mes videos**, **Musique** ou **Mes photos**, les touches de couleur vous offrent les actions suivantes :

- **jaune [C]**: sélectionner un élément en surbrillance
- **bleue [D]**: sélectionner une action

#### **Sélectionner plusieurs fichiers**

Vous pouvez intervenir sur plusieurs fichiers en même temps. Quand vous voulez manipuler plusieurs fichiers en même temps, il est préférable de les sélectionner avant.

Pour sélectionner plusieurs fichiers, procédez comme suit :

- **1.** Placez-vous sur le fichier voulu.
- **2.** Appuyez sur la touche **jaune [C]**, un symbole apparaît à côté du fichier.
- **3.** Répétez l'opération pour tous les fichiers que vous souhaitez sélectionner.
- **4.** Une fois les fichiers sélectionnés, appuyez sur la touche **bleue [D]** pour accéder au menu de gestion des fichiers.

**Note**

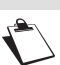

Les opérations ici décrites s'appliquent aux fichiers et aux dossiers.

#### **Créer des dossiers**

Vous pouvez créer des dossiers afin d'organiser vos fichiers.

- **1.** Appuyez sur la touche **bleue [D]**.
- **2.** Sélectionnez l'action **Créer un dossier** et appuyez sur la touche **OK** .

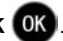

**3.** Utilisez la touche gauche  $\blacksquare$  pour supprimer le nom attribué par défaut, puis saisissez le nom désiré avec les touches numériques de la télécommande.

**Note**

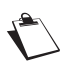

Assurez-vous d'utiliser des caractères alphanumériques (lettres et nombres) lorsque vous nommez des dossiers. N'utilisez pas de caractères spéciaux. Les signes acceptés sont ".", " " et "-".

**4.** Appuyez sur la touche **OK** pour confirmer.

### **Supprimer des fichiers**

- **1.** Sélectionnez avec la touche **jaune [C]** le(s) fichier(s) ou dossier(s) à supprimer.
- **2.** Appuyez sur la touche **bleue [D]**.
- **3.** Sélectionnez l'action **Effacer** et appuyez sur la touche **OK** . Un message d'avertissement apparaît pour chaque élément à supprimer.
- **4.** Appuyez sur la touche **OK** pour confirmer.

### **Copier/Déplacer des fichiers**

Aidez-vous du tableau suivant pour connaître les types de fichiers vous pouvez copier d'un support vers un autre :

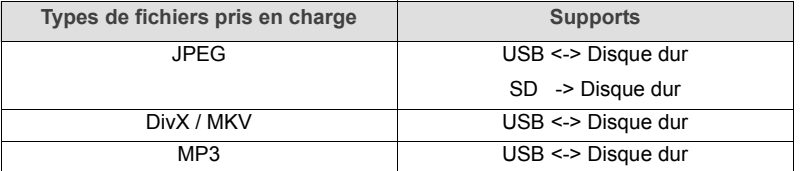

- **1.** Sélectionnez avec la touche **jaune [C]** le(s) fichier(s) à copier ou déplacer.
- **2.** Appuyez sur la touche **bleue [D]**.
- **3.** Sélectionnez l'action désirée, **Copier vers** ou **Déplacer vers**, et appuyez sur la touche **OK OK**
- **4.** Utilisez  $\blacktriangle$ ,  $\blacktriangleright$ ,  $\blacktriangle$  et  $\nabla$  pour sélectionner la nouvelle destination puis appuyez sur la touche OK OK

### **Renommer des fichiers**

- **1.** Sélectionnez avec la touche **jaune [C]** le(s) fichier(s) ou dossier(s) à renommer.
- **2.** Appuyez sur la touche **bleue [D]**.
- **3.** Sélectionnez l'action **Renommer** et appuyez sur la touche **OK** .

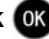

**Utilisation du Terminal**

Utilisation du<br>Terminal

**4.** Utilisez la touche gauche  $\triangleleft$  pour supprimer le nom attribué par défaut, puis saisissez le nom désiré avec les touches numériques de la télécommande.

**Note**

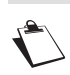

Assurez-vous d'utiliser des caractères alphanumériques (lettres et nombres) lorsque vous nommez des dossiers. N'utilisez pas de caractères spéciaux. Les signes acceptés sont ".", "\_" et "-".

**5.** Appuyez sur la touche **OK OK** pour confirmer.

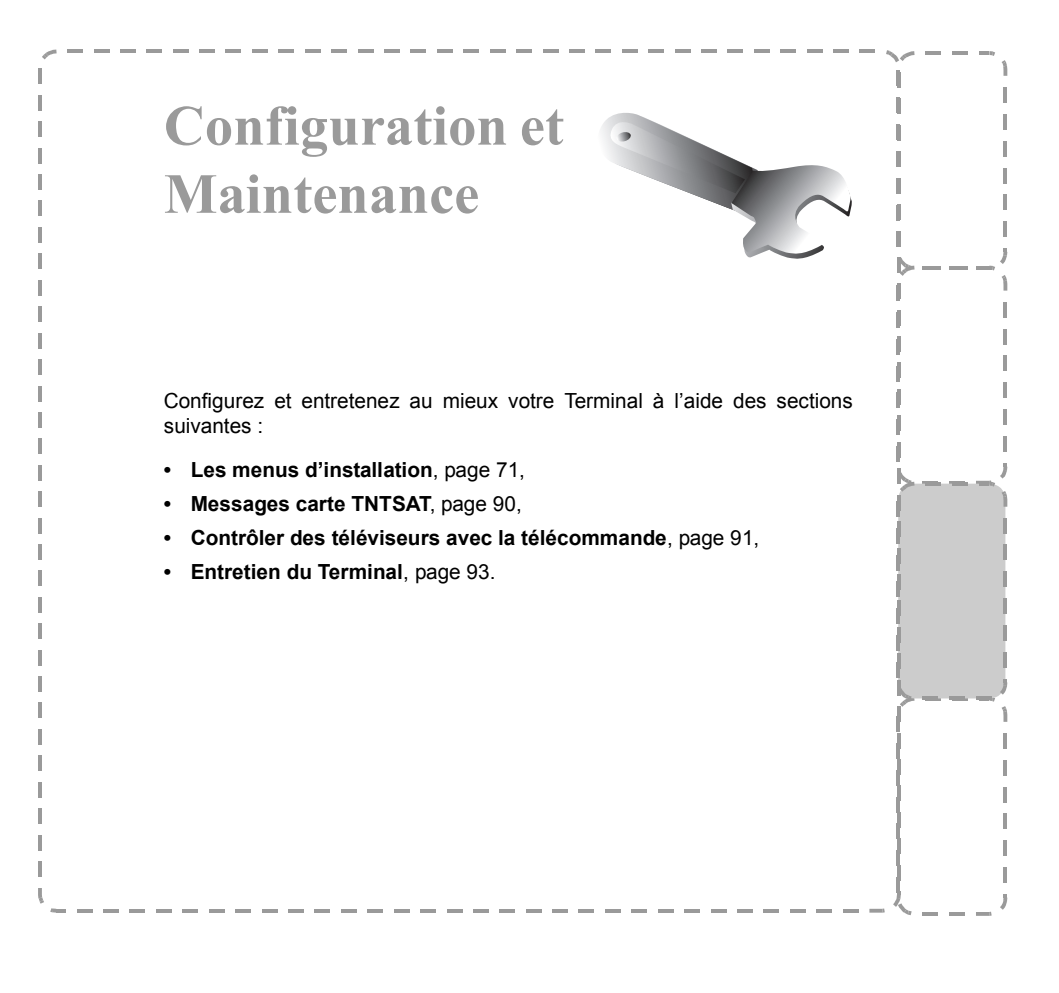

# **10. Les menus d'installation**

Appuyez sur la touche **HOME MENU** pour accéder au menu principal du Terminal.

Pour naviguer dans les différents écrans et effectuer vos réglages, utilisez les touches  $\blacktriangleleft$ .  $\blacktriangleright$  . A et  $\nabla$  pour mettre en surbrillance vos sélections.

Appuyez sur la touche OK OK pour confirmer, et sur la touche **EXIT** and pour sortir d'un écran.

### **10.1 Aperçu du menu Installation**

Le tableau suivant présente l'arborescence du menu **Installation** et les réglages par défaut du Terminal.

Les réglages par défaut sont indiqués en **gras**.

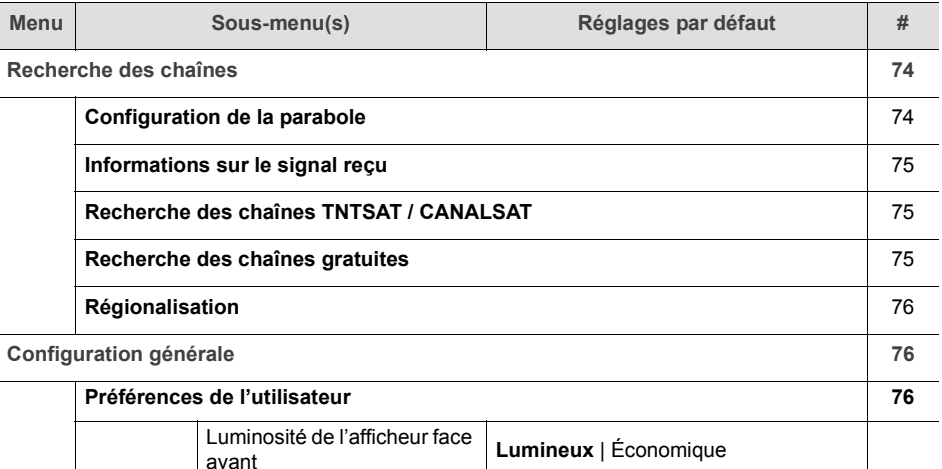

Télécommande **SET 1** | .... | SET 6

Affichage de l'heure en veille | Oui | Non

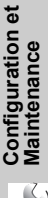

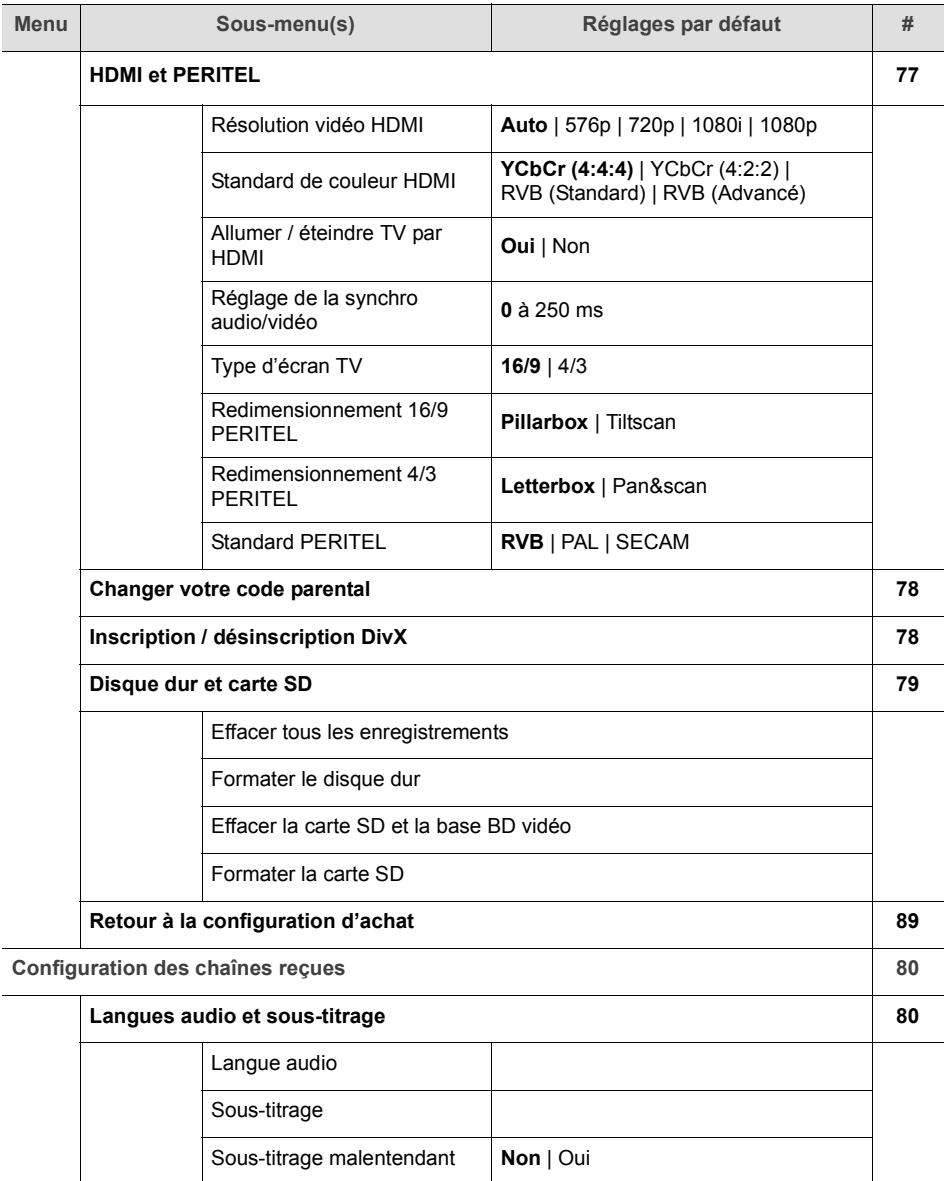
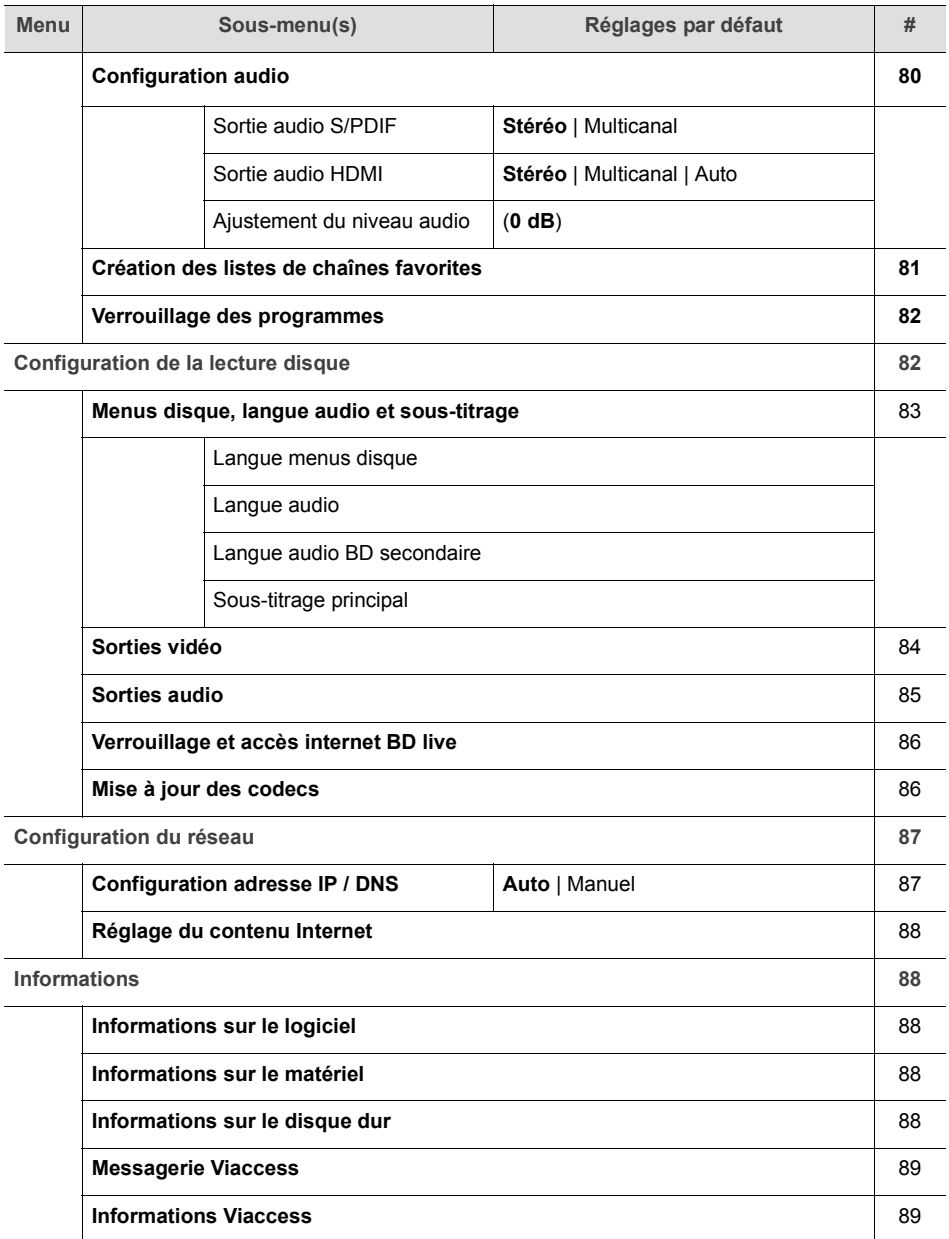

**Configuration et Configuration et Maintenance**

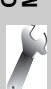

## **10.2 Recherche des chaînes**

Sélectionnez le menu **Installation** > **Recherche des chaînes**.

Les menus disponibles sont les suivants :

- **Configuration de la parabole**,
- **Informations sur le signal reçu**,
- **Recherche des chaînes TNTSAT / CANALSAT**,
- **Recherche des chaînes gratuites**.
- **Régionalisation**

**Configuration de la parabole**

Sélectionnez le menu **Recherche des chaînes** > **Configuration de la parabole**.

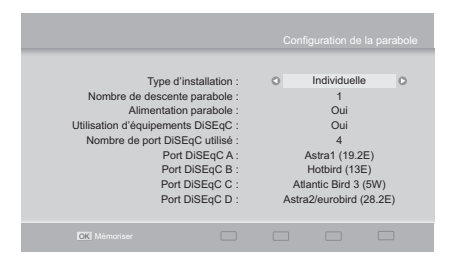

Les réglages suivants sont disponibles :

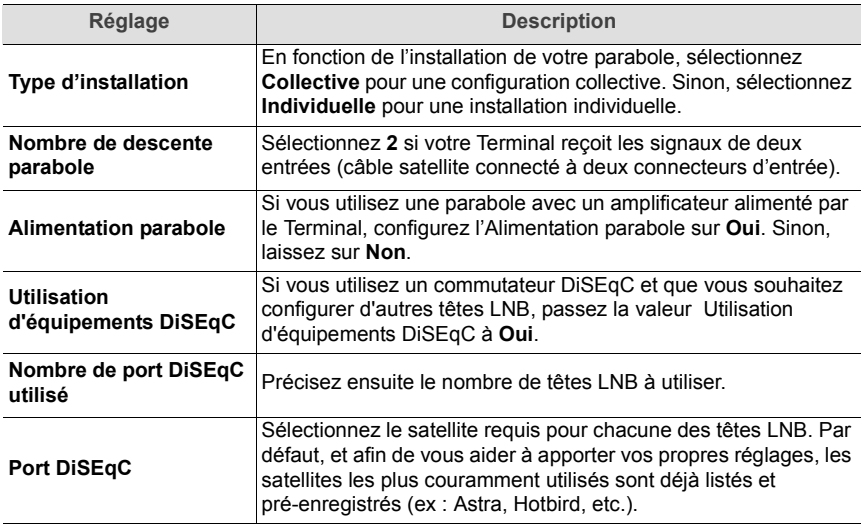

Les réglages décrits exigent des connaissances avancées sur l'installation et la configuration d'antenne parabolique. Ne modifiez pas ces paramètres si vous n'êtes pas expert dans ce domaine.

### **Informations sur le signal reçu**

#### Sélectionnez le menu **Recherche des chaînes** > **Informations sur le signal reçu**.

Ce menu vous permet d'afficher le niveau et la qualité du signal reçu par votre antenne (ou la configuration du satellite dans le cas de têtes LNB multiples).

Pour ajuster la qualité, sélectionnez au besoin un satellite, saisissez une fréquence et sélectionnez la polarisation correspondante.

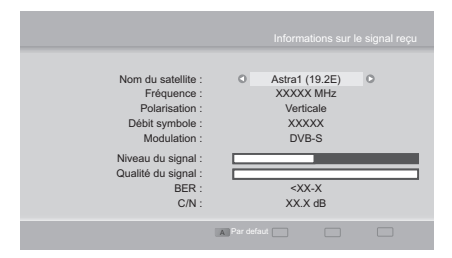

### **Recherche des chaînes TNTSAT / CANALSAT**

#### Sélectionnez le menu **Recherche des chaînes** > **Recherche des chaînes TNTSAT / CANALSAT**.

Vous pouvez lancer une recherche manuelle pour toute nouvelle chaîne TNT disponible par satellite avec TNTSAT.

Ne modifiez pas les valeurs associées au

satellite et appuyez sur la touche **OK**

pour lancer le balayage.

### **Recherche des chaînes gratuites**

#### Sélectionnez le menu **Recherche des chaînes** > **Recherche des chaînes gratuites**.

Utilisez cette fonction si vous avez configuré plusieurs têtes LNB pointant vers différents satellites. Dans ce cas, vous pouvez lancer un balayage des chaînes gratuites disponibles sur un ou plusieurs satellites.

Lancer cette recherche peut prendre du temps.

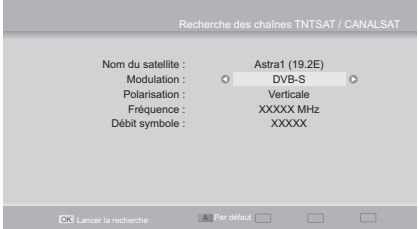

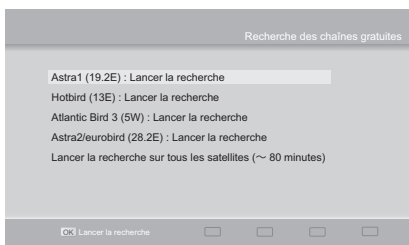

### **Régionalisation**

Sélectionnez le menu **Recherche des chaînes** > **Régionalisation**.

Vous pouvez modifier le décrochage régional pour toutes les chaînes concernées (par exemple "France 3").

Sélectionnez à l'aide des touches  $\blacktriangleleft$  et  $\blacktriangleright$ la région de votre choix, puis appuyez sur la

touche **OK** pour confirmer.

## **10.3 Configuration générale**

Sélectionnez le menu **Installation** > **Configuration générale**.

Sélectionnez l'un des sous-menus suivants :

- **Préférences de l'utilisateur**,
- **HDMI et PERITEL**,
- **Changer votre code parental**,
- **Inscription / désinscription DivX**,
- **Disque dur et carte SD**.

## **Préférences de l'utilisateur**

Sélectionnez le menu **Configuration générale** > **Préférences de l'utilisateur**.

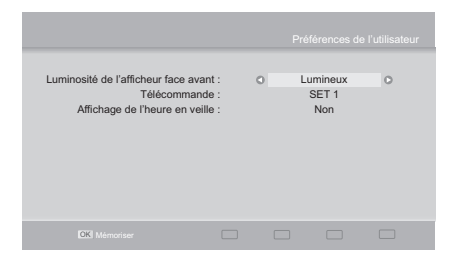

Les réglages suivants sont disponibles :

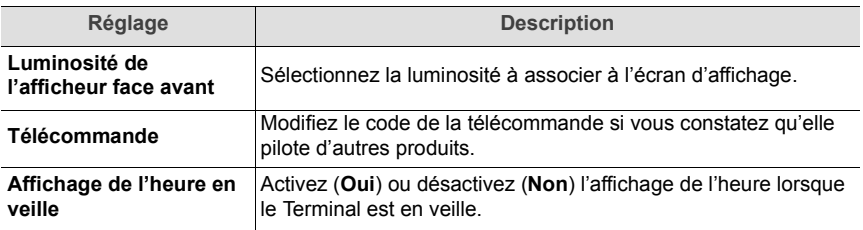

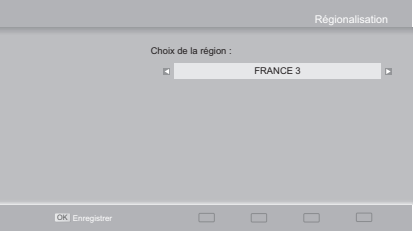

## **HDMI et PERITEL**

Sélectionnez le menu **Configuration générale** > **HDMI et PERITEL**.

Consultez le Guide d'installation de votre équipement vidéo pour reporter les paramètres requis.

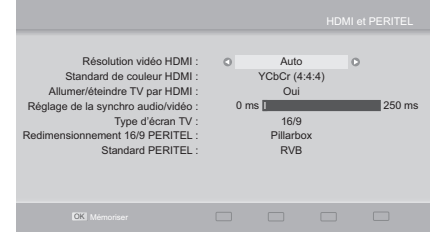

Les réglages suivants sont disponibles :

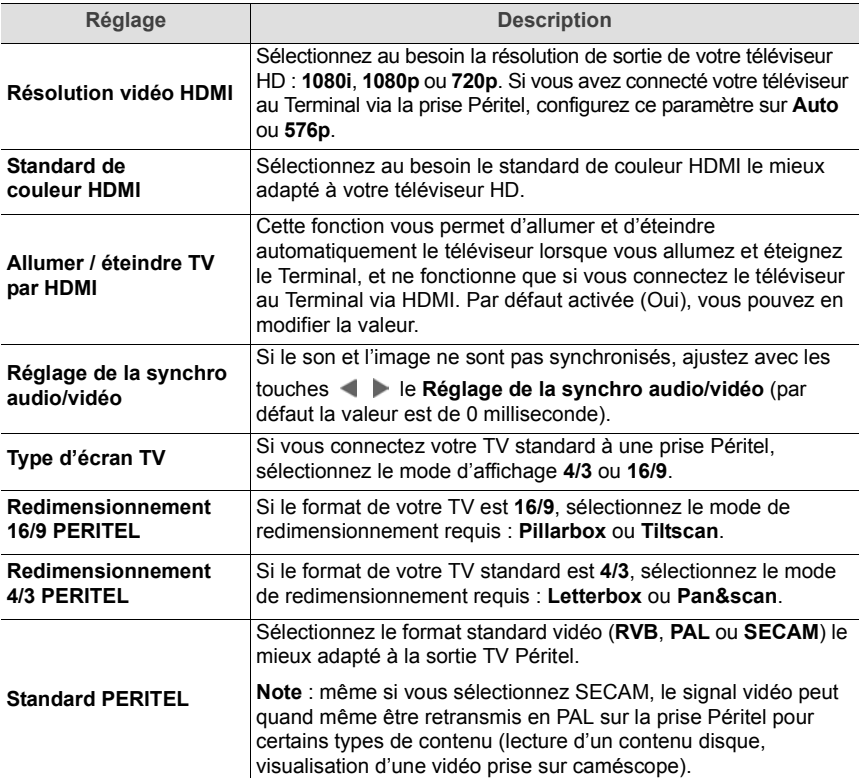

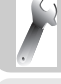

### **Changer votre code parental**

### Sélectionnez le menu **Configuration générale** > **Changer votre code parental**.

Vous avez initialement défini le Code parental au cours de la première installation. Ce code permet de verrouiller les fonctions suivantes :

**•** verrouillage de programme (lorsque les programmes ont un niveau de moralité plus élevé que le niveau de la moralité que vous avez défini) - voir page 82

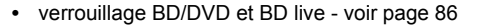

Pour changer le Code parental :

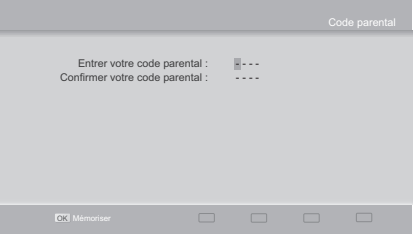

- **1.** Saisissez avec la télécommande le code actuel à 4 chiffres.
- **2.** Saisissez votre nouveau Code parental (0000 n'est pas accepté).
- **3.** Saisissez une deuxième fois le nouveau Code parental et confirmez votre saisie.

#### **Inscription / désinscription DivX**

#### Sélectionnez le menu **Configuration générale** > **Inscription / désinscription DivX**.

Vous ne pourrez pas lire les fichiers DivX si vous n'inscrivez pas votre Terminal au préalable.

Pour lire les contenus DivX protégés, vous devez vous inscrire en ligne en entrant le code d'inscription fourni. Suivez les instructions à l'écran.

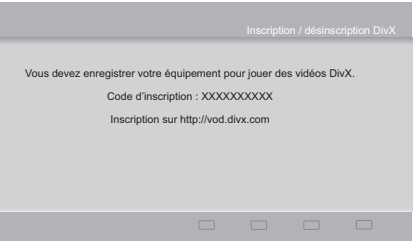

Vous recevrez un fichier que vous devrez lire depuis le Terminal, ce qui finalisera votre inscription.

Lors du prochain accès à ce menu, il vous sera automatiquement proposé de vous désinscrire.

## **Disque dur et carte SD**

### Sélectionnez le menu **Configuration générale** > **Disque dur et carte SD**.

#### **Important**

Utilisez les procédures décrites ci-dessous avec prudence, car elles suppriment également le contenu du support choisi (disque dur embarqué ou carte mémoire SD).

#### **Les opérations décrites ci-dessous sont irréversibles.**

#### **Effacer tous les enregistrements**

Cette procédure supprime tous les programmes TV que vous avez enregistrés sur le disque dur du Terminal.

Dans le menu **Disque dur et carte SD**, sélectionnez **Effacer tous les enregistrements**.

**Formater le disque dur**

Cette procédure peut vous être demandée par le Support Technique. Elle supprime les programmes TV que vous avez enregistrés sur le disque dur du Terminal et réinitialise aussi complètement le disque dur.

Utilisez ce menu uniquement si vous y êtes invité(e).

Dans le menu **Disque dur et carte SD**, sélectionnez **Formater le disque dur**.

**Effacer la carte SD et la base BD vidéo**

Lancez cette fonction si vous n'utilisez plus les données enregistrées sur la carte mémoire SD. Cette procédure efface toutes les données.

Dans le menu **Disque dur et carte SD**, sélectionnez **Effacer la carte SD et la base BD vidéo**.

**Formater la carte SD**

Pour utiliser la fonction BD-Live, il est recommandé de formater la carte mémoire SD avant de l'utiliser sur ce Terminal. Toutes les données de la carte mémoire seront effacées.

Dans le menu **Disque dur et carte SD**, sélectionnez **Formater la carte SD**.

## **10.4 Configuration des chaînes reçues**

#### Sélectionnez le menu **Installation** > **Configuration des chaînes reçues**.

Les menus disponibles sont les suivants :

- **Langues audio et sous-titrage**,
- **Configuration audio**,
- **Création des listes de chaînes favorites**,
- **Verrouillage des programmes**.

#### **Langues audio et sous-titrage**

Sélectionnez le menu **Configuration des chaînes reçues** > **Langues audio et sous-titrage**.

Sélectionnez la langue audio et la langue de sous-titres de votre choix.

Les programmes seront diffusés dans la langue audio sélectionnée, si disponible. La langue de sous-titrage sera appliquée si disponible.

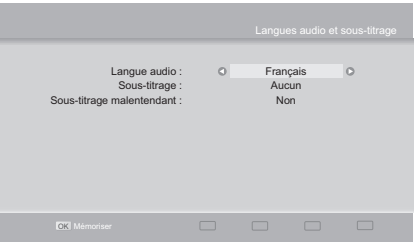

Vous pouvez également activer la fonction de sous-titrage destinée aux sourds et malentendants. Les programmes offrant ce service seront diffusés dans la langue audio principale choisie si disponible, et dans la langue principale de sous-titrage choisie si disponible.

### **Configuration audio**

#### Sélectionnez le menu **Configuration des chaînes reçues** > **Configuration audio**.

Consultez le Guide d'installation de votre équipement audio pour appliquer les paramètres requis.

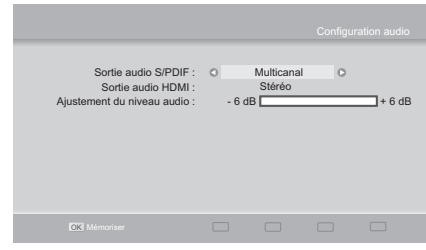

Les réglages suivants sont disponibles :

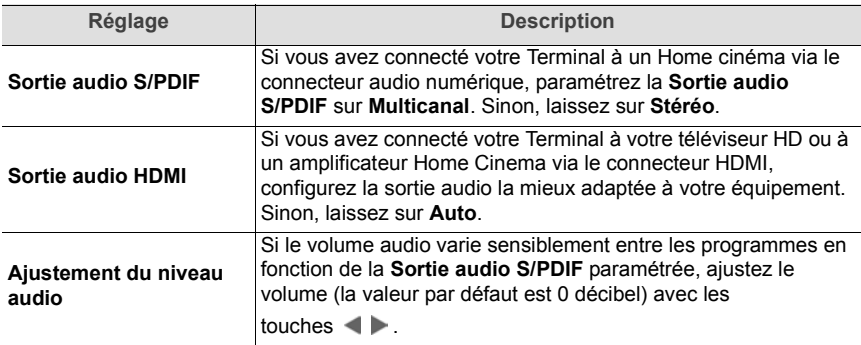

**Création des listes de chaînes favorites**

Sélectionnez le menu **Configuration des chaînes reçues** > **Création des listes de chaînes favorites**.

Pour créer une liste de chaînes favorites :

- **1.** Sélectionnez une liste vide.
- **2.** Sélectionnez le type de liste que vous souhaitez créer : **TV** ou **Radio**.
- **3.** Sélectionnez **Lancer la création** et

appuyez sur la touche **OK** .

**4.** Sélectionnez la chaîne que vous souhaitez ajouter à votre liste de favoris avec les touches  $\blacktriangle \blacktriangledown \blacktriangle \blacktriangleright$  et appuyez

sur la touche **OK** . Les chaînes ainsi sélectionnées s'affichent précédées d'un<br>numéro (selon l'ordre dans lequel la (selon l'ordre dans lequel la chaîne est ajoutée).

**5.** Répétez l'opération pour toutes les chaînes à ajouter dans la liste des chaînes favorites.

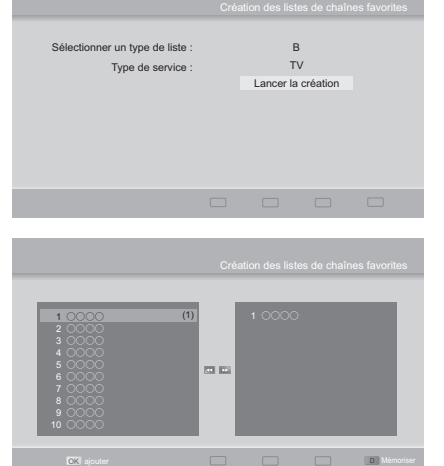

- **6.** Pour passer de la liste principale des chaînes à votre liste favorite en cours de création, utilisez les touches **SEARCH Example:** et **SEARCH**
- **7.** Pour modifier dans votre liste le numéro associé à une chaîne, sélectionnez-la et appuyez

sur la touche OK<sup>OK</sup>. Déplacez la chaîne à l'endroit désiré puis appuyez sur OKOK pour confirmer. Les numéros associés aux autres chaînes changeront automatiquement en conséquence.

- **8.** Pour retirer une chaîne de la liste des chaînes favorites, sélectionnez-la et appuyez sur la touche **rouge [A]**.
- **9.** Pour enregistrer votre liste, appuyez sur la touche **bleue [D]**.

Vous pouvez à présent utiliser votre liste de chaînes favorites (voir **Création des listes de chaînes favorites**, page 81).

Pour éditer ou modifier une liste de chaînes favorites, sélectionnez-la et apportez les modifications souhaitées.

### **Verrouillage des programmes**

Sélectionnez le menu **Configuration des chaînes reçues** > **Verrouillage des programmes**.

Vous pouvez verrouiller l'accès à des programmes en fonction de leur niveau moral. Si vous activez le verrouillage des programmes, le Code parental vous sera demandé lorsque vous accéderez à une chaîne pour adultes ou lorsque le niveau

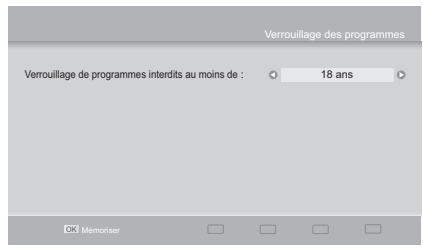

moral du programme en cours sera supérieur à l'âge que vous avez défini.

Pour définir ce verrouillage, sélectionnez le niveau moral voulu.

Par exemple, sélectionnez 10 pour un contrôle maximal (tous les programmes seront verrouillés), sélectionnez 18 pour un contrôle minimal (tous les programmes seront accessibles).

## **10.5 Configuration de la lecture disque**

Sélectionnez le menu **Installation** > **Configuration de la lecture disque**.

Les menus disponibles sont les suivants :

- **Menus disque, langue audio et sous-titrage**
- **Sorties vidéo**
- **Sorties audio**
- **Verrouillage et accès internet BD live**
- **Mise à jour des codecs**

## **Menus disque, langue audio et sous-titrage**

Sélectionnez le menu **Configuration de la lecture disque** > **Menus disque, langue audio et sous-titrage**.

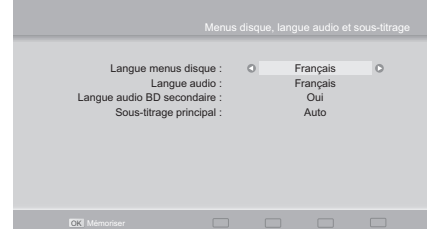

Les réglages suivants sont disponibles :

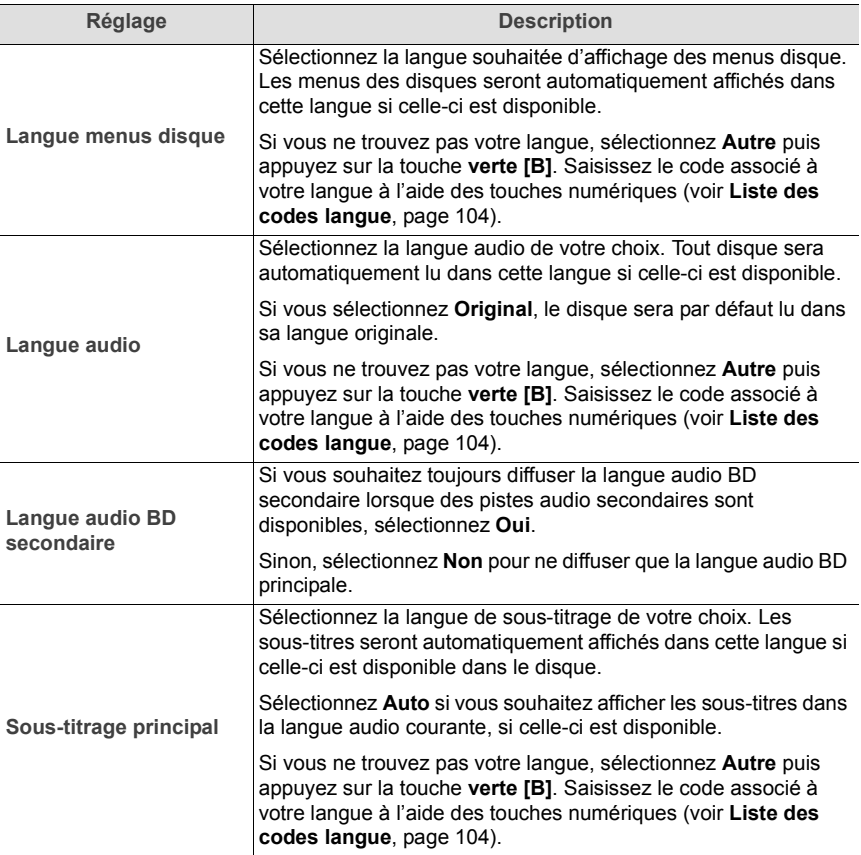

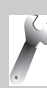

## **Sorties vidéo**

Sélectionnez le menu **Configuration de la lecture disque** > **Sorties vidéo**.

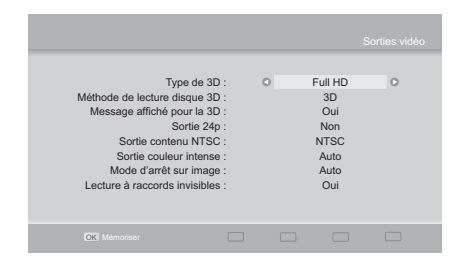

Les réglages suivants sont disponibles :

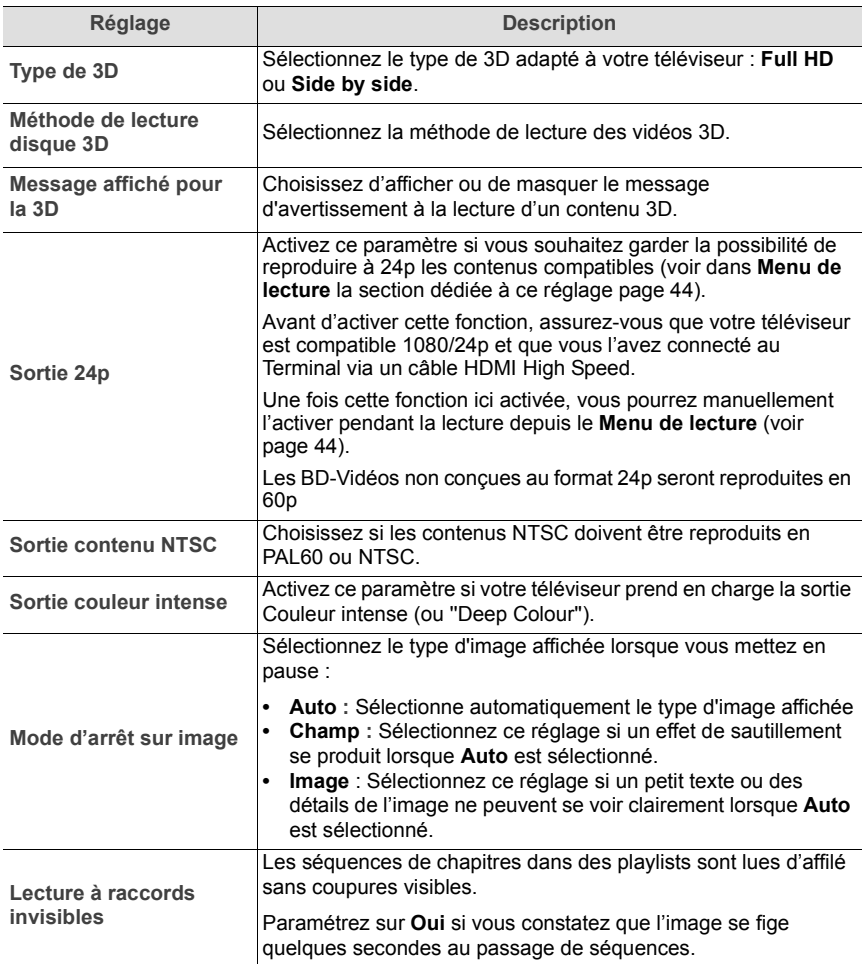

## **Sorties audio**

### Sélectionnez le menu **Configuration de la lecture disque** > **Sorties audio**.

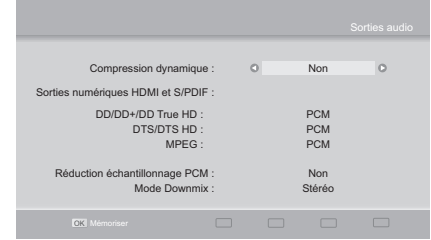

Les réglages suivants sont disponibles :

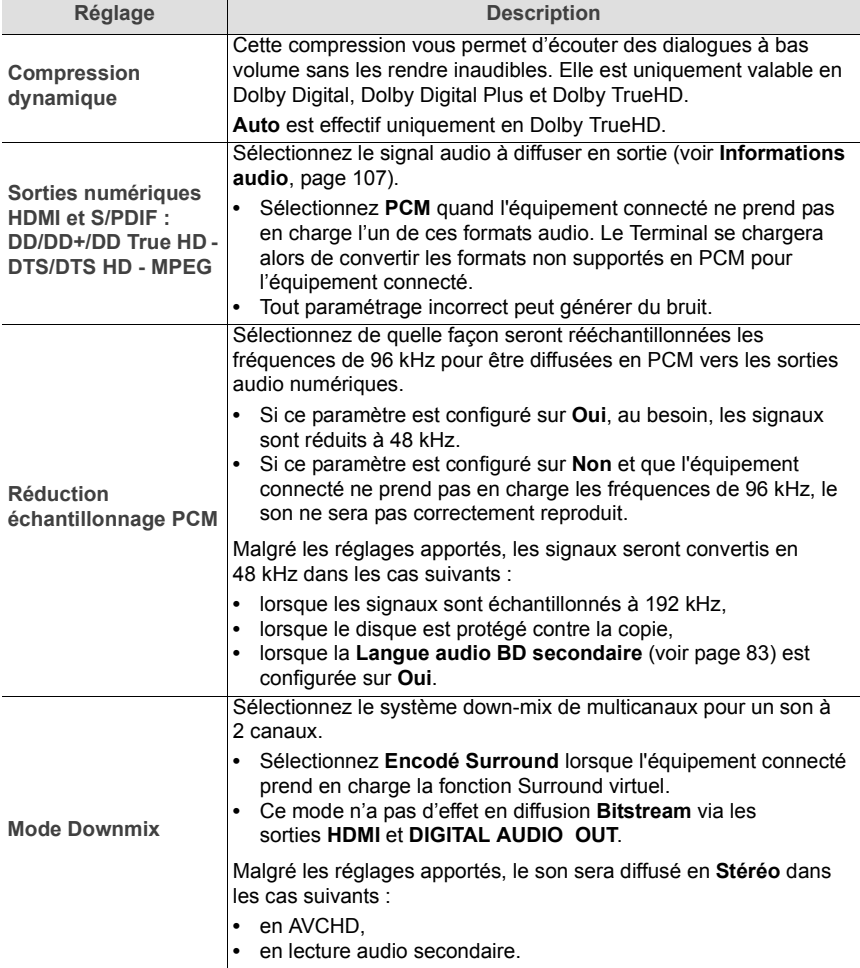

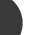

**85**

## **Verrouillage et accès internet BD live**

Sélectionnez le menu **Configuration de la lecture disque** > **Verrouillage et accès internet BD live**.

Saisissez le Code parental pour accéder et configurer cette fonction (voir page 78).

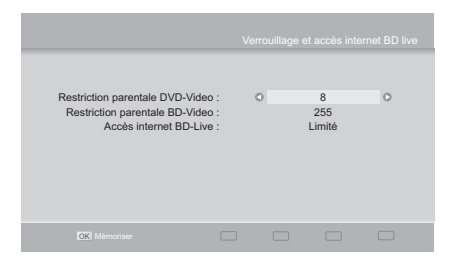

Les réglages disponibles sont les suivants :

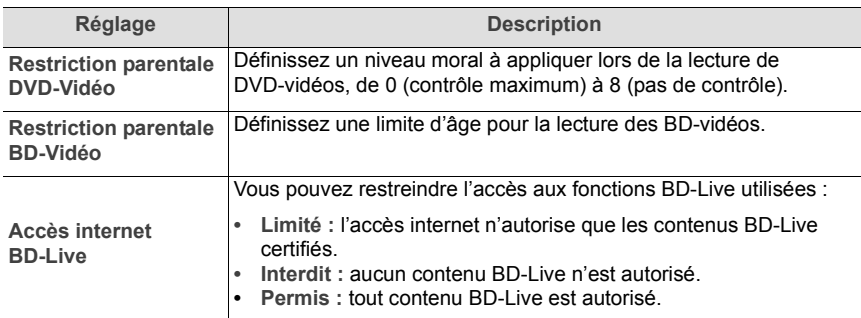

## **Mise à jour des codecs**

### Sélectionnez le menu **Configuration de la lecture disque** > **Mise à jour des codecs**.

Par défaut, et à condition d'être connecté à Internet, le Terminal recherche automatiquement de nouvelles versions de codec et vous propose de les installer.

Vous pouvez modifier ce réglage.

Vous pouvez également manuellement lancer une mise en sélectionnant **Lancer la mise à jour** et en appuyant sur la

Mise à jour automatique : 0 0ui  $\circ$ Lancer la mise à jour  $\Box$  $\qquad \qquad \Box$ 

touche OK **OK** 

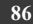

## **10.6 Configuration du réseau**

Sélectionnez le menu **Installation** > **Configuration du réseau**.

Les menus disponibles sont les suivants :

- **Configuration adresse IP / DNS**
- **Réglage du contenu Internet**.

### **Configuration adresse IP / DNS**

Pour profiter pleinement des fonctions Internet comme par exemple BD-Live, CANALPLAY et VIERA CAST, votre Terminal doit être connecté à Internet via votre réseau domestique.

En fonction de la configuration de votre réseau domestique, vous pouvez être amené(e) à vouloir en modifier les paramétrages. Vous pouvez opter pour une procédure automatique (la plus courante) ou pour une procédure manuelle.

**Note**

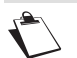

Une bonne connaissance de votre ordinateur et de vos paramètres réseau sont nécessaires pour configurer vos réglages Internet.

#### Sélectionnez le menu **Configuration du réseau**> **Configuration adresse IP / DNS**.

#### **Configuration automatique**

Utilisez la configuration automatique si le Terminal peut automatiquement obtenir ses paramètres réseau depuis le réseau local (server DHCP ou BOOTP activé).

### **1.** Configurez **Mode de paramétrage** sur **Auto**.

**2.** Le Terminal récupère dynamiquement ses paramètres réseau.

#### **Configuration manuelle**

Utilisez la configuration manuelle si le réseau local n'attribue pas automatiquement au Terminal les paramètres réseau (server DHCP ou BOOTP désactivé).

Pour cela, vous devez connaître les informations réseau à assigner au Terminal : adresses IP, masque sous-réseau, passerelle et de serveur DNS.

#### **1.** Configurez **Mode de paramétrage** sur **Manuel**.

- **2.** Sélectionnez un à un les champs à compléter et saisissez les informations adéquates.
- **3.** Appuyez sur la touche **OK** pour mémoriser les réglages.

## **Réglage du contenu Internet**

#### **Verrouiller**

Vous pouvez restreindre l'accès internet.

Saisissez le Code parental pour accéder et configurer cette fonction (voir page 78).

**Contrôle auto de volume**

Si le volume audio varie en fonction des contenus, activez cette fonction pour ajuster le volume automatiquement à un volume régulier.

Selon le contenu, cette fonction ne s'appliquera pas.

Si cette fonction dégrade le son, désactivez-la.

## **10.7 Informations**

Les informations présentées dans ce menu vous seront utiles si vous devez contacter votre revendeur ou tout autre service technique.

Ce menu vous fournit les informations essentielles relatives au Terminal, ainsi qu'au disque dur et au logiciel associé au Terminal.

Sélectionnez le menu **Installation** > **Informations**.

Les menus disponibles sont les suivants :

- **Informations sur le logiciel**,
- **Informations sur le matériel**,
- **Informations sur le disque dur**,
- **Messagerie Viaccess**,
- **Informations Viaccess**.

**Informations sur le logiciel**

Sélectionnez le menu **Informations sur le logiciel**.

Ce menu vous fournit les informations relatives au logiciel associé au Terminal.

**Informations sur le matériel**

Sélectionnez le menu **Informations sur le matériel**.

Ce menu vous fournit les informations relatives au matériel associé au Terminal.

**Informations sur le disque dur**

Sélectionnez le menu **Informations sur le disque dur**.

Ce menu vous fournit les informations relatives au disque dur du Terminal.

## **Messagerie Viaccess**

## Sélectionnez le menu **Messagerie Viaccess**.

Ce menu consigne les messages relatifs à la carte d'accès.

## **Informations Viaccess**

Sélectionnez le menu **Informations Viaccess**.

Ce menu vous fournit les informations relatives à la carte d'accès insérée dans le lecteur.

## **10.8 Retour à la configuration d'achat**

### **Important**

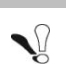

Si vous validez ce choix, toutes les chaînes et paramètres mémorisés seront perdus. Cette opération n'efface cependant pas vos enregistrements.

**1. Pour accéder à ce menu, appuyez sur la touche HOME MEN** 

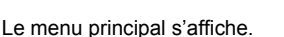

- **2.** Sélectionnez le menu **Installation** > **Configuration générale** > **Retour à la configuration d'achat**.
- **3.** Un message d'avertissement s'affiche.
- **4.** Pour annuler l'opération, appuyez sur la touche **RETURN** 0 ou EXIT X.
- **5.** Pour confirmer la réinitialisation, saisissez votre Code parental et appuyez sur la

## touche **OK** .

Lorsque les réglages d'usine sont restaurés, l'écran d'installation du Terminal s'affiche.

**6.** Vous pouvez reconfigurer votre Terminal (voir **Première installation**, page 26).

**89**

# **11. Messages carte TNTSAT**

La carte TNTSAT est un élément essentiel pour la réception des chaînes de la TNT disponibles par satellite avec TNTSAT.

Elle est fournie avec votre Terminal, et doit être activée pour qu'il fonctionne normalement.

Vous devez activer la carte TNTSAT avant la date limite figurant sur son emballage. Elle est valide 4 ans à partir de la date d'activation.

## **11.1 Activation de la carte TNTSAT**

Pour activer votre carte TNTSAT, veuillez d'abord vous assurer que le Terminal est hors tension. Insérez la carte TNTSAT dans le lecteur situé sur la face arrière du Terminal, puce **orientée vers le bas**, avant de lancer la procédure de première installation (voir page 26).

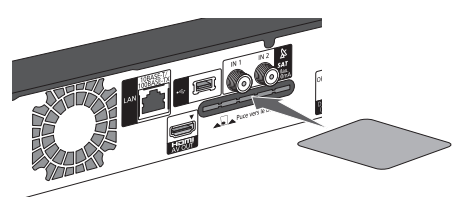

La carte TNTSAT sera alors automatiquement activée à l'issue d'une installation réussie.

Si vous avez effectué la première installation sans avoir inséré la carte TNTSAT, votre Terminal affichera le message suivant :

**Votre carte n'est pas activée, vous devez activer votre** 

**carte, merci de contacter votre Réseau Distributeur**

Dans ce cas, veuillez relancer la procédure de première installation en réinitialisant votre Terminal (voir page 89), avec la carte TNTSAT insérée dans le lecteur de carte à puce.

## **11.2 Expiration et renouvellement de la carte TNTSAT**

Lorsque votre carte TNTSAT arrive à expiration, ou lorsque vous l'activez au-delà de sa date limite d'activation, votre Terminal refusera de fonctionner et affichera le message suivant :

**Votre carte est expirée, vous devez activer votre carte,** 

**merci de contacter votre Réseau Distributeur**

Dans ce cas, comme indiqué dans le guide d'utilisation de la carte TNTSAT, vous pourrez vous procurer une nouvelle carte auprès du revendeur agréé vous ayant vendu le Terminal.

# **12. Contrôler des téléviseurs avec la télécommande**

La télécommande fournie avec le Terminal peut être programmée pour contrôler votre téléviseur (reportez-vous à la liste des codes TV, page 92, pour savoir si la marque de votre téléviseur est prise en charge).

Une fois la télécommande programmée, utilisez les touches dédiées de la zone **TV** pour contrôler votre téléviseur.

Les principales actions disponibles sont les suivantes :

- **A :** Allumer/Mettre en veille
- **B :** Augmenter/Diminuer le volume
- **C :** Changer de chaîne
- **D :** Sélectionner la sortie auxiliaire AV

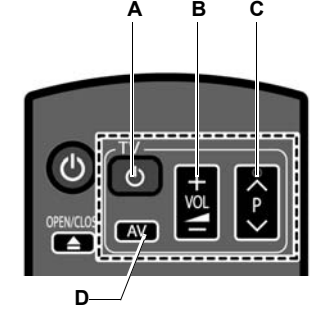

## **12.1 Programmer la télécommande**

Avant de commencer, repérez dans la liste des codes TV le ou les codes à 2 chiffres disponibles pour la marque de votre téléviseur. Vous en aurez besoin pendant la programmation.

- **1.** Orientez la télécommande vers votre téléviseur.
- **2.** Maintenez enfoncée la touche  $\phi$  et entrez le code à 2 chiffres à l'aide des touches numériques de la télécommande.
- **3.** Testez la programmation en changeant de chaîne, en éteignant puis en allumant le téléviseur depuis les touches dédiées de la zone **TV** sur la télécommande.
- **4.** Répétez la procédure jusqu'à ce que vous trouviez le code qui vous garantisse un contrôle optimal.
- **5.** Si plusieurs codes sont disponibles pour la marque de votre téléviseur, optez pour celui qui vous donnera un contrôle optimal.

Si la marque de votre téléviseur ne figure pas dans la liste des codes TV ou bien si votre téléviseur ne répond pas au(x) code(s) listé(s), alors la télécommande n'est pas compatible avec votre téléviseur.

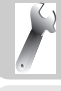

## **12.2 Liste des codes TV**

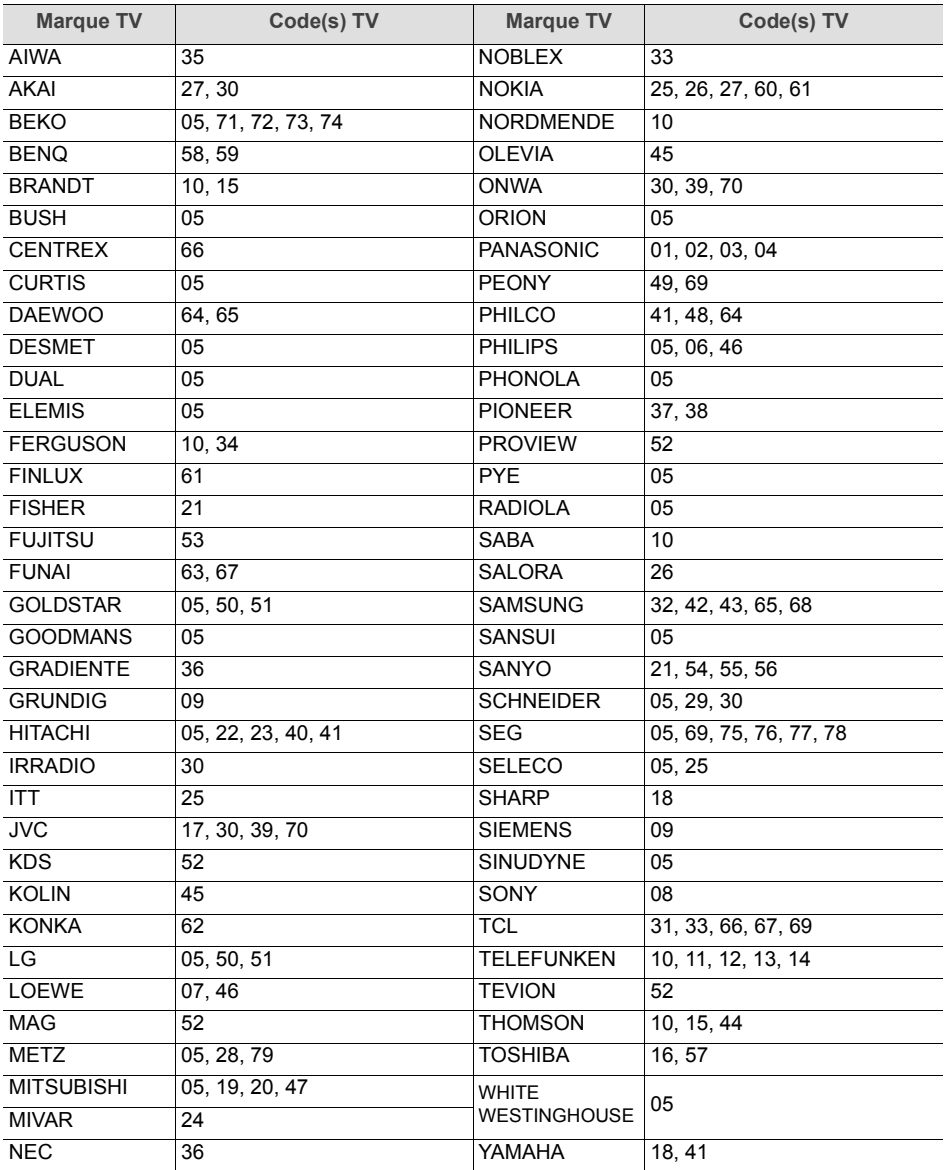

# **13. Entretien du Terminal**

## **13.1 Mise à jour du Terminal**

## **Mise à jour du logiciel**

Lorsque la première installation est terminée, le Terminal peut vous demander de télécharger le nouveau logiciel du Terminal via le satellite **ASTRA 19,2° EST**.

Lorsqu'une nouvelle version de logiciel est disponible en téléchargement, l'écran s'affiche.

Vous avez la possibilité d'accepter immédiatement cette mise à jour ou de la différer à la prochaine mise en route du Terminal.

Appuvez sur la touche OK **OK** pour accepter le téléchargement.

**Important**

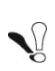

**Le processus de téléchargement peut prendre de 30 minutes à 2 heures. N'éteignez surtout pas le Terminal durant ce processus, vous risqueriez de le rendre inopérationnel.**

Vous ne pourrez utiliser le Terminal qu'une fois le téléchargement terminé : durant le téléchargement, l'écran de la TV est noir et l'affichage indique les phases de téléchargement "01" "02" "03" "04" suivies d'une information de progression.

Si une erreur se produit pendant le processus de mise à jour, le Terminal affiche un code erreur sur l'écran du panneau avant.

Afin de vous assurer que vous disposez de la dernière version de logiciel pour votre produit, consultez notre site Internet www.panasonic.fr

Cliquez sur l'onglet de la rubrique **Service**, en haut de la page, puis sur **Produits - Mises à jour Firmware** et enfin sur le produit concerné.

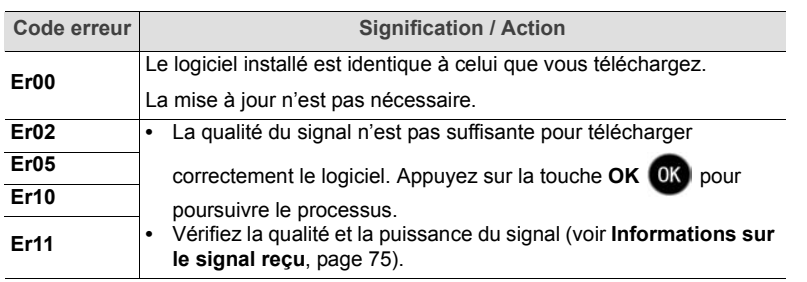

**Liste des erreurs de mise à jour possibles**

## **Mise à jour des codecs**

Par défaut, et à condition d'être connecté à Internet, le Terminal recherche automatiquement de nouvelles versions de codecs.

Lorsque de nouveaux codecs sont disponibles, l'écran suivant s'affiche :

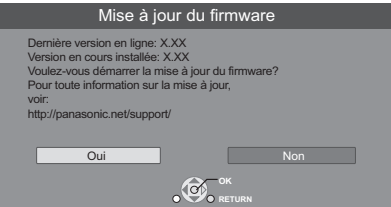

Vous avez la possibilité d'accepter immédiatement ou non cette mise à jour.

Appuyez sur la touche OK **OK** pour accepter le téléchargement.

Le Terminal débute le téléchargement (**START** s'affiche sur le panneau avant) puis déroule les phases de téléchargement (**UPD** suivi de la phase).

Vous ne pourrez utiliser le Terminal qu'une fois le téléchargement terminé et que **FINISH** s'affiche sur le panneau avant.

## **13.2 Nettoyer le Terminal**

Nettoyez votre Terminal avec un chiffon propre, doux et non pelucheux.

N'employez aucun type de chiffon abrasif, de la poudre à récurer ou des dissolvants, tels que de l'alcool ou de la térébenthine, car ils pourraient endommager la surface du Terminal.

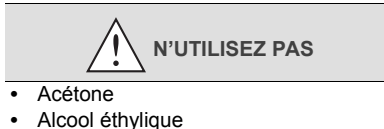

- **•** Acide éthylique
- **•** Ammoniaque
- **•** Chlorure de méthyle

## **13.3 Déplacer le Terminal**

Avant de déplacer votre Terminal, prenez les précautions suivantes :

- **1.** Assurez-vous qu'aucune opération d'enregistrement ou d'écriture n'est en cours sur le disque dur. Si nécessaire, annulez les enregistrements en cours.
- **2.** Mettez le Terminal en mode veille.
- **3.** Patientez jusqu'à ce que le message **BYE** disparaisse de l'afficheur en face avant.
- **4.** Débranchez le cordon d'alimentation de la prise de courant.
- **5.** Ne déplacez le Terminal que lorsque le disque dur est complètement arrêté afin d'éviter les vibrations et chocs en mouvement.

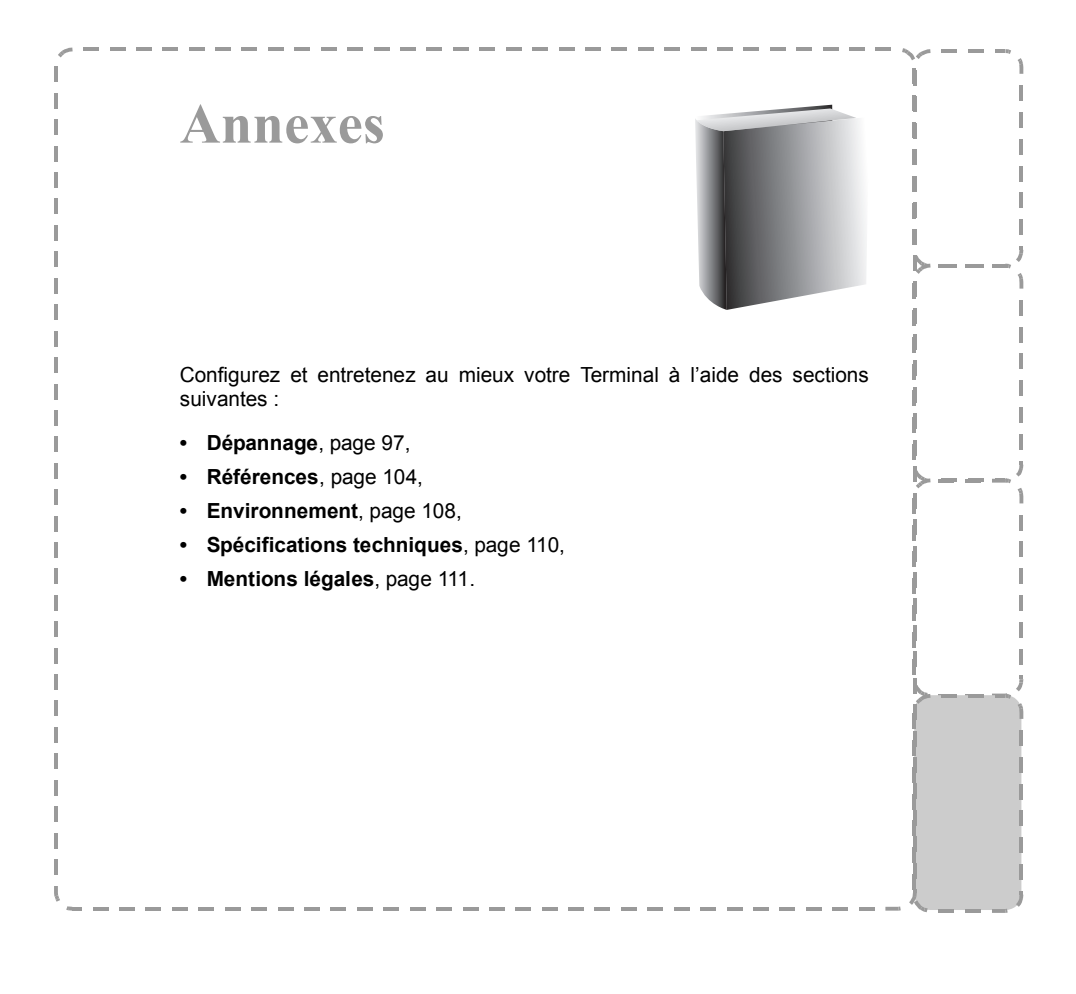

# **14. Dépannage**

### **ATTENTION**

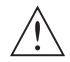

N'ouvrez jamais le capot du Terminal, cela peut être dangereux. Ne démontez pas le Terminal.

Référez-vous aux sections suivantes pour résoudre un éventuel dysfonctionnement du Terminal.

**Note**

En usage normal du Terminal, les événements suivants peuvent apparaître. Ils ne relèvent pas d'un dysfonctionnement du Terminal :

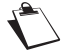

- **•** bruits de rotation régulière des disques,
- **•** image déformée pendant la recherche,
- **•** déformation de l'image pendant le remplacement des disques 3D.

## **14.1 Les messages**

Le tableau suivant liste les messages signalant tout événement survenu au démarrage ou en cours d'utilisation. Si ces messages signalent une erreur, une solution est proposée.

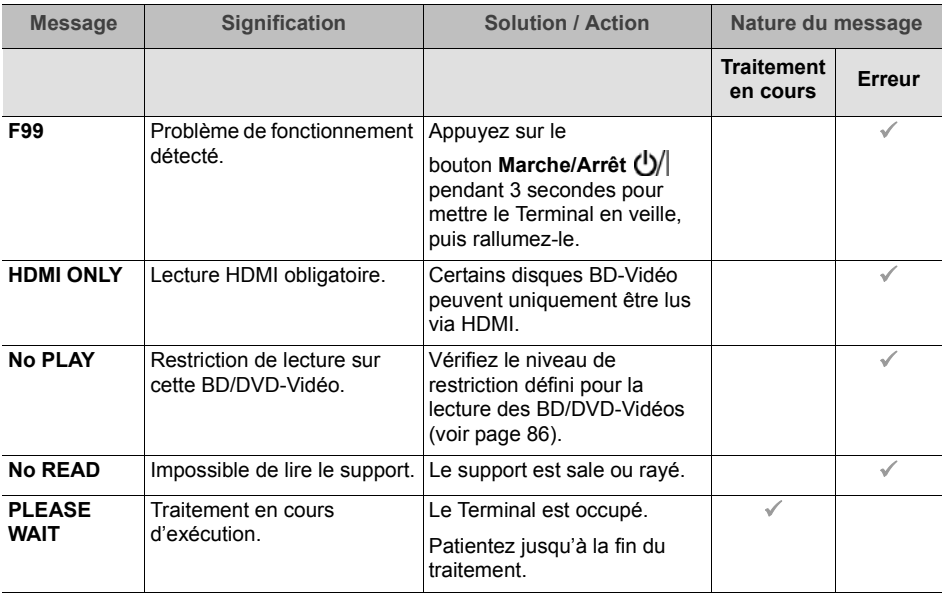

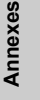

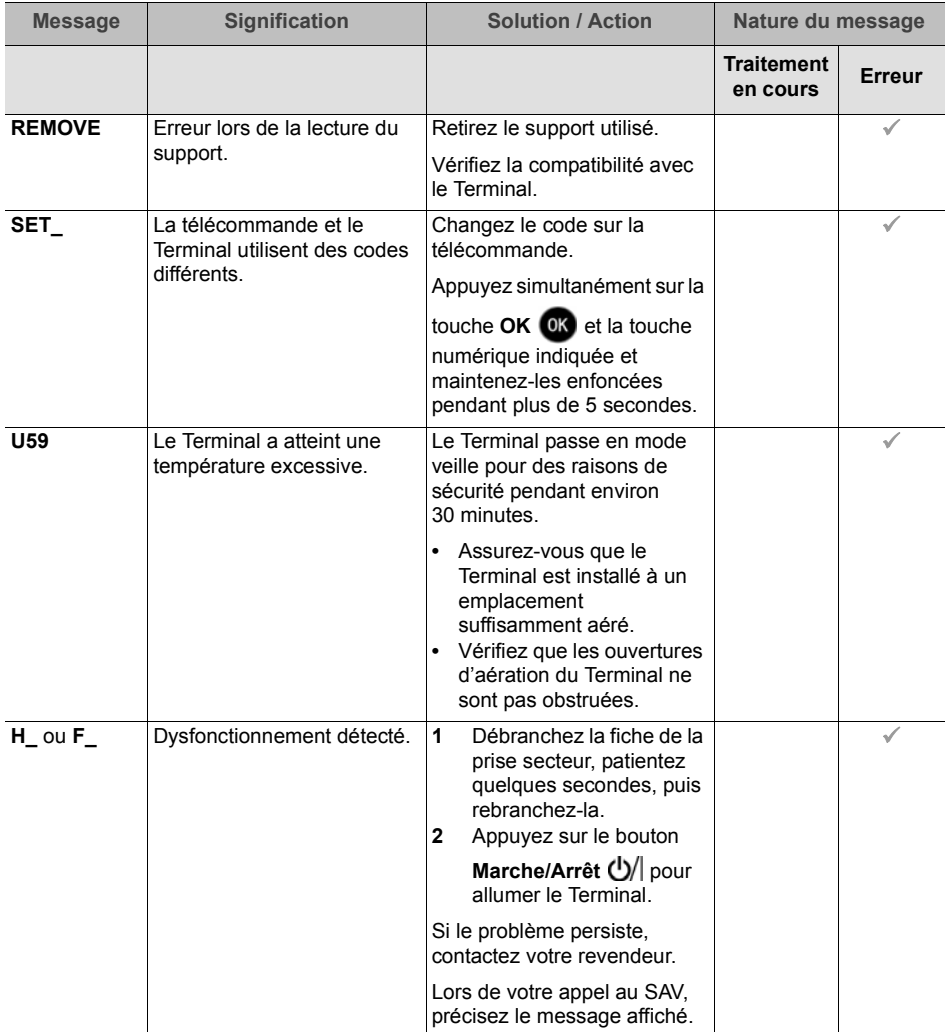

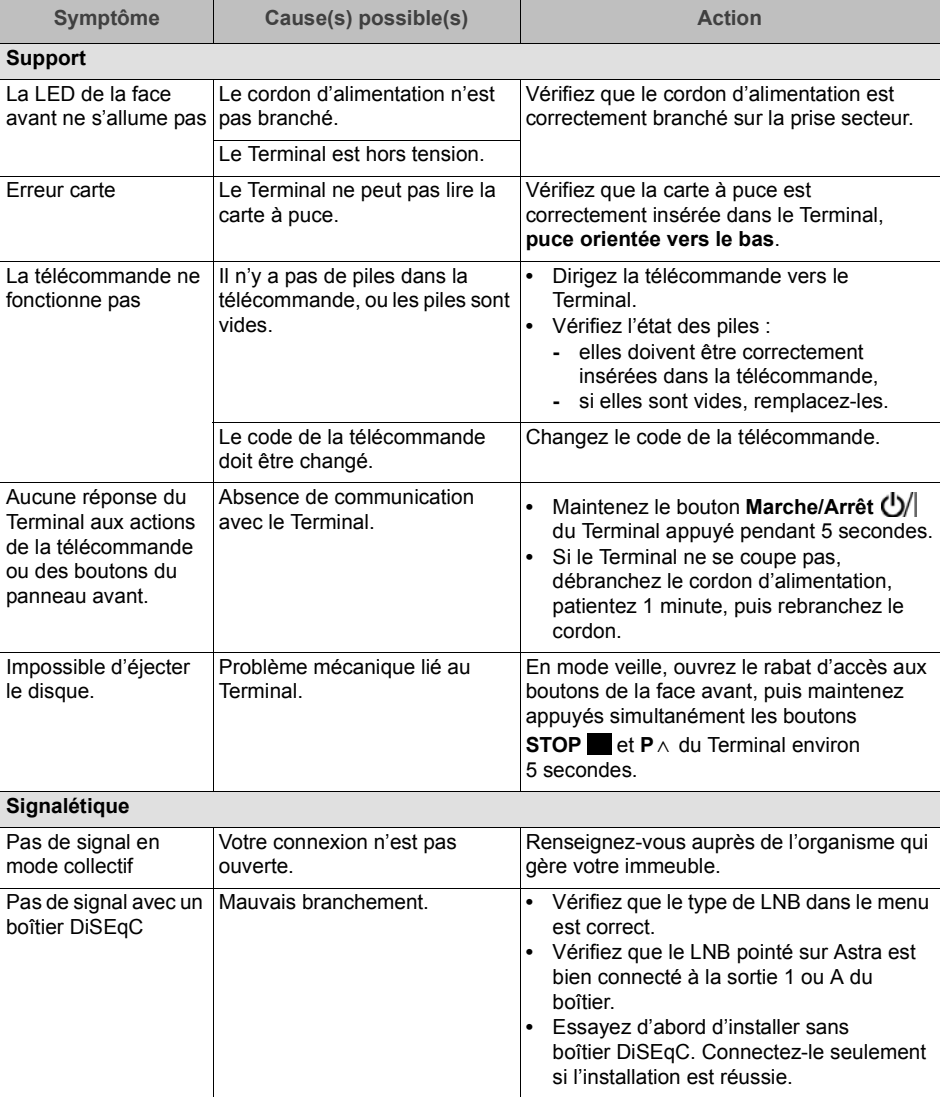

# **14.2 Résolution de problèmes**

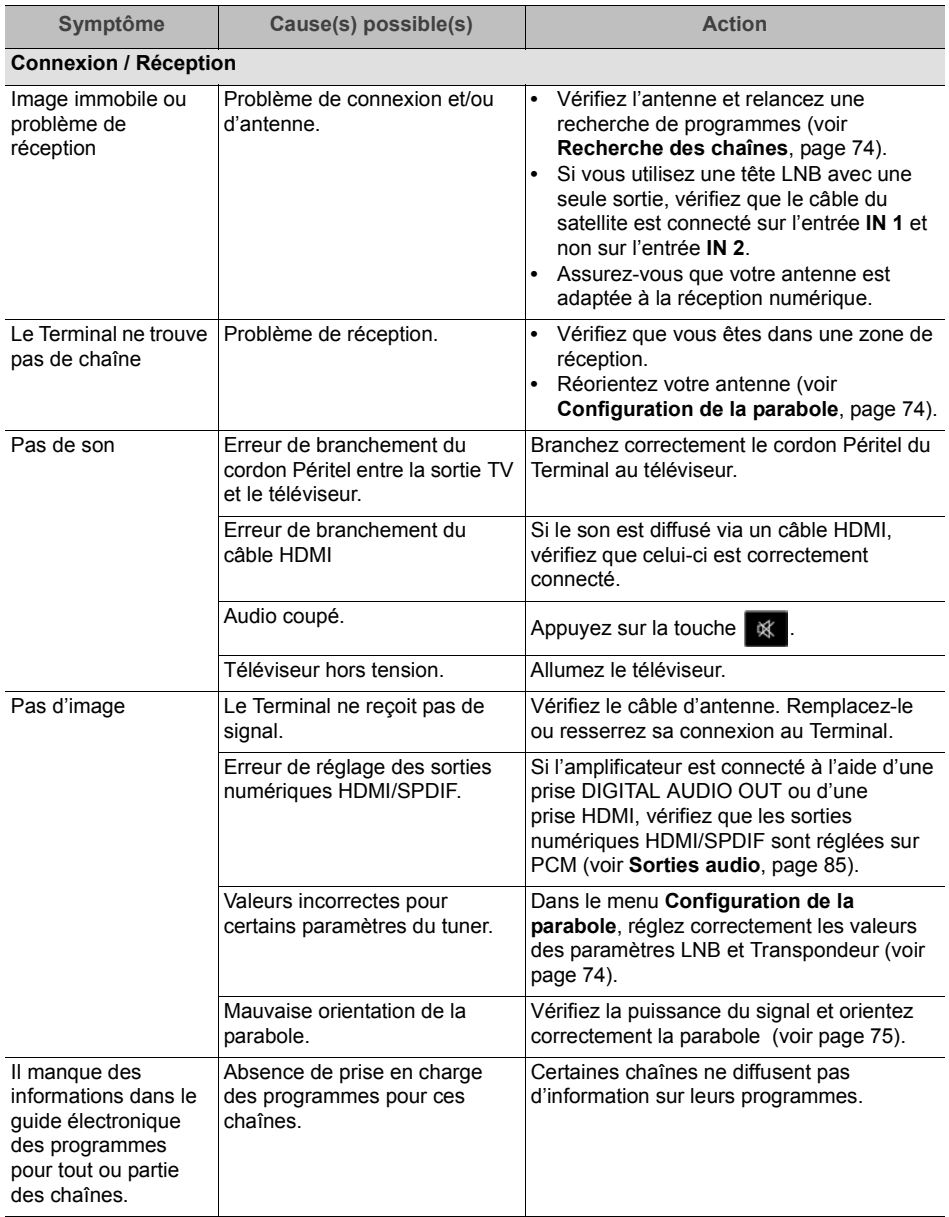

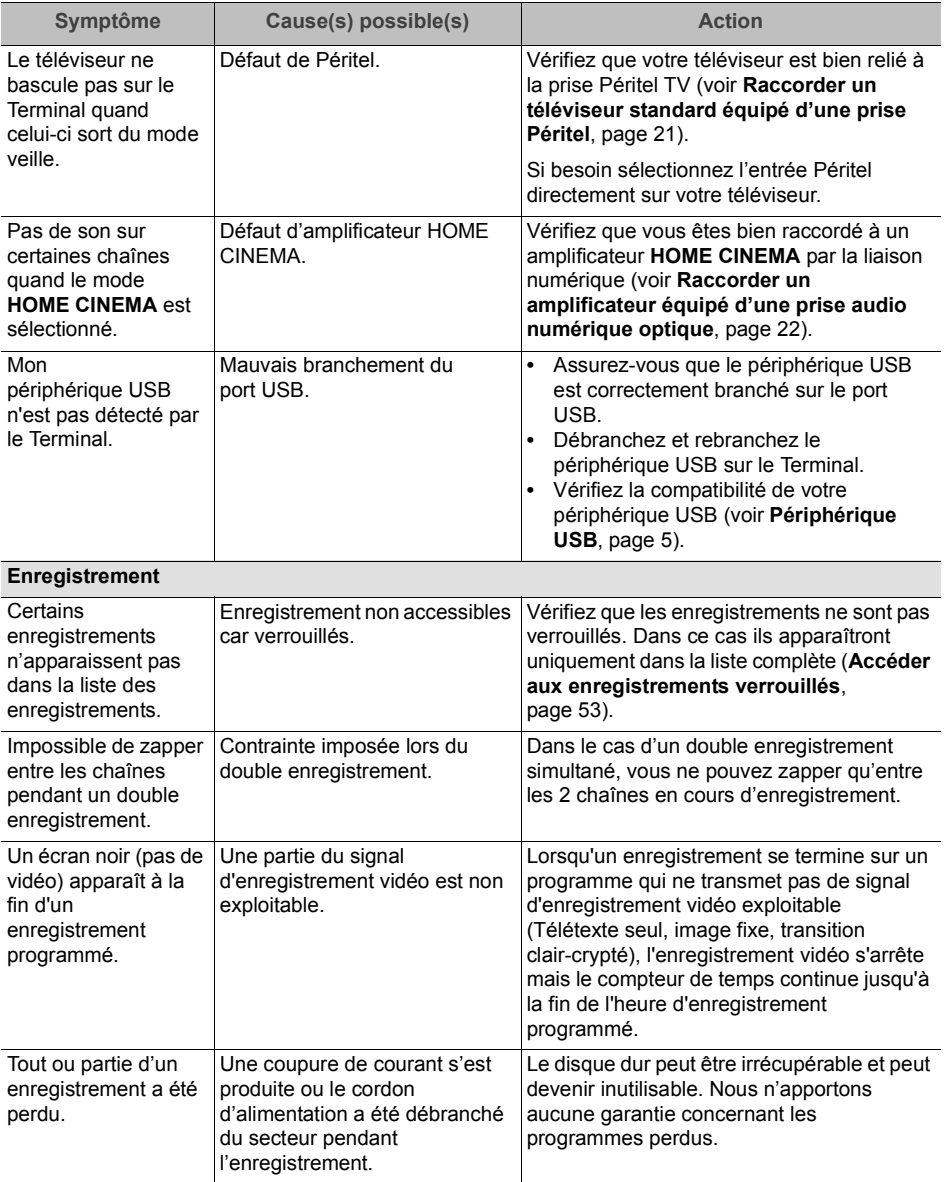

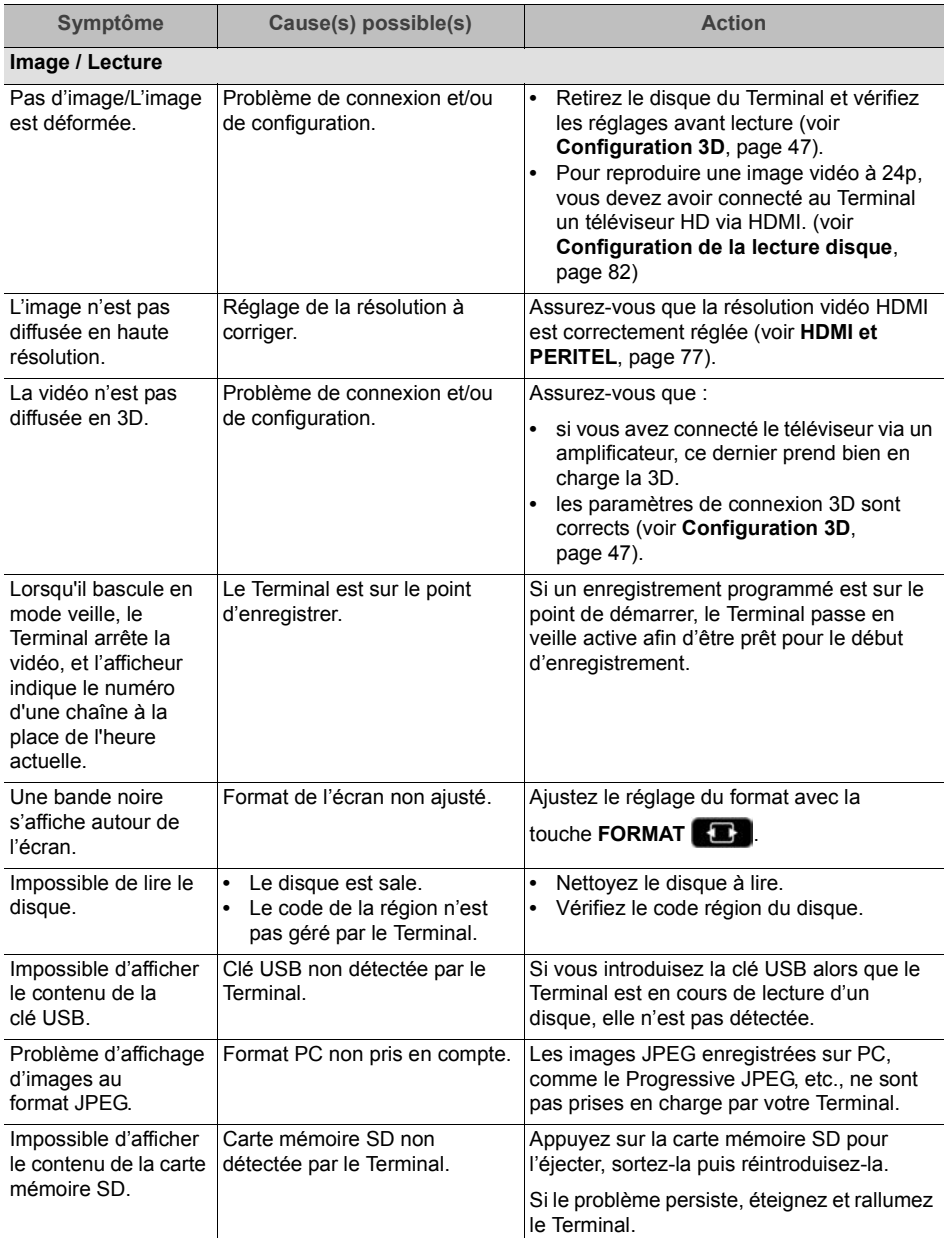

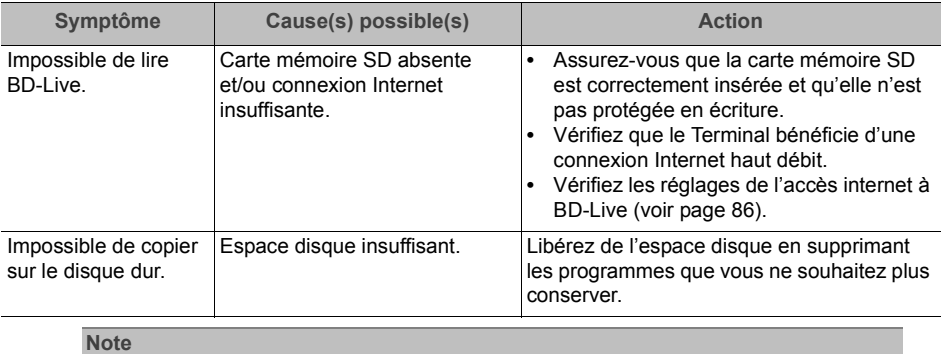

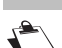

**Pour tout autre problème**, veuillez réinitialiser les paramètres d'usine de votre Terminal (voir **Retour à la configuration d'achat**, page 89).

# **15. Références**

# **15.1 Liste des codes langue**

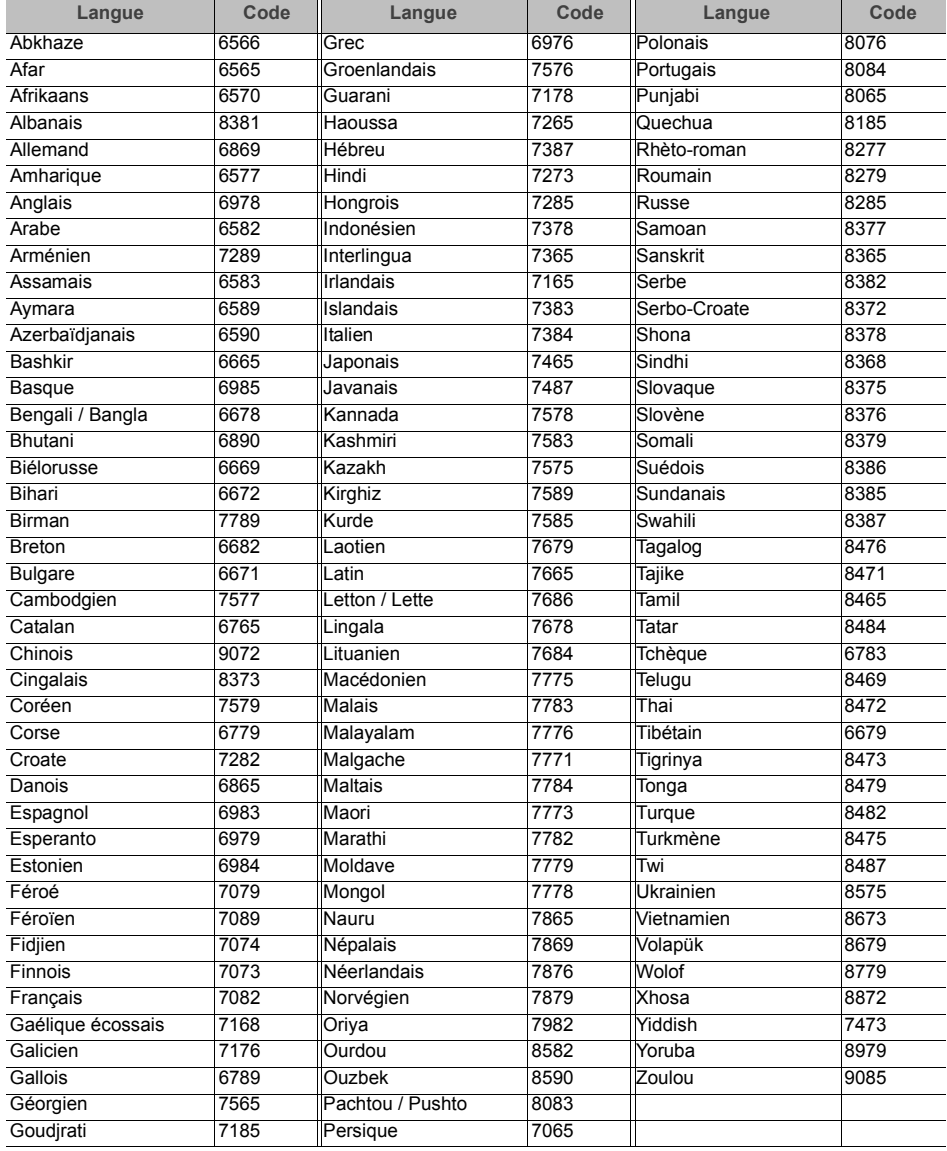

# **15.2 Liste des langues d'affichage**

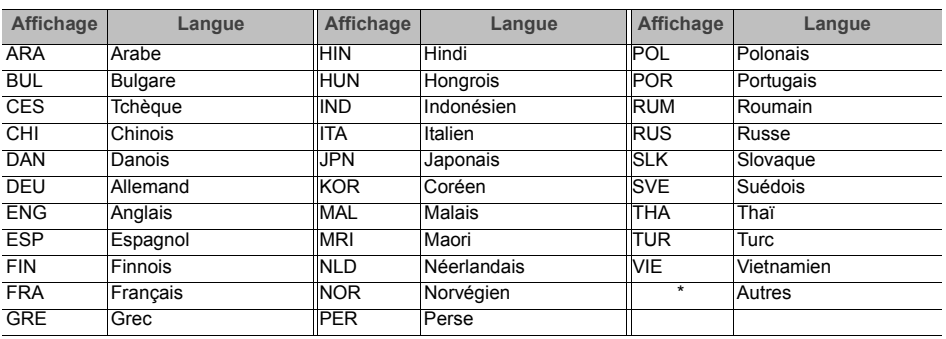

## **15.3 Liste des formats de fichiers**

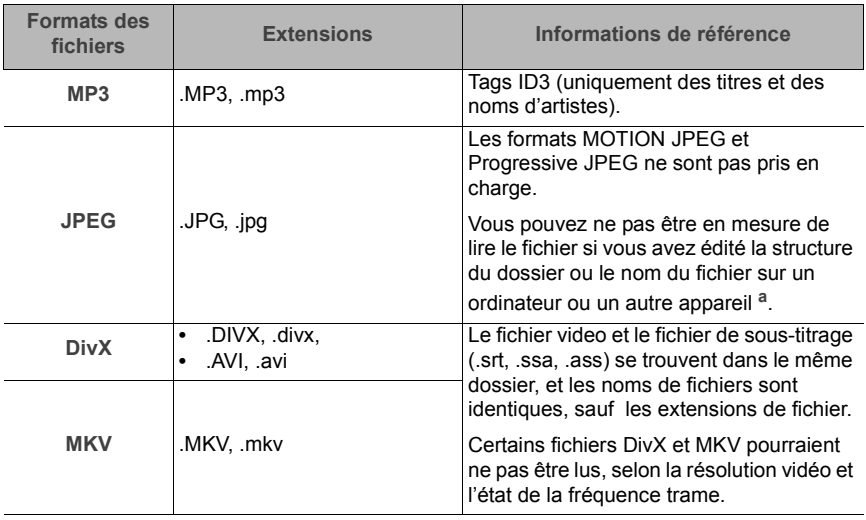

a. Avec certains états d'enregistrement et structures de dossiers, l'ordre de lecture peut varier ou la lecture peut être impossible.

## **15.4 Informations audio**

La reproduction audio diffère en fonction des prises connectées à l'amplificateur et des réglages sur le Terminal.

Le nombre de canaux listés est le nombre maximum possible de canaux de sortie lorsqu'il est connecté à un amplificateur compatible avec le format audio respectif.

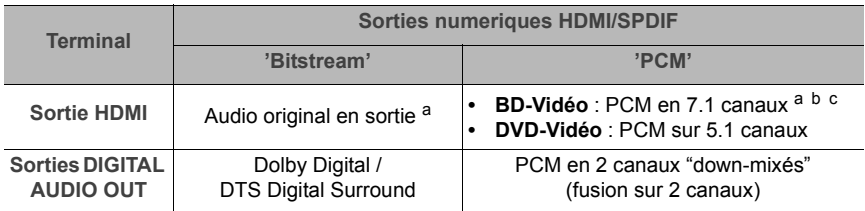

a. Si la **Langue audio BD secondaire** est configurée sur **Oui**, le son sera reproduit en Dolby Digital, DTS Digital Surround ou en PCM sur 5.1 canaux.

b. Le nombre maximum possible de son Dolby est PCM sur 5.1 canaux.

c. La reproduction audio est amplifiée de 5.1 ou 6.1 canaux à 7.1 en fonction des spécifications de DTS, Inc.

# **16. Environnement**

La préservation de l'environnement est une préoccupation essentielle de Panasonic. Panasonic a la volonté d'exploiter des installations respectueuses de l'environnement et a choisi d'intégrer la performance environnementale dans l'ensemble du cycle de vie de ses produits, de la phase de fabrication à la mise en service, l'utilisation et l'élimination.

## **16.1 Signification des logos présents sur le produit et l'emballage**

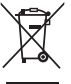

La poubelle barrée apposée sur le produit ou sur ses accessoires signifie qu'ils appartiennent à la famille des équipements électriques et électroniques. Ces produits sont soumis à la collecte sélective et ne doivent donc pas être jetés avec les déchets non-triés.

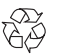

 $\Sigma_{\lambda}$  La présence de ce logo signifie que l'emballage est recyclable et ne doit donc pas  $\overline{\mathbb{G}\mathbb{P}}$  être jeté avec les déchets non-triés.

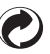

La présence de ce logo (point vert) signifie qu'une cotisation est versée à un organisme national agréé pour améliorer la récupération et le recyclage des emballages.

La présence de ce logo sur les éléments plastiques signifie qu'ils sont recyclables A La présence de ce loyo sur les crements pressent pas et qu'ils ne doivent pas être jetés avec les déchets non-triés.

## **16.2 Recyclage et élimination du produit**

Pour faciliter le recyclage, respectez les règles de tri mises en place pour les déchets d'emballages.

Si votre produit contient des piles/batteries, elles ne doivent en aucun cas être jetées dans la nature ou avec les déchets non-triés, mais dans les points de collecte désignés.

La réglementation européenne exige que les produits appartenant à la famille des équipements électriques et électroniques ( $\mathbb{\widetilde{X}}$ ) soient déposés :

- **•** dans les points de collecte mis à votre disposition localement (déchetteries, collecte sélective, etc.),
- **•** dans les points de distribution en cas d'achat d'un équipement équivalent (système de reprise gratuite prévu).

Ainsi, vous participez à la réutilisation et à la valorisation des Déchets d'équipement électriques et électroniques qui peuvent avoir des effets potentiels sur l'environnement et la santé humaine.
#### **16.3 Directive européenne relative aux déchets d'équipements électriques et électroniques (DEEE)**

Dans un contexte fort de développement durable, la préoccupation majeure est la réduction des déchets à éliminer par le biais de la réutilisation, le recyclage, le compostage et la revalorisation énergétique.

En vue de se conformer à cette directive, qui s'applique aux EEEs vendus après le 13/08/2005, votre Terminal sera repris gratuitement et recyclés par le distributeur, dans la limite de la quantité et pour un type équivalent acquis auprès de ce distributeur. Les appareils qui contiennent des substances potentiellement dangereuses pour la santé humaine et l'environnement seront recyclés.

#### **16.4 Directive européenne relative à la limitation de l'utilisation de certaines substances dangereuses dans les équipements électriques et électroniques (RoHS)**

Votre Terminal ainsi que les piles/batteries fournies sont conformes aux exigences de la directive relative à la limitation de l'utilisation de certaines substances dangereuses dans les équipements électriques et électroniques. Afin de garantir la sécurité et la santé du personnel des centres de recyclage, le produit et ses accessoires ne contiennent pas de substances dangereuses telles du plomb, du mercure ou du cadmium. Les piles/batteries de la télécommande peuvent facilement être retirées.

**Note**

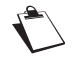

Les piles/batteries ne doivent en aucun cas être jetées dans la nature ou avec les déchets non-triés, mais dans les points de collecte désignés.

### **16.5 Consommation électrique du Terminal**

Si vous prévoyez de ne pas utiliser votre Terminal pendant une période prolongée, nous vous recommandons de le débrancher de la prise secteur.

# **17. Spécifications techniques**

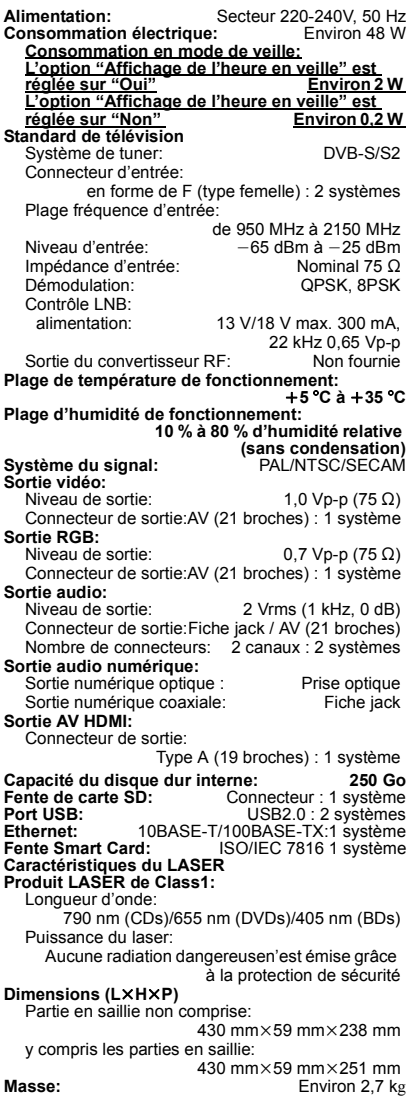

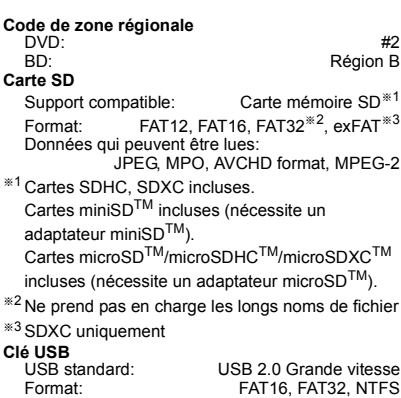

MP3, JPEG, DivX, MKV

Données qui peuvent être lues:

**110**

## **18. Mentions légales**

Le logo TNTSAT est une marque sous licence GROUPE CANAL+ ou de ses filiales.

Le label CANAL READY indique que le terminal peut recevoir LES CHAÎNES CANAL+ ou CANALSAT, en souscrivant l'abonnement correspondant.

Vous trouverez sur le site http://www.tntsat.tv toutes les informations utiles sur le service TNTSAT ainsi que de nombreuses informations sur la TNT par satellite.

Vous trouverez sur le site http://www.canalready.tv toutes les offres commerciales sur LES CHAÎNES CANAL+ ou CANALSAT.

Ce terminal de réception Haute Définition Panasonic répond aux spécifications "HD TV", et intègre latechnologie HDMI. Le logo "HD TV" est une marque de l'EICTA.

HDMI, le logo HDMI et High-Definition Multimedia Interface sont des marques déposées ou enregistrées de HDMI Licensing LLC aux Etats-Unis et dans d'autres pays.

Fabriqué sous Licence de Dolby Laboratories. Le terme Dolby et le sigle double D sont des marques commerciales de Dolby Laboratories.

Java toutes les marques de commerce et les logos basés sur Java sont des marques déposées de Sun Microsystems, Inc. aux États-Unis et dans les autres pays.

Fabriqués sous licence couverte par brevet américain n°: 5,451,942; 5,956,674; 5,974,380; 5,978,762; 6,226,616; 6,487,535; 7,392,195; 7,272,567; 7,333,929; 7,212,872 et autres brevets américains et mondiaux délivrés et en cours de délivrance. Le DTS et le symbole sont des marques déposées et DTS-HD, DTS-HD Master Audio | Essential et les logos DTS sont des marques de commerce de DTS, Inc. Ce produit comprend un logiciel. © DTS, Inc. Tous droits réservés.

Cet élément intègre une technologie de protection contre la copie qui est protégée par des brevets des États-Unis et par les droits de propriété intellectuelle de Rovi Corporation. Le démontage et le désassemblage sont interdits.

Ce produit est commercialisé dans le cadre de la licence de portefeuille de brevet AVC et de la licence de portefeuille de brevet VC-1 pour une utilisation personnelle et non commerciale par un consommateur, en vue (i) d'encoder une vidéo conformément à la norme AVC et à la norme VC-1 ("AVC/VC-1 Video") et/ou (ii) de décoder une vidéo AVC/VC-1 précédemment encodée par un consommateur dans le cadre d'une activité personnelle et non commerciale et/ou obtenue auprès d'un fournisseur vidéo autorisé à commercialiser des vidéos AVC/VC-1. Aucune licence n'est accordée ni implicite pour toute autre utilisation. Pour plus d'informations, veuillez contacter MPEG LA, LLC. Consultez le site http://www.mpegla.com.

"AVCHD" et le logo "AVCHD" sont des marques commerciales de Panasonic Corporation et Sony Corporation.

"DVD Logo" est une marque commerciale de DVD Format/Logo Licensing Corporation.

Technologie d'encodage du son MPEG Layer-3 brevetée par Fraunhofer IIS et Thomson.

Le logo SDXC est une marque déposée de SD-3C, LLC.

DLNA, the DLNA Logo and DLNA CERTIFIED are trademarks, service marks, or certification marks of the Digital Living Network Alliance.

VIERA CAST est une marque commerciale de Panasonic Corporation.

Windows est une marque commerciale ou une marque déposée de Microsoft Corporation aux Etats-Unis et dans les autres pays.

YouTube et Picasa sont des marques commerciales de Google, Inc.

DivX®, DivX Certified®, DivX Plus™ HD et les logos associés sont des marques déposées de DivX, Inc. et sont utilisées sous licence. DivX®, DivX Certified®, DivX Plus™ HD and associated logos are trademarks of DivX, Inc. and are used under license.

#### AU SUJET DES VIDEOS DIVX :

DivX<sup>®</sup> est un format vidéo numérique créé par DivX, Inc. C'est un appareil officiel DivX Certified<sup>®</sup> qui lit les vidéos DivX. Visitez divx.com pour des plus amples informations et des outils logiciels pour convertir vos fichiers en vidéo DivX.

A PROPOS DE DIVX VIDEO-ON-DEMAND :

Cet appareil DivX Certified® doit être enregistré afin de pouvoir lire les contenus DivX Video-on-Demand (VOD).

Pour obtenir votre code d'enregistrement, localisez la section DivX VOD dans le menu de configuration de votre appareil.

Allez sur vod.divx.com pour plus d'information sur la manière d'effectuer votre inscription.

Ce produit contient les logiciels suivants:

- (1)le logiciel développé indépendamment par ou pour Panasonic Corporation,
- (2)le logiciel appartenant à un tiers et autorisé à Panasonic Corporation,
- (3)le logiciel sous licence publique générale GNU (GNU General Public License), Version 2 (GPL v2),
- (4)le logiciel sous licence publique générale limitée GNU (GNU LESSER General Public License), Version 2.1 (LGPL v2.1), et/ou,
- (5)le logiciel « open source » autre que le logiciel sous licence GPL v2 et/ou LGPL v2.1,
- (6)la technologie WM-DRM (pour Windows Media digital right management) sous licence de Microsoft Corporation ou de ses filiales.

Pour les logiciels classés comme (3) et (4), veuillez consulter les termes et les conditions de la GPL v2 et LGPL v2.1, qui selon le cas peuvent se trouver aux adresses

http://www.gnu.org/licenses/old-licenses/gpl-2.0.html et

http://www.gnu.org/licenses/old-licenses/lgpl-2.1.html.

En outre, les logiciels classés (3) et (4) sont protégés par plusieurs individus. Veuillez consulter la notice de copyright de ces personnes à l'adresse

http://www.am-linux.jp/dl/EFPVP11

Le logiciel GPL/LGPL est distribué dans l'espoir qu'il sera utile, mais SANS AUCUNE GARANTIE, sans même la garantie implicite de VALEUR MARCHANDE ou D'ADAPTATION A UN USAGE PARTICULIER.

Pendant au moins trois (3) ans à compter de la livraison des produits, Panasonic donnera à tout tiers qui nous contactera en utilisant les coordonnées ci-dessous, pour un montant non supérieur à notre coût pour la réalisation physique de la distribution du code source, une copie complète exploitable par ordinateur du code source correspondant couvert par la GPL v2/LGPL v2.1.

Coordonnées de contact

cdrequest@am-linux.jp

Le code source est également disponible gratuitement pour vous et tout autre personne du public via notre site web ci-dessous.

http://www.am-linux.jp/dl/EFPVP11

Les logiciels classés (5) incluent ce qui suit.

- 1. Ce produit comprend un logiciel développé par le projet OpenSSL à utiliser avec un outillage OpenSSL. (http://www.openssl.org/)
- 2. Ce produit comprend un logiciel développé par l'University of California, Berkeley et ses contributeurs.
- 3. Code FreeType.
- 4. Le logiciel JPEG de Independent JPEG Group.

En outre, pour le WM-DRM classé (6), soyez attentif à ce qui suit.

(a) Ce produit est protégé par les droits sur la propriété intellectuelle de Microsoft.

Toute utilisation ou diffusion de cette technologie en dehors de ce produit est interdite sans une licence provenant de Microsoft ou d'une filiale autorisée par Microsoft.

(b) Les fournisseurs du contenu utilisent la technologie de gestion des droits numériques de Windows Media contenue dans ce Terminal ( "WM-DRM" ) pour protéger l'intégrité de leur contenu ( "Contenu Sécurisé" ) afin que la propriété intellectuelle, y compris les droits d'auteur, dans un tel contenu ne soit pas détournée. Ce Terminal utilise le logiciel WM-DRM pour lire du contenu sécurisé ("Logiciel WM-DRM"). Si la sécurité du logiciel WM-DRM de ce Terminal a été compromise, les propriétaires du Contenu Sécurisé ( "Propriétaires du Contenu sécurisé" ) peuvent exiger que Microsoft révoque le droit du Logiciel WM-DRM à acquérir de nouvelles licences pour copier, afficher et / ou lire le Contenu Sécurisé.

La révocation ne modifie pas la capacité du Logiciel WM-DRM à lire du contenu non protégé. Une liste de Logiciels WM-DRM révoqués est envoyé à votre Terminal lorsque vous téléchargez une licence de Contenu Sécurisé à partir d'Internet ou d'un ordinateur. Microsoft peut également, en conjonction avec une telle licence, télécharger des listes de révocation sur votre Terminal pour le compte des Propriétaires de Contenu Sécurisé.

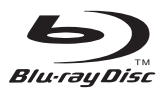

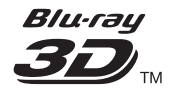

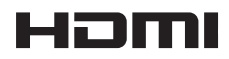

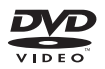

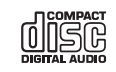

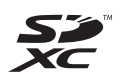

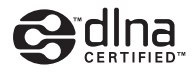

**BD**LIVETM

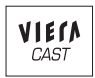

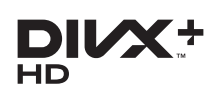

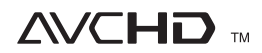

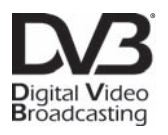

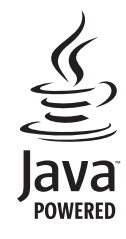

Pursuant to at the directive 2004/108/EC, article 9(2) Panasonic Testing Centre Panasonic Marketing Europe GmbH Winsbergring 15, 22525 Hamburg, Germany

## Panasonic Corporation

Web Site: http://panasonic.net © Panasonic Corporation 2011

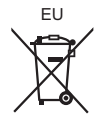

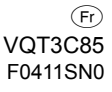

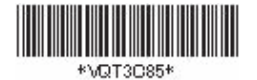